**SISTEMA DE ACCESO REMOTO A TRAVÉS DE INTERNET A LA PLANTA SISTEMA A EVENTOS DISCRETOS (SED) DEL LABORATORIO DE CONTROL DE PROCESOS (LCP) DEL PROGRAMA DE INGENIERÍA EN AUTOMÁTICA INDUSTRIAL (PIAI)**

#### **ANEXOS**

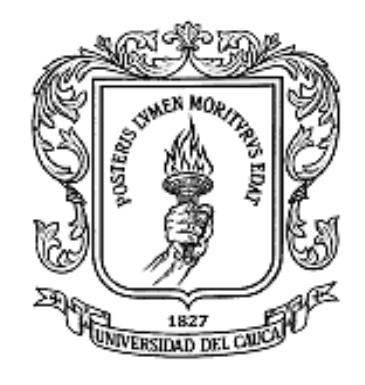

### **JHESSICA JARAMILLO CAICEDO VICTOR IVAN JOAQUI TANDIOY**

#### **UNIVERSIDAD DEL CAUCA FACULTAD DE INGENIERÍA ELECTRÓNICA Y TELECOMUNICACIONES DEPARTAMENTO DE ELECTRÓNICA, INSTRUMENTACIÓN Y CONTROL POPAYÁN 2013**

# **TABLA DE CONTENIDO**

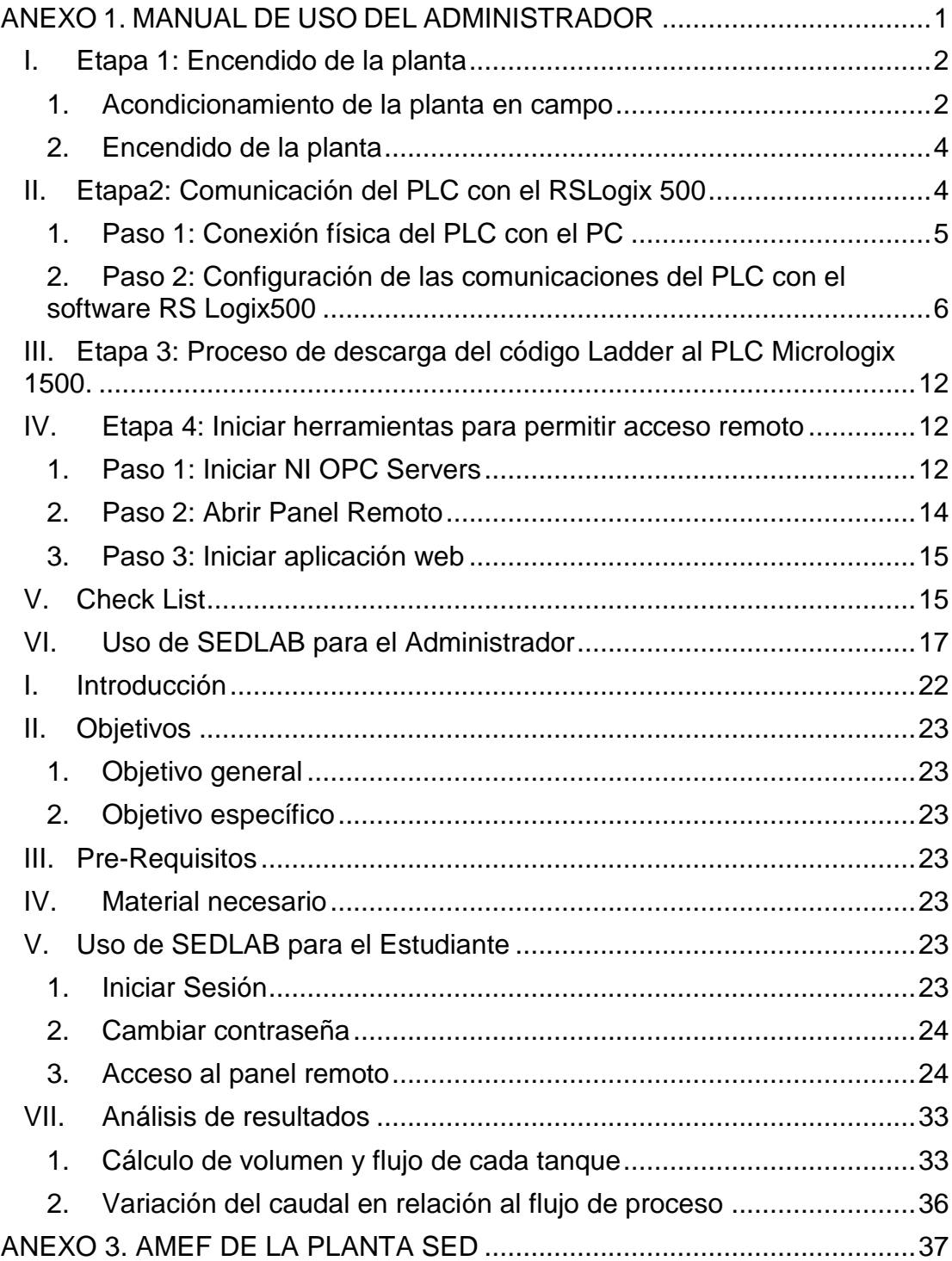

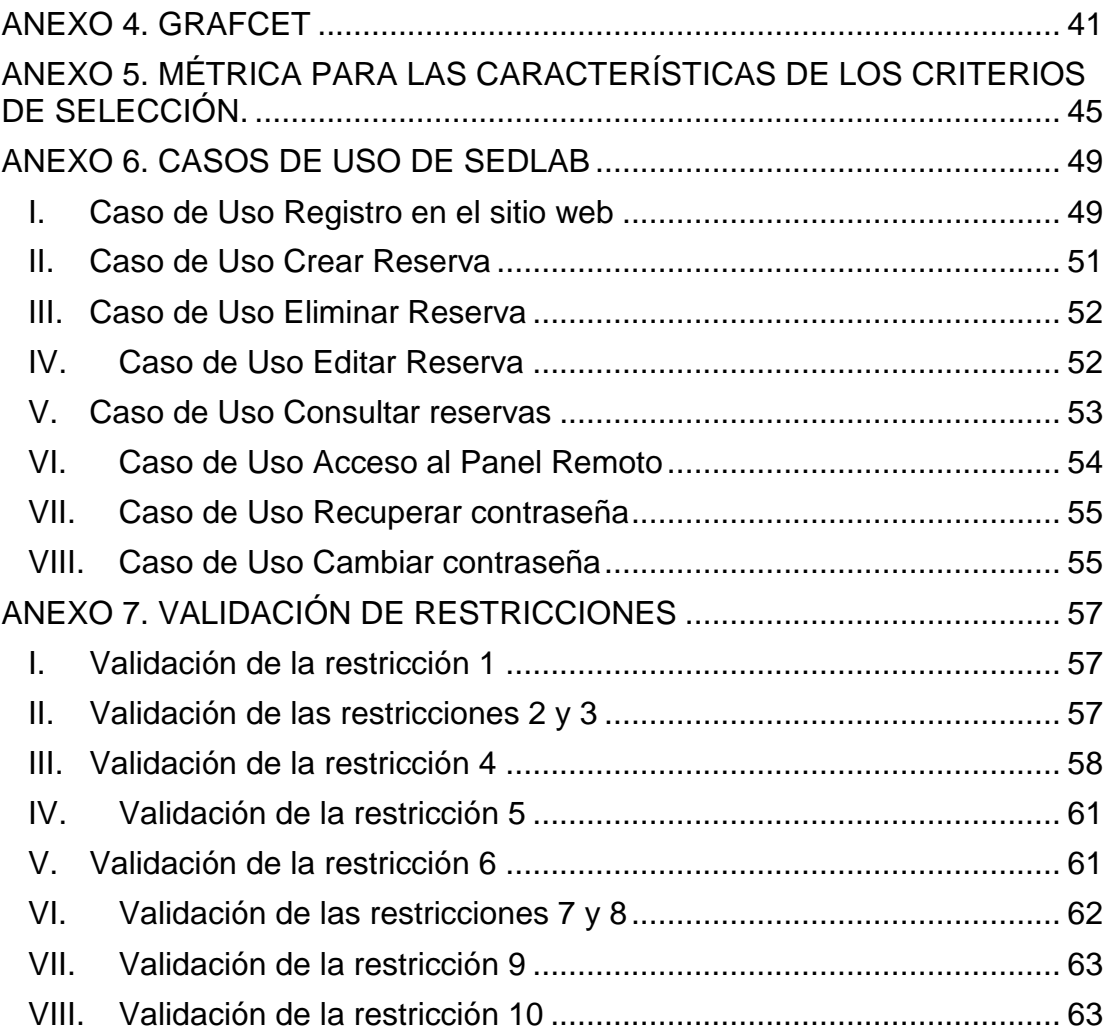

# **LISTA DE FIGURAS**

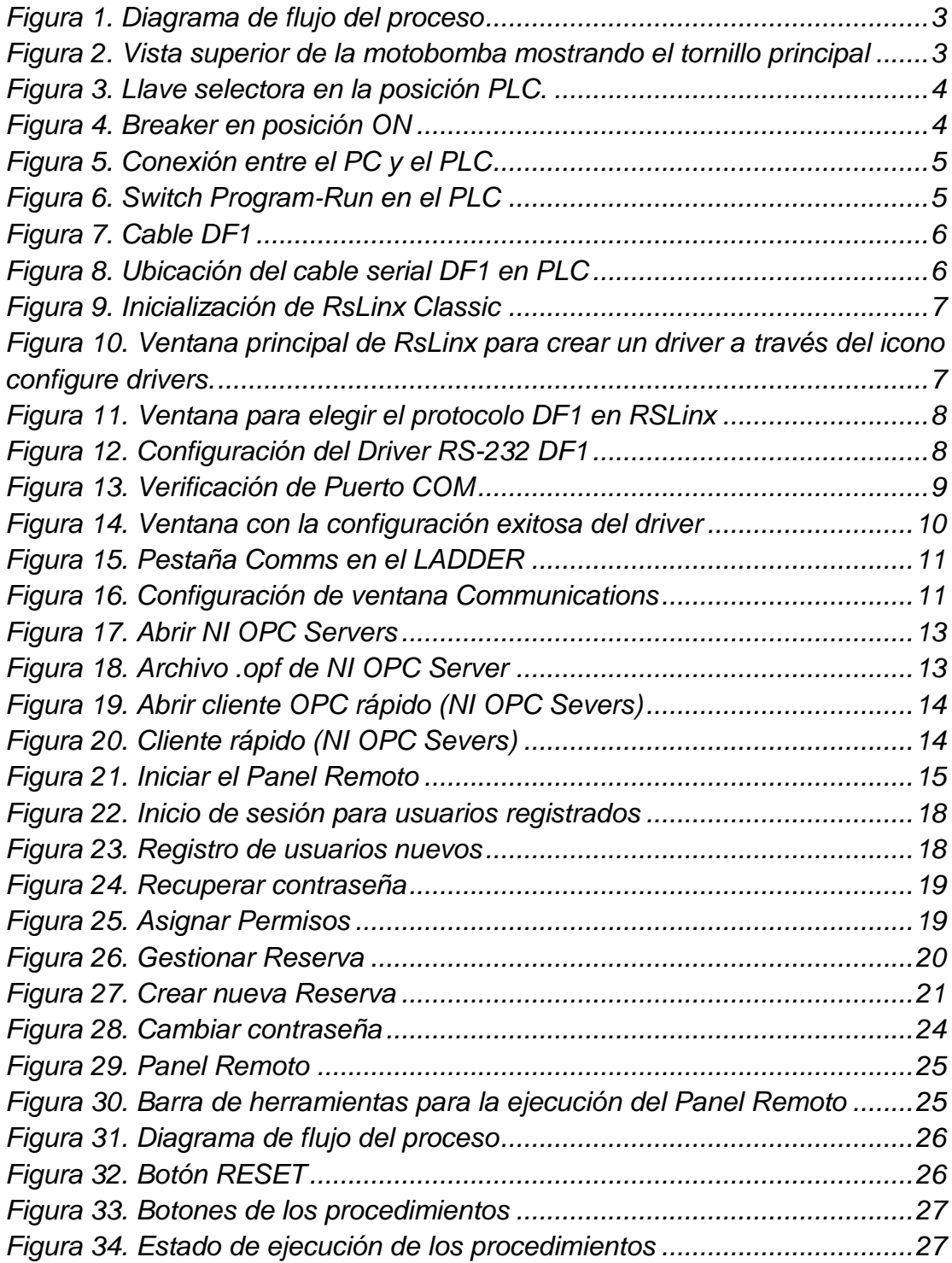

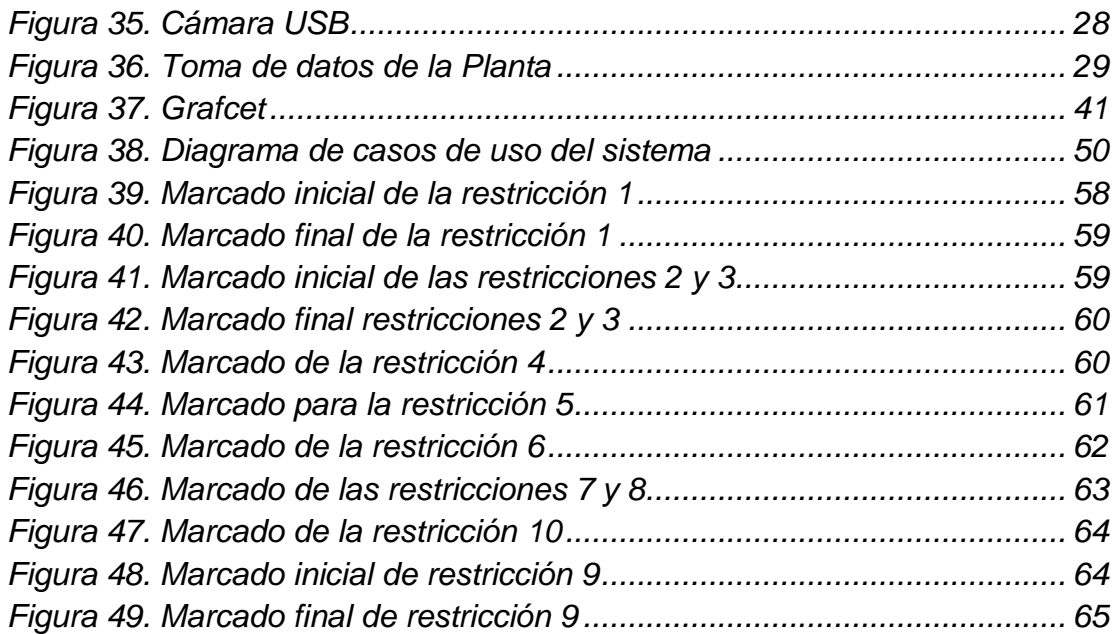

# **LISTA DE TABLAS**

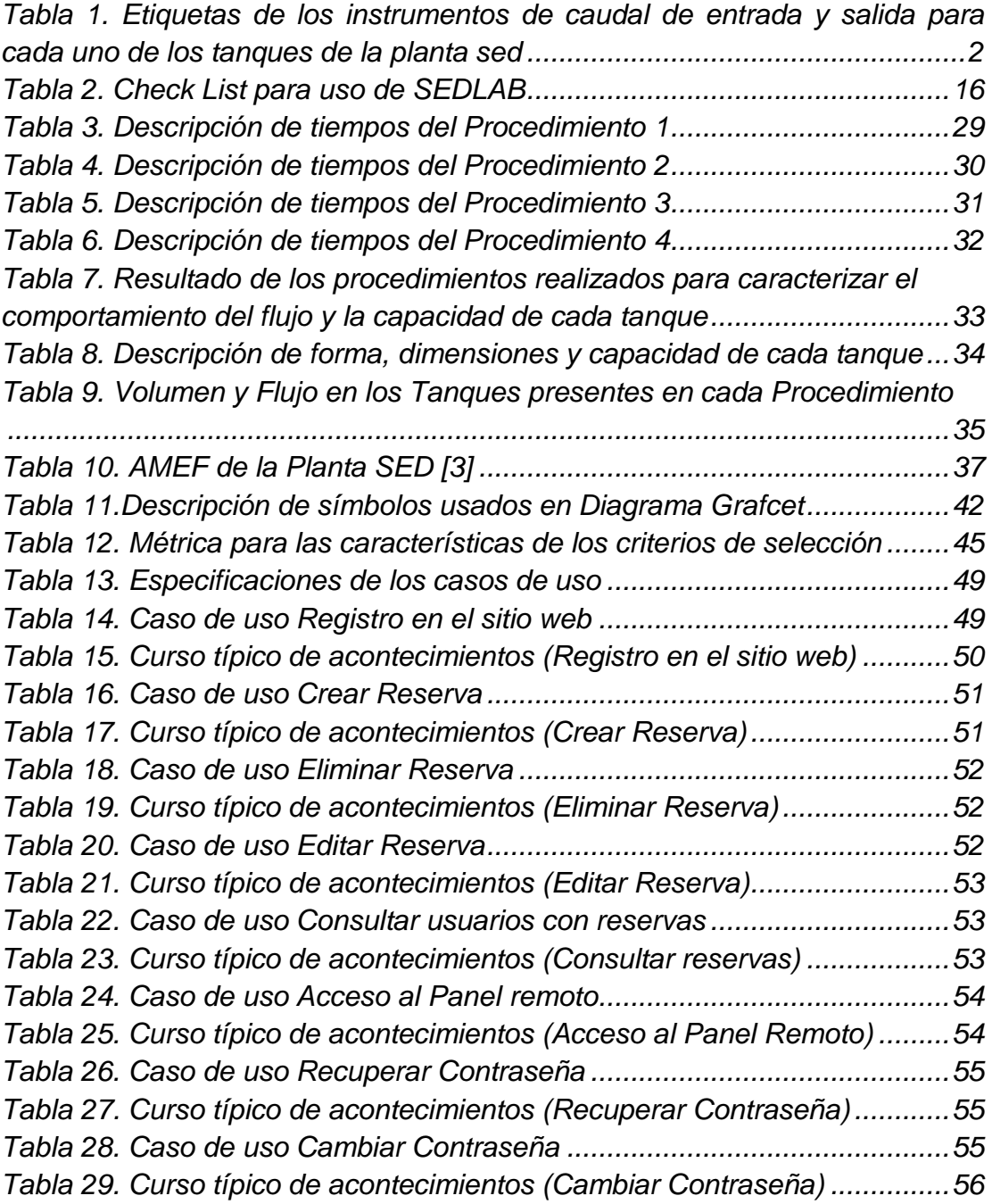

#### **ANEXO 1. MANUAL DE USO DEL ADMINISTRADOR**

<span id="page-6-0"></span>Para usar la planta caso de estudio de forma remota, es decir a través de SEDLAB, el administrador debe seguir las etapas consignadas a continuación.

Para ampliar la información sobre los componentes de la planta caso de estudio el lector puede referenciarse a [\[1\]](#page-71-0).

Se sugiere que este manual sea de conocimiento del estudiante para que tenga una idea del procedimiento necesario para usar el acceso remoto, incluso podría ser un proceso colaborativo entre el alumno y el laboratorista como hoy en día se realiza.

El material necesario tanto software como hardware es, las versiones nombradas pueden ser reemplazadas por posteriores:

- **Microsoft Visual Studio 2010** con SQL Server 2008, éste es usado por el sistema de acceso y reserva.
- **LabView 2010** con NI OPC Server e ImaqUSB, usado para visualizar el Panel Remoto y su publicación en Internet.
- **IIS 7,** es el servidor web que permite publicar el sistema de acceso y reserva.
- **Rockwell Automation** con RSLinx y RSLogix 500**,** utilizado para configurar el driver y descargar el código ladder en el dispositivo de control.
- **Planta SED,** recurso real al cual se accede.
- **Cámaras USB y micrófono,** necesarios para brindar sensación de telepresencia mediante audio y video.
- **Computador,** para alojar todo el software nombrado previamente, con las siguientes características o mejores:
- **a)** Sistema Operativo: Windows 7 Home Premium SP1 64 Bits
- **b)** Memoria RAM: 3 Gb
- **c)** Procesador: IntelCore I3

## <span id="page-7-0"></span>**I. Etapa 1: Encendido de la planta**

Antes de encender la planta es necesario acondicionarla. El acondicionamiento de la planta SED consiste en asegurar que las condiciones iniciales de la motobomba y las válvulas manuales sean las adecuadas para que funcione adecuadamente.

En la [Figura 1](#page-8-0) se presenta un diagrama de flujo bajo la norma ISA S.5.1, en la que se señalan los instrumentos que interactúan en los procedimientos a ejecutar sobre la planta, en las etiquetas se ha usado el número 150, el cual corresponde al LCP de la Planta SED en la sección 0, el significado de cada una es relacionado en la [Tabla 1](#page-7-2)

#### <span id="page-7-1"></span>**1. Acondicionamiento de la planta en campo**

#### **1.1. Paso 1: Purga de la motobomba**

Si se vacía el impulsor de la motobomba, que es una rueda que envía hacia arriba el agua, la bomba trabaja en seco, y no tiene agua que impulsar, incluso se puede quemar, porque la misma agua que bombea le sirve de refrigerante. Para que funcione correctamente es necesario entonces "purgar" el aire llenando de agua la succión. Para purgar la bomba, siga los siguientes pasos:

- Quitar el tornillo principal Ubicado en la parte superior de la motobomba (ver [Figura 2\)](#page-8-1).
- Verter agua por el orificio donde estaba el tornillo hasta que comience a rebosarse, volver a poner el tornillo.

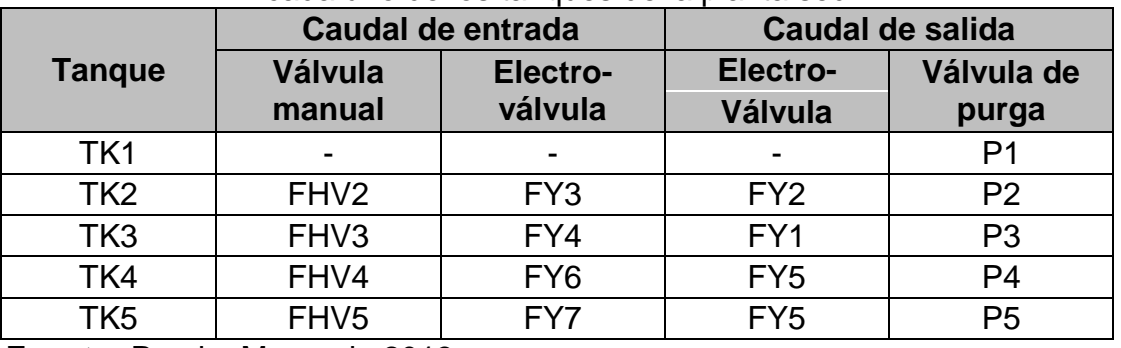

<span id="page-7-2"></span>**Tabla 1.** Etiquetas de los instrumentos de caudal de entrada y salida para cada uno de los tanques de la planta sed

**Fuente:** Propia, Marzo de 2013

<span id="page-8-0"></span>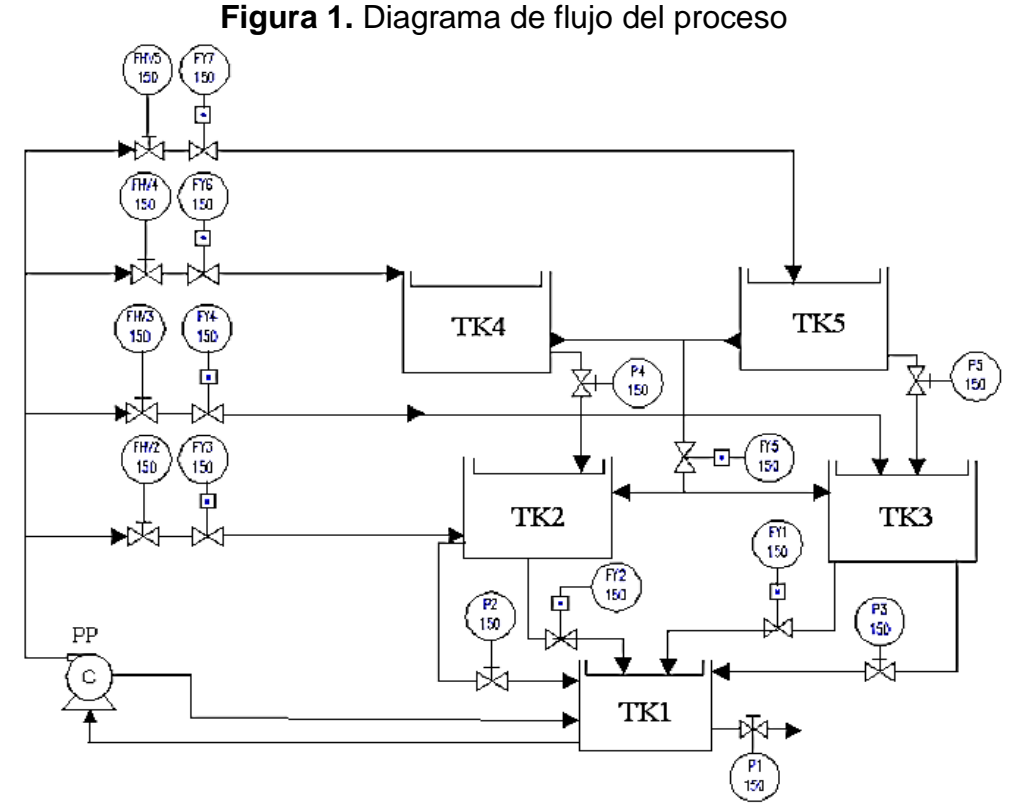

**Fuente:** Propia, Marzo de 2013.

<span id="page-8-1"></span>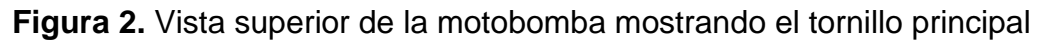

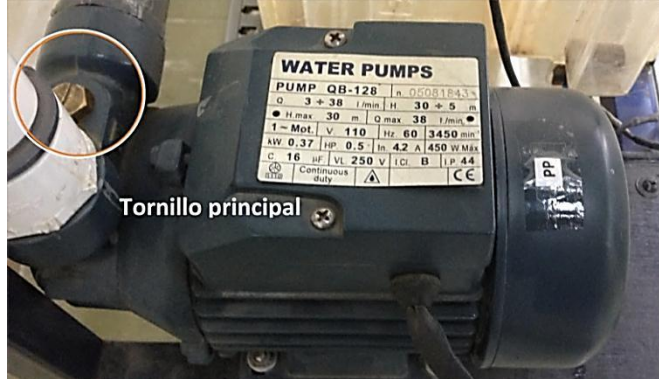

**Fuente:** Propia, Marzo de 2013

# **1.2. Paso 2: Abrir válvulas manuales y cerrar las de purga**

Para permitir el flujo del líquido a través del circuito hidráulico las válvulas manuales deben estar abiertas.

En la [Tabla 1](#page-7-2) se amplía la información de las válvulas y su relación con cada tanque.

# <span id="page-9-0"></span>**2. Encendido de la planta**

Antes de encender la planta se debe verificar que la planta se encuentre conectada a la fuente de 120 V AC.

# **2.1. Paso 1: Llevar la llave selectora a la posición PLC**

<span id="page-9-2"></span>La llave selectora permite elegir si el control de la planta se hace mediante el PLC o el Nodo NAGA (red Device Net). Se debe llevar la llave selectora a su posición de comunicación con el PLC como lo indica la [Figura 3.](#page-9-2)

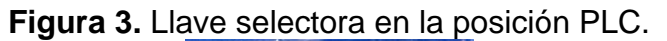

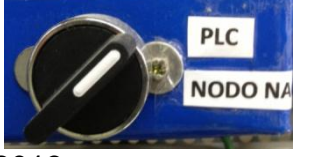

**Fuente:** Propia, Marzo de 2013

## **2.2. Paso 2: Energizar la Planta SED**

<span id="page-9-3"></span>Para energizar la planta se debe llevar el breaker a su estado activo, es decir ON. El breaker debe quedar como lo indica la [Figura 4.](#page-9-3)

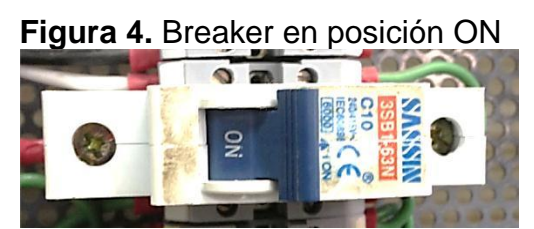

**Fuente:** Propia, Marzo de 2013

# **2.3. Paso 3: Encender el PC asignado a la Planta SED.**

## <span id="page-9-1"></span>**II. Etapa2: Comunicación del PLC con el RSLogix 500**

La comunicación entre el PLC y el PC se realiza a través del software RSLogix 500, y es posible gracias a la utilización de un protocolo de comunicación, el uso del protocolo se realiza mediante la instalación de un pequeño programa denominado Driver. Los controladores MicroLogix 1500 aceptan, entre otros, el protocolo DF1 Full‐Duplex para comunicarse mediante la conexión RS‐232 a dispositivos externos, como es el caso de las computadoras. El protocolo DF1 Full‐Duplex proporciona una conexión punto a punto entre los dos dispositivos y ofrece transmisión simultánea bidireccional.

Para permitir la comunicación entre el software RSLogix 500 y el PLC Micrologix 1500, el administrador deberá seguir los pasos citados a continuación:

## <span id="page-10-0"></span>**1. Paso 1: Conexión física del PLC con el PC**

<span id="page-10-1"></span>Para conectar el PLC Micrologix 1500 con el PC, primero se debe conectar el cable serial DF1 al PLC (Ver [Figura 5\)](#page-10-1).

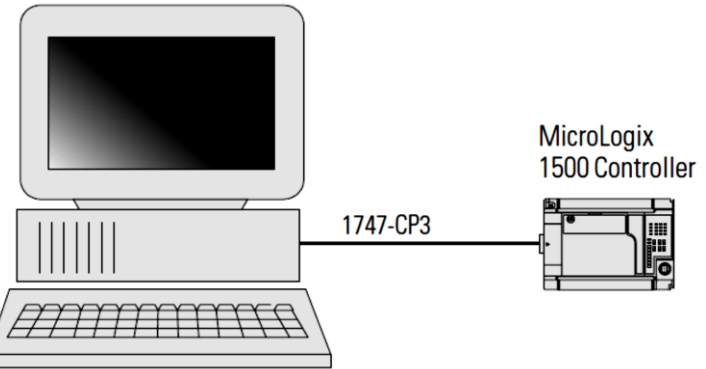

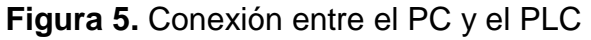

**Fuente:** Propia, Marzo de 2013

## **1.1. PLC en el modo Program**

<span id="page-10-2"></span>Se debe verificar que el switch del PLC, se encuentre en la posición Program. La [Figura 6](#page-10-2) muestra en donde se encuentra ubicado este switch.

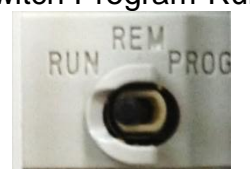

**Figura 6.** Switch Program‐Run en el PLC

**Fuente:** Propia, Marzo de 2013

# **1.2. Conexión del cable DF1**

Para conectar el cable serial DF1 (Ver [Figura 7\)](#page-11-1), primero se conecta al PLC como se muestra en la [Figura 8.](#page-11-2) A continuación se conecta el extremo libre del cable serial DF1 al terminal RS‐232 del PC.

<span id="page-11-1"></span>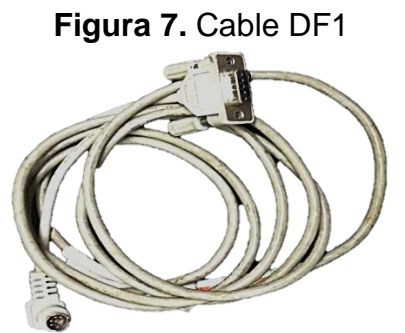

**Fuente:** Propia, Mazo de 2013

<span id="page-11-2"></span>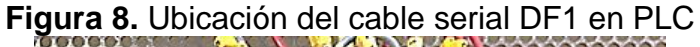

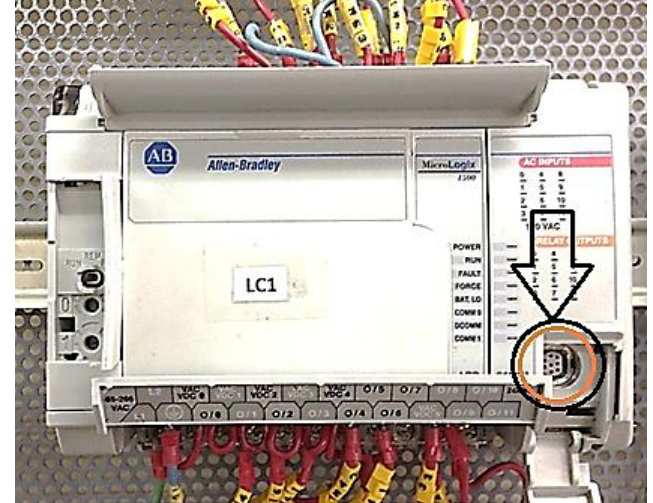

**Fuente:** Propia, Marzo de 2013

## <span id="page-11-0"></span>**2. Paso 2: Configuración de las comunicaciones del PLC con el software RS Logix500**

RsLinx es un sistema operativo de red (Network Operating System) que se encarga de regular las comunicaciones entre los diferentes dispositivos de la red. Proporciona el acceso del PLC Micrologix 1500 a una gran variedad de aplicaciones de Rockwell Software, tales como RSLogix 500. El servicio (servidor – cliente) que utiliza el software RSLogix 500 para instalar el driver de comunicaciones del PLC Micrologix 1500 es el RsLinx Comunications Service.

RsLinx ofrece una variedad de drivers, sin embargo para establecer la comunicación mediante el protocolo DF1, es preciso elegir el Driver DF1.

#### **2.1. Selección del driver**

Para elegir el Driver DF1 se realizan los siguientes pasos:

**a)** En **Inicio,** vaya a **Rockwell Software,** luego **RSLinx** y por último haga clic en **RsLinx Classic**, como se muestra en la [Figura 9.](#page-12-0)

<span id="page-12-0"></span>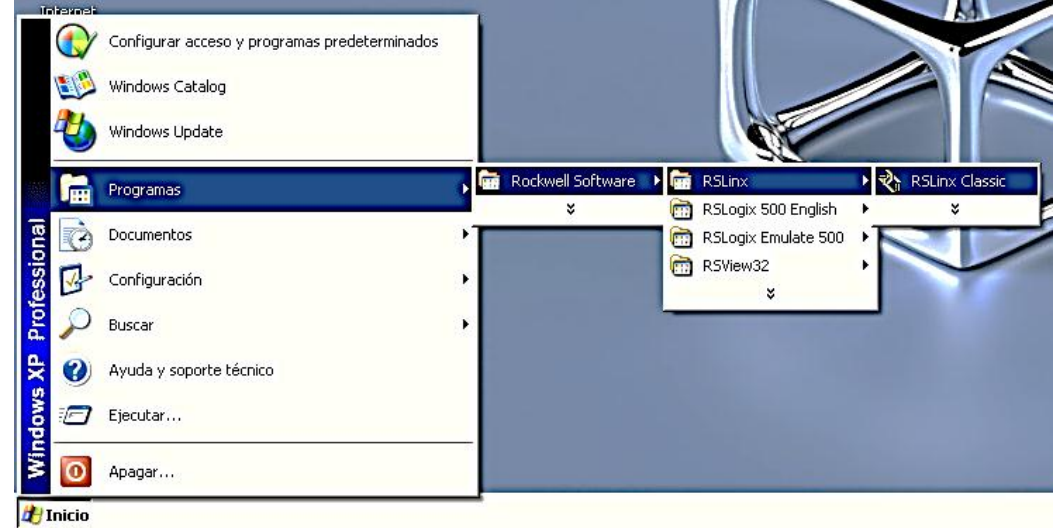

**Figura 9.** Inicialización de RsLinx Classic

**Fuente:** Propia, Marzo de 2013

**b)** Una vez abierto, pulsar la pestaña **Communications**, y seleccionar la opción **Configure Drivers** como se muestra en la [Figura 10.](#page-12-1)

<span id="page-12-1"></span>**Figura 10.** Ventana principal de RsLinx para crear un driver a través del icono configure drivers.

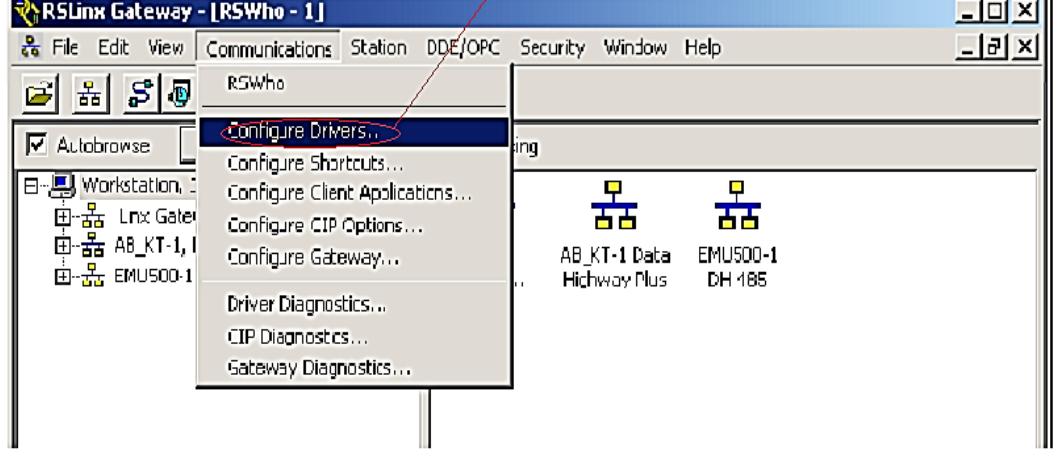

**Fuente:** Propia, Marzo de 2013

**c)** A continuación debe abrirse una ventana como se ve en la [Figura 11.](#page-13-0) En la opción **Available Driver Types**, se selecciona la opción **RS-232 DF1 devices**. Se presiona **Add New** (Use el nombre por defecto AB\_DF1 - 1).

<span id="page-13-0"></span>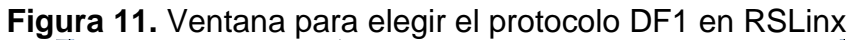

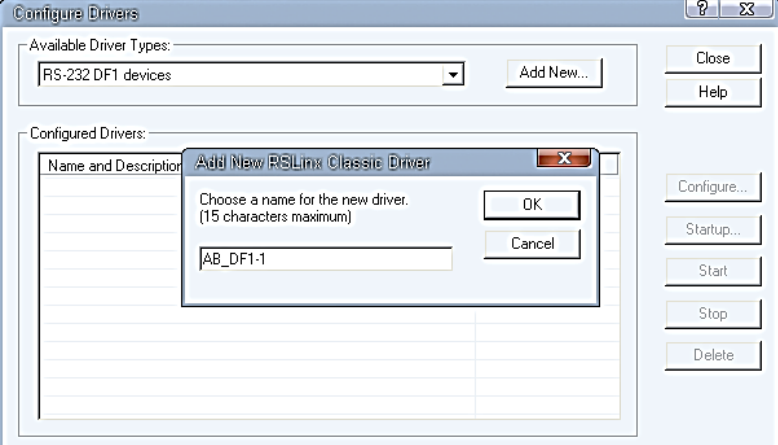

**Fuente:** Propia, Marzo de 2013

<span id="page-13-1"></span>**d)** En la ventana que se despliega, se selecciona la opción **Autoconfigure**, como se muestra en la [Figura 12.](#page-13-1)

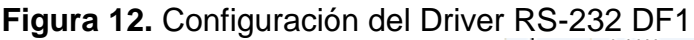

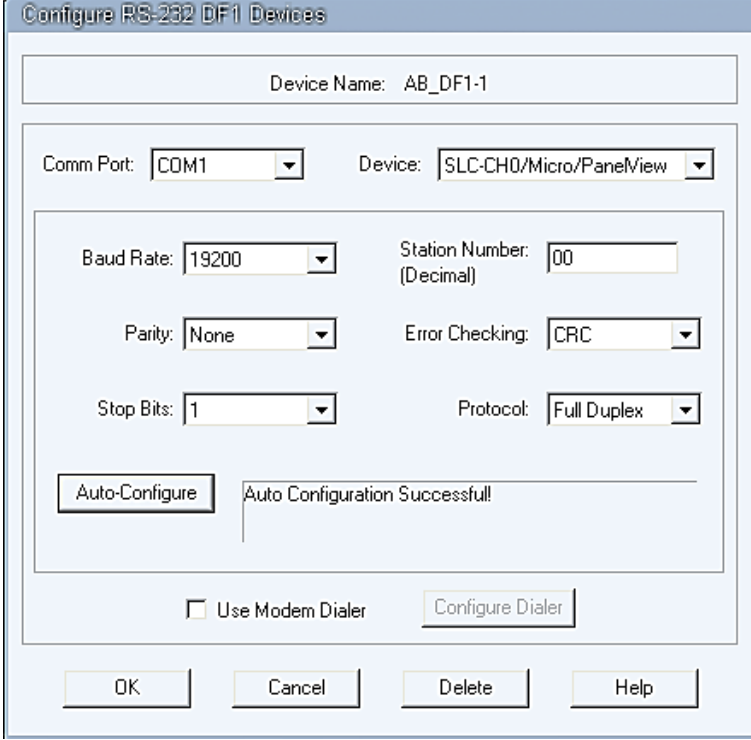

**Fuente:** Propia, Marzo de 2013

**e)** Verificar que aparezca el mensaje **Auto Configuration Successfull,**  Presionar **OK**.

**NOTA:** Si la auto-configuración no es exitosa podrían aparecer los siguientes mensajes:

**Failed to find baud and parity! Check all cables and switch settings!**

Esto puede indicar que el Puerto serial para la computadora no está habilitado, el cable está dañado o no está conectado correctamente, o el protocolo para el canal del procesador no está configurado para comunicación RS‐ 232 full dúplex.

 **Unable to verify settings due to packet time**‐**out!** (or **Unable to verify settings due to a NAK!**) **Check all cables and configuration and try again.**

Estos dos mensajes usualmente indican que el canal en el procesador no está configurado para comunicación RS‐ 232 full dúplex.

**Unable to open specified port for configuration testing!**

Hay conflicto en el Puerto serial –El puerto está siendo usado por otro driver en RSLinx o por un dispositivo diferente tal como un modem, para lo cual se debe verificar el puerto de comunicación haciendo clic en **Panel de Control**, cambie la vista a Iconos pequeños y presione **Administrador de dispositivos,** en la ventana desplegada ubique el **Prolific USB-to-Serial Comm Port (COM\_),** y lea el número de COM que aparece entre paréntesis, Ver [Figura 13.](#page-14-0)

<span id="page-14-0"></span>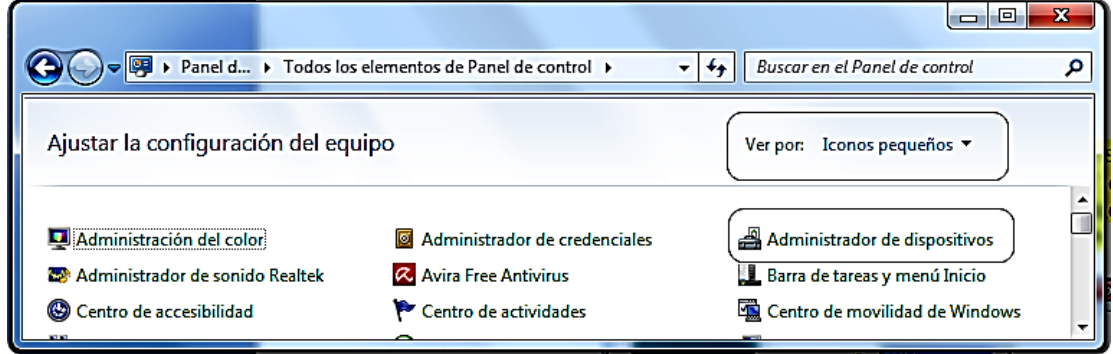

**Figura 13.** Verificación de Puerto COM

**Fuente:** Propia, Febrero de 2013

## **2.2. Cerrar la ventana de configuración del driver**

 Una vez configurado el Driver debe observarse que el PLC ya estableció comunicación con el PC mediante el estado (**Status**) en modo **Running**, como se muestra en la [Figura 14,](#page-15-0) cerrar la ventana de **Configure Drivers.**

<span id="page-15-0"></span>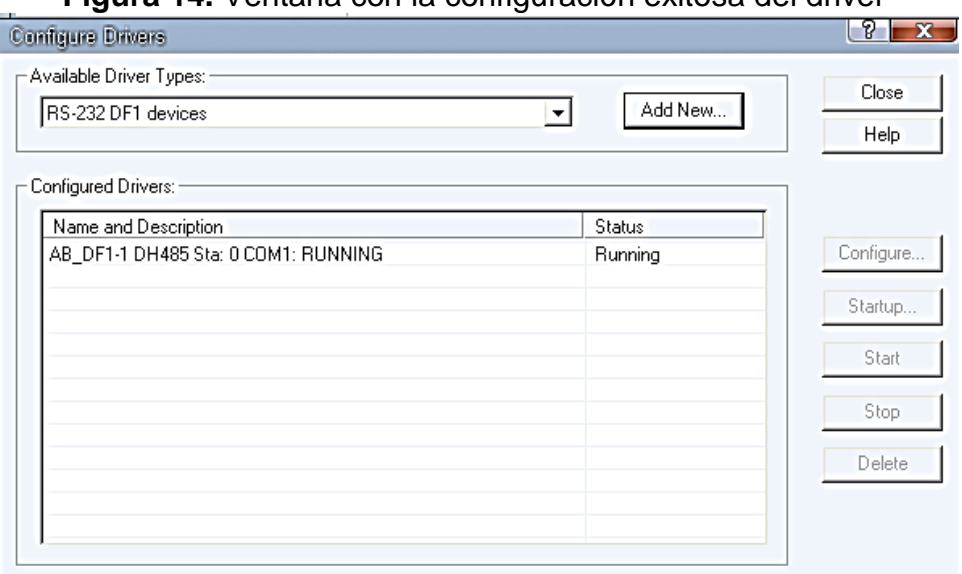

**Figura 14.** Ventana con la configuración exitosa del driver

**Fuente:** Propia, Marzo de 2013

#### **2.3. Inicialización de Ladder y configuración de las comunicaciones en el RSlogix 500**

Iniciar el Ladder usado para la caracterización de flujo de la planta, para lo cual se debe cargar el acceso directo llamado "**LADDER\_SEDLAB**" que se encuentra en el escritorio del PC o descargarlo del siguiente sitio <https://www.dropbox.com/sh/ikcg37t7u698l8v/gh9EryLsHI>

Para configurar los parámetros de las comunicaciones del sistema en RSLogix 500 realizar los siguientes pasos:

**a)** En la parte superior de la ventana principal en el software RSLogix 500 dar clic sobre el menú desplegable **Comms**, posteriormente en el sub menú **System Comms**, como se indica en la [Figura 15.](#page-16-0)

<span id="page-16-0"></span>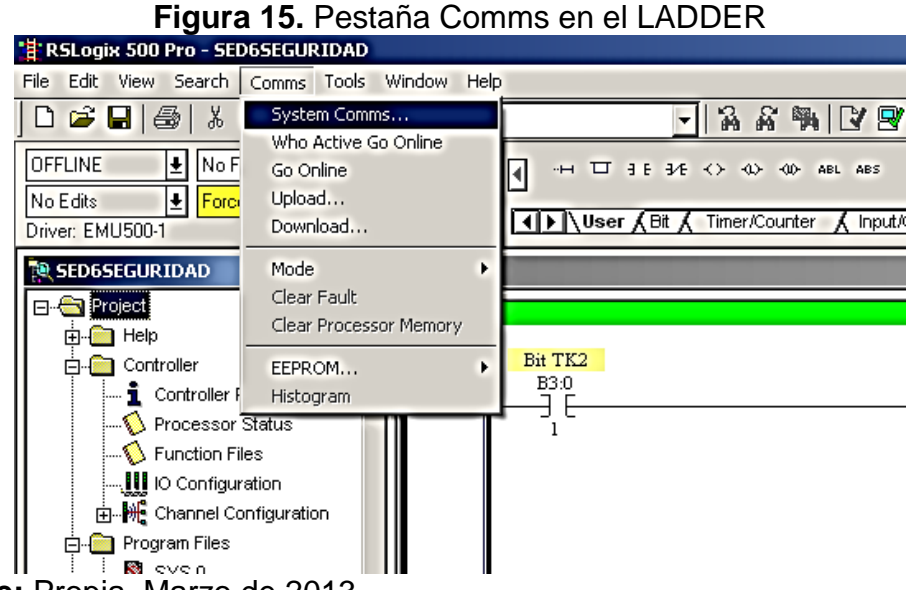

**Fuente:** Propia, Marzo de 2013

**b)** En el árbol de la ventana **Communications**, en el lado izquierdo de la pantalla, abrir el Driver que se ha configurado (**AB\_DF1**‐**1**), en el lado derecho de la pantalla se mostraran; un ícono del PC y un ícono del procesador con el cual se está comunicando. Seleccione el **PLC Micrologix 1500**, dando clic sobre este, posteriormente active **Apply to proyect** (el cual está en la parte inferior derecha de la ventana). Ver [Figura 16.](#page-16-1)

<span id="page-16-1"></span>

| <b>Communications</b>                                                       |                         |                                  |             |        |                                                           |
|-----------------------------------------------------------------------------|-------------------------|----------------------------------|-------------|--------|-----------------------------------------------------------|
| $\frac{1}{2}$<br>$\nabla$ Autobrowse<br>Refresh                             | Browsing - node 0 found |                                  |             |        | <b>OK</b>                                                 |
| 鳳 Workstation, HOGAR                                                        | Address                 | Device Type                      | Online Name | Status | Cancel                                                    |
| 由 器 Linx Gateways, Ethernet<br>白 <sub>48</sub> AB_DF1-1, DH-485             | 鳳00<br>☎01              | Workstation                      | DF1-COM1    | Prog   | Help                                                      |
| -- 100, Workstation, DF1-COM1<br><b>adj</b> 01, MicroLogix 1500 LRP, ML1510 |                         | MicroLogix 1500 LRP              | ML1510      | Faul   | Online                                                    |
|                                                                             |                         |                                  |             |        | Upload                                                    |
|                                                                             |                         |                                  |             |        | Download                                                  |
| $\blacksquare$<br>k                                                         |                         |                                  |             |        |                                                           |
| Current Selection:<br>Server: RSLinx API<br>Decimal [=1 Octal]<br>Node: 1   |                         | Driver: AB_DF1-1<br>Type: SLC500 |             |        | Reply Timeout:<br>[Sec.]<br>l10.<br>⊽<br>Apply to Project |

**Figura 16**. Configuración de ventana Communications

**Fuente:** Propia, Marzo de 2013

#### <span id="page-17-0"></span>**III. Etapa 3: Proceso de descarga del código Ladder al PLC Micrologix 1500.**

Para llevar a cabo este procedimiento se deben ejecutar los siguientes pasos:

- **a)** Presionar **Download,** ahora, si se despliega la ventana *revisión note*  presioar OK (esta ventana no siempre aparece).
- **b)** Si se despliega la ventana **Apply Channel Configuration to online procesor** dar clic en la opción **No aplicar**.
- **c)** Luego se despliega la ventana RSLogix 500 Pro, dar clic en SI.
- **d)** Llevar al switch del PLC al modo **REMOTE**, ver [Figura 6.](#page-10-2) En caso de que aparezca una ventana emergente que indica si se desea llevar el código Ladder online, dar clic en No.
- **e)** Una vez realizado este procedimiento se debe llevar el switch del PLC al modo RUN y se pueden cerrar todas las aplicaciones de Rockwell Automation que se estén ejecutando.

#### <span id="page-17-1"></span>**IV. Etapa 4: Iniciar herramientas para permitir acceso remoto**

En Labview se hace necesario verificar la conexión del PC con el PLC y luego iniciar el VI creado para SEDLAB, finalmente ejecutar la aplicación de para lo cual se deben seguir los siguientes pasos:

#### <span id="page-17-2"></span>**1. Paso 1: Iniciar NI OPC Servers**

Aunque es posible que el NI OPC Servers ya se encuentre iniciado al encender el PC, a continuación están los pasos por si esto no ocurre. Este procedimiento es necesario para permitir la conexión de LabView con el PLC.

**a)** Abrir NI OPC Servers seleccionando **Inicio>>Todos los programas>>National Instruments>>NI OPC Servers>> NI OPC Servers**, por defecto se abrirá la última aplicación en la que se trabajó. Ver [Figura 17.](#page-18-0)

<span id="page-18-0"></span>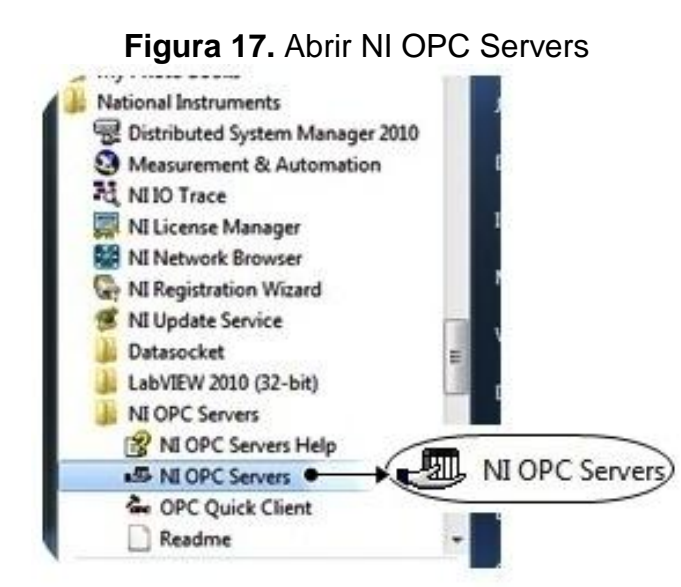

**Fuente:** Propia, Febrero de 2013

<span id="page-18-1"></span>**b)** En el menú **File >> Open >> LabRemoto.opf,** este archivo está disponible en el PC de la planta, sin embargo se puede descargar de [https://www.dropbox.com/sh/ikcg37t7u698l8v/gh9EryLsHI.](https://www.dropbox.com/sh/ikcg37t7u698l8v/gh9EryLsHI) Ver [Figura 18.](#page-18-1)

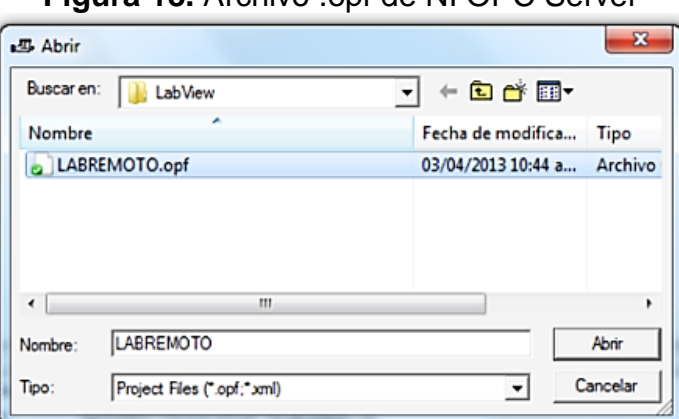

**Figura 18. Archivo .opf de NI OPC Server** 

**Fuente:** Propia, Marzo de 2013

- **c)** Para confirmar que el PLC se esté comunicando con el servidor OPC correctamente se puede lanzar el cliente OPC rápido. Presionar el botón **Quick OPC Client** como se indica en la [Figura 19](#page-19-1)
- **d)** En el árbol de la parte superior izquierda de la pantalla seleccionar el canal y el dispositivo que se ha configurado; en este caso, **Ethernet.PLC.Micrologix 1500.SED**. En la parte superior derecha de la pantalla aparecerá la variable con su valor y parámetros de configuración,

allí se debe verificar que la **Quality** este **Good,** puede cerrar el Quick OPC Client sin guardar la configuración. Y finalmente cerrar el servidor. Ver [Figura 20.](#page-19-2)

<span id="page-19-1"></span>

| -<br>$\overline{\mathbf{x}}$<br>o<br>-<br>в- NI OPC Servers - [E:\Dropbox\Dropbox\TESIS\LABREM\LABREMOTO.opf *] |                         |                |                          |                  |                     |          |     |
|----------------------------------------------------------------------------------------------------|-------------------------|----------------|--------------------------|------------------|---------------------|----------|-----|
| Edit<br><b>View</b><br><b>Users</b><br><b>File</b><br>Tools<br>Help                                             |                         |                |                          |                  |                     |          |     |
| ■■夜節も會 <br>¥.<br>电启义<br>$\epsilon$<br>n<br>K)                                                                   |                         |                |                          |                  |                     |          |     |
| Ethernet                                                                                                    | <b>Tag Name</b>         | <b>Address</b> | $In++I$ <sub>me</sub>    | <b>Scan Rate</b> | <b>Scaling</b>      | Descr A  |     |
| <b>E</b> . IIII PLC Micrologix 1500                                                                             | <b><i>M</i></b> PROCED4 | B3:5/5         | Quick Client<br>poorcarr | 100              | None                |          |     |
| <b>SED</b>                                                                                                    | <b><i>M</i></b> PUMP ON | O:0/10         | <b>Boolean</b>           | 100              | None                |          |     |
|                                                                                                    | <b>PUMPOFF</b>          | B3:3/11        | <b>Boolean</b>           | 100              | None                |          |     |
|                                                                                                    | <b><i>M</i></b> RESET   | B3:1/5         | <b>Boolean</b>           | 100              | None                | $Perm -$ |     |
| <b>Em</b> Devices                                                                                               | ∢                       | ш              |                          |                  |                     | Þ        |     |
| Time<br>Date                                                                                                    | <b>User Name</b>        | Source         | Event                    |                  |                     | ۰        |     |
|                                                                                                    |                         |                |                          |                  |                     |          |     |
| Ш<br>$\blacktriangleleft$<br>Þ                                                                                  |                         |                |                          |                  |                     |          |     |
| Launch the OPC Quick Client.                                                                                    |                         |                |                          | Clients: 0       | Active tags: 0 of 0 |          | /// |

**Figura 19.** Abrir cliente OPC rápido (NI OPC Severs)

<span id="page-19-2"></span>**Fuente:** Propia, Febrero de 2013

**Figura 20.** Cliente rápido (NI OPC Severs)

| <b>Gee</b> OPC Quick Client - Sin título *   |                          |           |                |         |         | o<br>Ō         | x                |
|----------------------------------------------|--------------------------|-----------|----------------|---------|---------|----------------|------------------|
| Edit View Tools Help<br><b>File</b>          |                          |           |                |         |         |                |                  |
| 5 B & 4 Q X & B C X<br>D                     |                          |           |                |         |         |                |                  |
| 日 ·· : all National Instruments.NIOPCServers | Item ID                  | Data Type | Value          | Timesta | Quality |                | Upda $\triangle$ |
| System                                       | Ethernet.PLC Mic Boolean |           | Unknown        | N/A     | Good    | 0              |                  |
| Ethernet. System                             | Ethernet.PLC Mic Boolean |           | Unknown        | N/A     | Good    | 0              | ≣                |
| Ethernet.PLC Micrologix 1500                 | Ethernet.PLC Mic Boolean |           | Unknown        | N/A     | Good    | O              |                  |
| Ethernet.PLC Micrologix 1500. System         | Ethernet.PLC Mic Boolean |           | Unknown        | N/A     | Good    |                |                  |
| Ethernet.PLC Micrologix 1500.SED             | Ethernet.PLC Mic Boolean |           | Unknown        | N/A     | Good    |                |                  |
|                                              | Ethernet.PLC Mic Boolean |           | <b>Unknown</b> | N/A     | Good    |                |                  |
|                                              | Ethernet.PLC Mic Boolean |           | <b>Unknown</b> | N/A     | Good    |                |                  |
|                                              | Ethernet.PLC Mic Boolean |           | <b>Unknown</b> | N/A     | Good    | 0              |                  |
|                                              | Ethernet.PLC Mic Boolean |           | <b>Unknown</b> | N/A     | Good    | 0              | ۰                |
|                                              | ∢                        |           | m.             |         |         |                |                  |
| Date<br>Time<br>Event                        |                          |           |                |         |         |                |                  |
| Ready                                        |                          |           |                |         |         | Item Count: 75 |                  |

**Fuente:** Propia, Febrero de 2013

#### <span id="page-19-0"></span>**2. Paso 2: Abrir Panel Remoto**

Abrir el Proyecto llamado SEDLAB, guardado en el PC de la planta o descargarlo de <https://www.dropbox.com/sh/ikcg37t7u698l8v/gh9EryLsHI> y dejar abierto durante el acceso remoto. Al abrirlo verificar que el servidor web se está ejecutando, haciendo clic en **Tools>> Options** al lado derecho en **Web Servers** verificar que **Enable Remote Panel Server** esté check, como se muestra en la [Figura 21.](#page-20-2)

<span id="page-20-2"></span>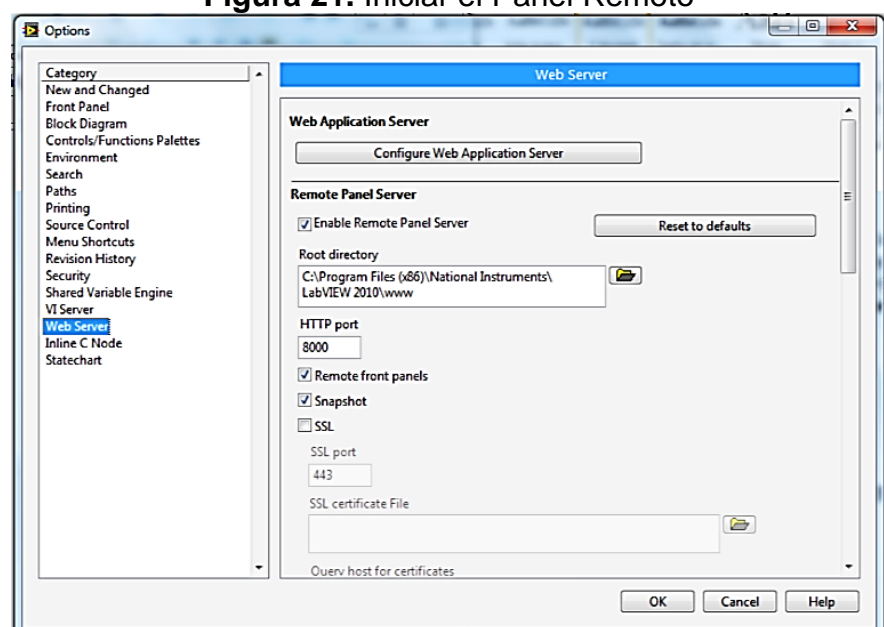

**Figura 21.** Iniciar el Panel Remoto

**Fuente:** Propia, Marzo de 2013

#### <span id="page-20-0"></span>**3. Paso 3: Iniciar aplicación web**

Ejecutar el archivo LABREM, guardado en el escritorio del PC de la planta.

#### <span id="page-20-1"></span>**V. Resumen de Condiciones Iniciales: Check List**

Las etapas descritas previamente, se resumen junto a algunas condiciones más, en la [Tabla 2](#page-21-0) y deben ser aseguradas por el laboratorista antes de iniciar cada práctica remota.

Las condiciones fueron divididas en grupos por facilidad para su revisión:

- **Panel de Campo:** Corresponden a las condiciones físicas que deben ser supervisadas, en especial la purga de la Motobomba.
- **Panel de Control:** Estas condiciones se resumen en encender la planta y descargar el ladder correspondiente en el PLC
- **Cableado:** Se presenta la distribución de bornes de relés de conmutación, para que se verifique su conexión mediante continuidad.
- **Sistema:** Se sugiere que se destine un computador para ser usado solo como servidor y nada más, con esto las condiciones que aparecen en

Sistema, solo deberán ser configuradas la primera vez que se encienda el PC

<span id="page-21-0"></span>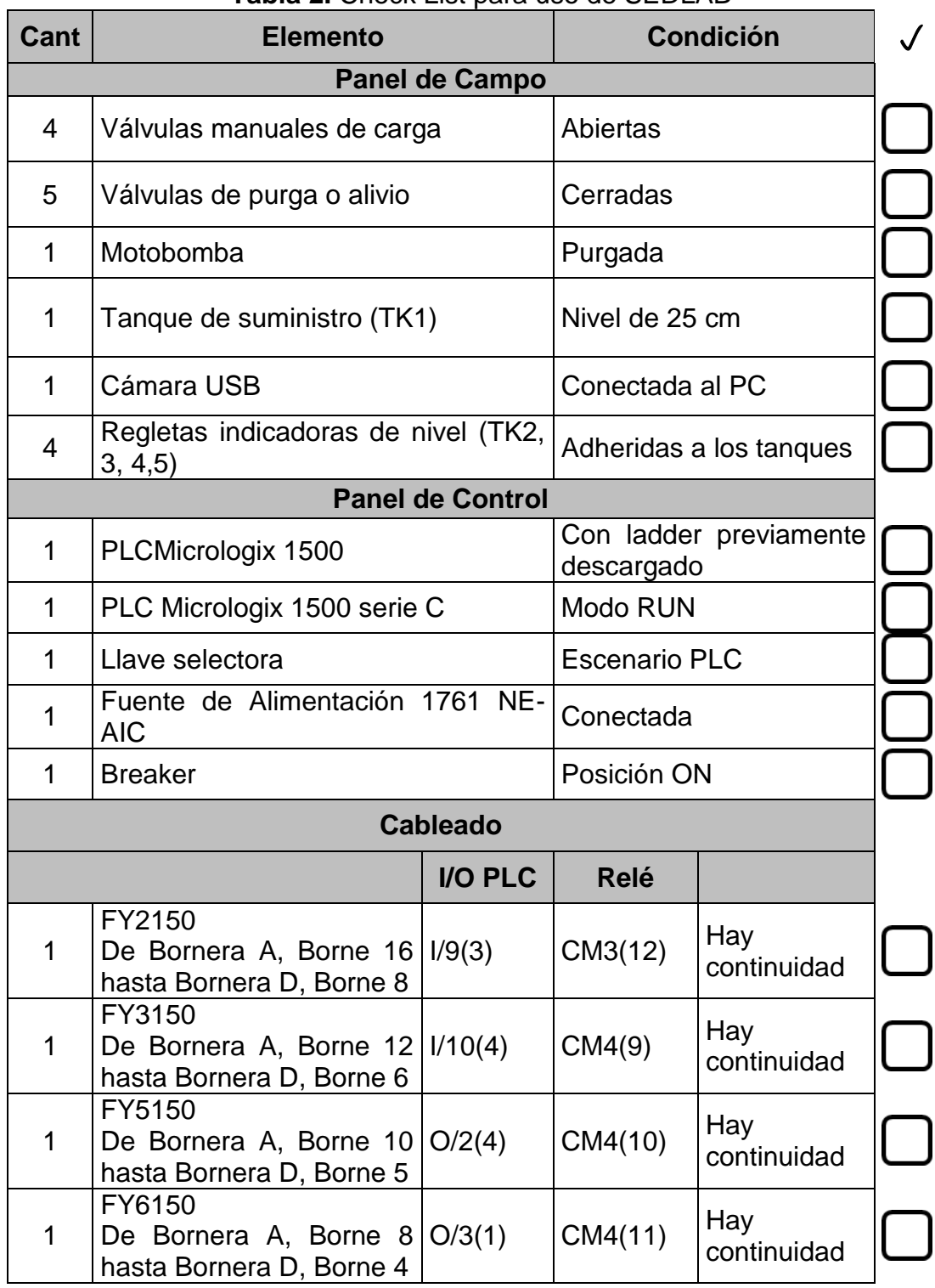

# **Tabla 2.** Check List para uso de SEDLAB

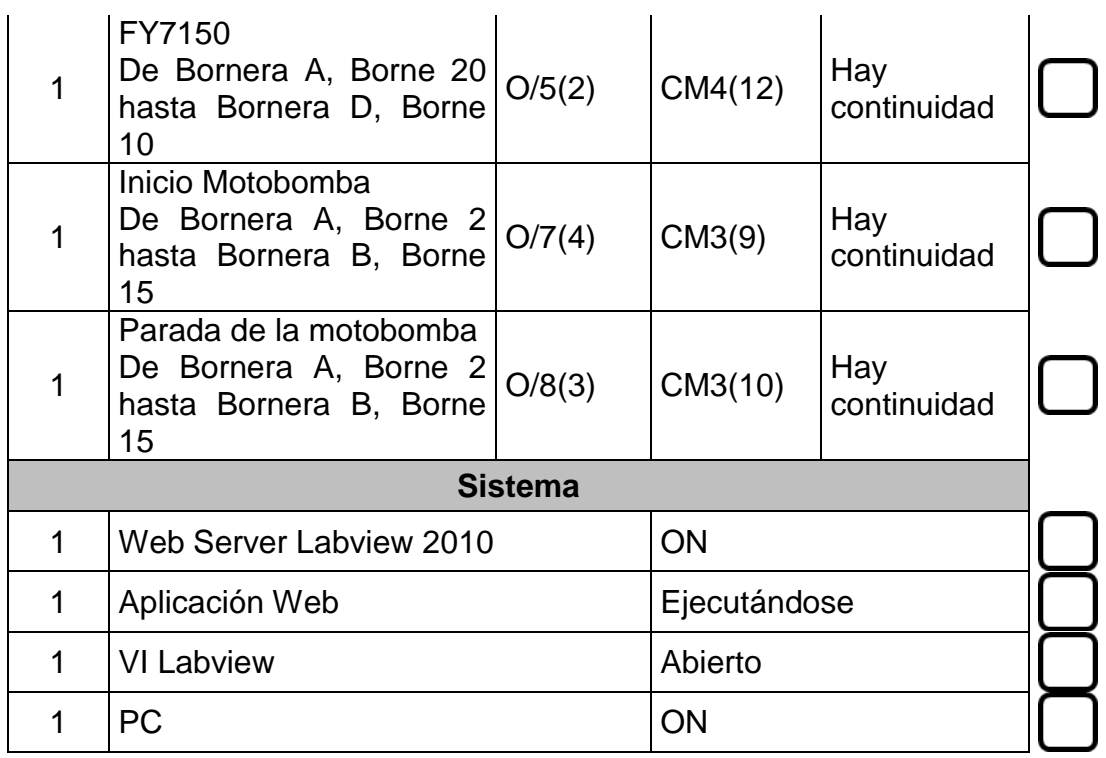

Continuación [Tabla 2](#page-21-0) **Fuente:** Propia, Marzo de 2013

## <span id="page-22-0"></span>**VI. Uso de SEDLAB para el Administrador**

Como Administrador el Laboratorista tiene acceso a TODAS las funciones de la página Web, sin embargo en esta sección solo se explicará la principal (Inicio de sesión) y el uso de dos pantallas exclusivas de este rol de usuario, ya que las demás funcionalidades se explicarán en el manual del estudiante.

#### <span id="page-22-1"></span>**1. Iniciar Sesión**

A esta pantalla se accede haciendo clic en la parte superior derecha, en **Iniciar Sesión;** cuando el usuario ya tenga una cuenta podrá iniciar llenando el formulario que aparece en la [Figura 22,](#page-23-0) sin embargo, al acceder por primera vez deberá **Registrarse,** y llenar el formulario, el nuevo usuario deberá prestar atención al correo inscrito ya que es el medio por el cual es posible recuperar la contraseña como se explicará más adelante.

#### **Figura 22.** Inicio de sesión para usuarios registrados

<span id="page-23-0"></span>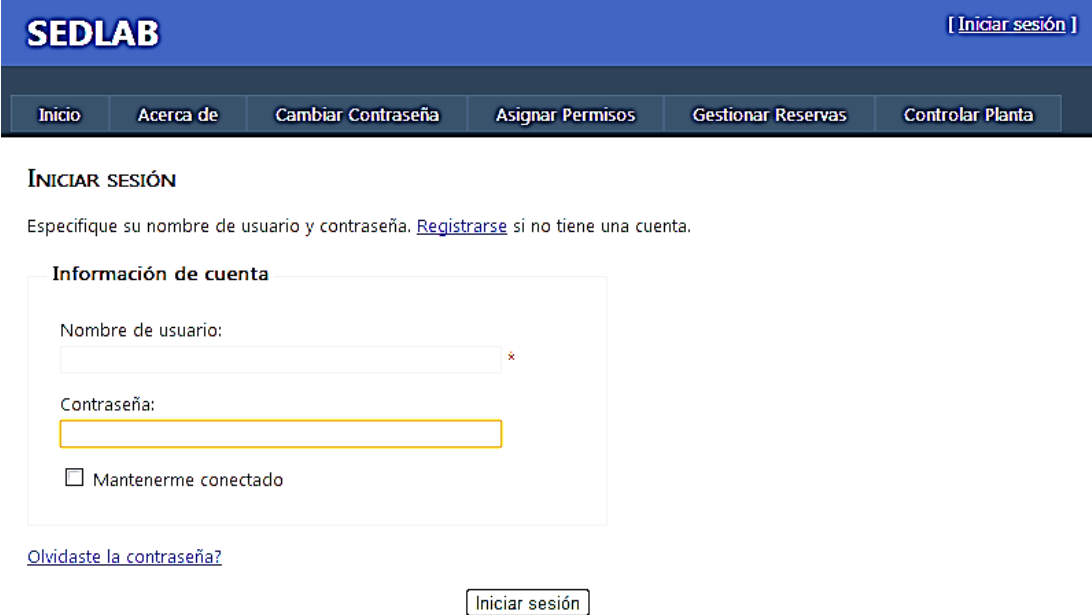

#### **Fuente:** Propia, Marzo de 2013

<span id="page-23-1"></span>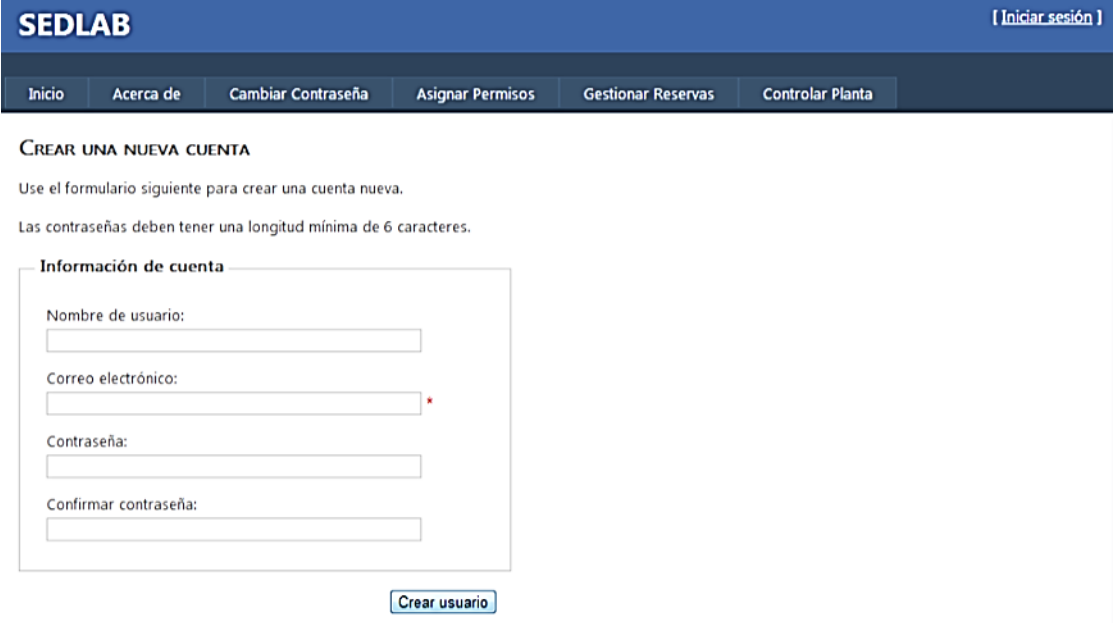

#### **Figura 23.** Registro de usuarios nuevos

#### **Fuente:** Propia, Marzo de 2013

En la [Figura 22](#page-23-0) también es posible acceder a la opción de recuperar la contraseña, cuando se acceda a este vínculo aparecerá una pantalla como la mostrada en la [Figura 24,](#page-24-0) en la cual es usuario deberá escribir su Nombre de Usuario registrado para que el sistema envíe una contraseña que es <span id="page-24-0"></span>generada aleatoriamente, para que el usuario pueda acceder y luego, si desea, la cambie por otra. Ver en manual del estudiante **[Cambiar](#page-29-0)  [contraseña](#page-29-0)**.

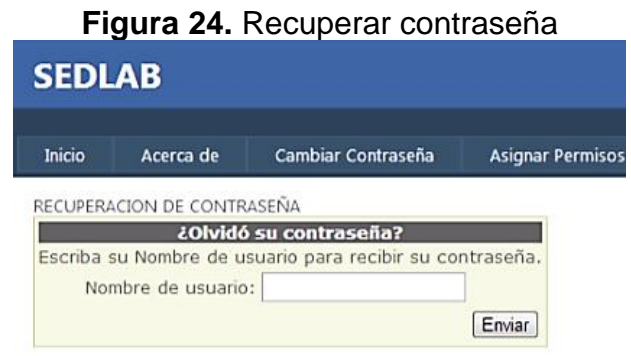

**Fuente:** Propia, Marzo de 2013

## **2. Asignar Permisos**

Mediante esta pantalla el laboratorista deberá asignar su rol de Administrador, para lo cual debe hacer uso de un usuario ya creado por los autores de este proyecto, para esto primero deberá **[Iniciar Sesión](#page-22-1)** con el Nombre de Usuario *Administrador* y contraseña *123456,* luego, en la pestaña Asignar permisos, digitar nuevamente *Administrador* en el campo usuario, seleccionar el Rol Administrador de la lista de Permisos Asignados, luego hacer clic en < para pasarlo a la Lista de permisos no asignados, con esto el usuario queda sin ningún permiso.

<span id="page-24-1"></span>Ahora, se debe ingresar el nuevo Nombre de Usuario y asignar el permiso de Administrador (el de Usuario está implícito si escoge Administrador), de esta manera el nuevo y único Administrador es el laboratorista. Ver [Figura 25.](#page-24-1)

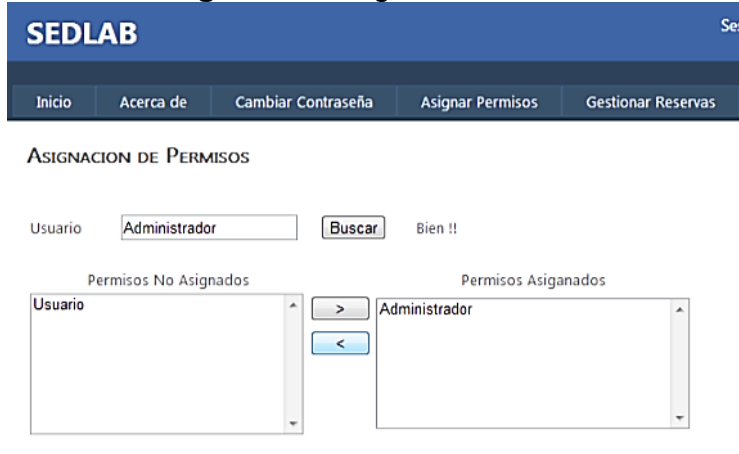

**Figura 25.** Asignar Permisos

**Fuente:** Propia, Marzo de 2013

De aquí en adelante, como nuevo Administrador tendrá la función de asignar el rol de Usuario a los estudiantes que se registren en el sitio web, con lo cual los habilita para acceder al Laboratorio remoto después de **[Gestionar](#page-25-1)  [Reservas](#page-25-1)**.

#### <span id="page-25-1"></span>**3. Gestionar Reservas**

Mediante esta opción el Administrador puede ver la lista de reservas creadas, como se muestra en la [Figura 26](#page-25-0) y en cada una se tiene la opción de editar o eliminar.

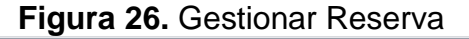

<span id="page-25-0"></span>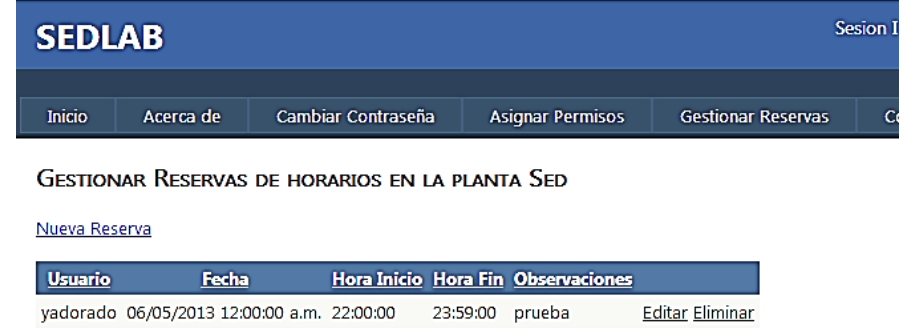

**Fuente:** Propia, Marzo de 2013

Si se desea crear una Nueva Reserva hacer clic en el vínculo para obtener la pantalla de la [Figura 27,](#page-26-0) en ella se debe llenar el formulario presentado, no está permitido asignar reservas a usuarios no registrados o sin permiso de usuario, tampoco se permite crear reservas para días pasados, la hora de inicio siempre debe ser menor que la de final, y al lado derecho se mostrará un listado de los horarios NO disponibles para la fecha seleccionada.

<span id="page-26-0"></span>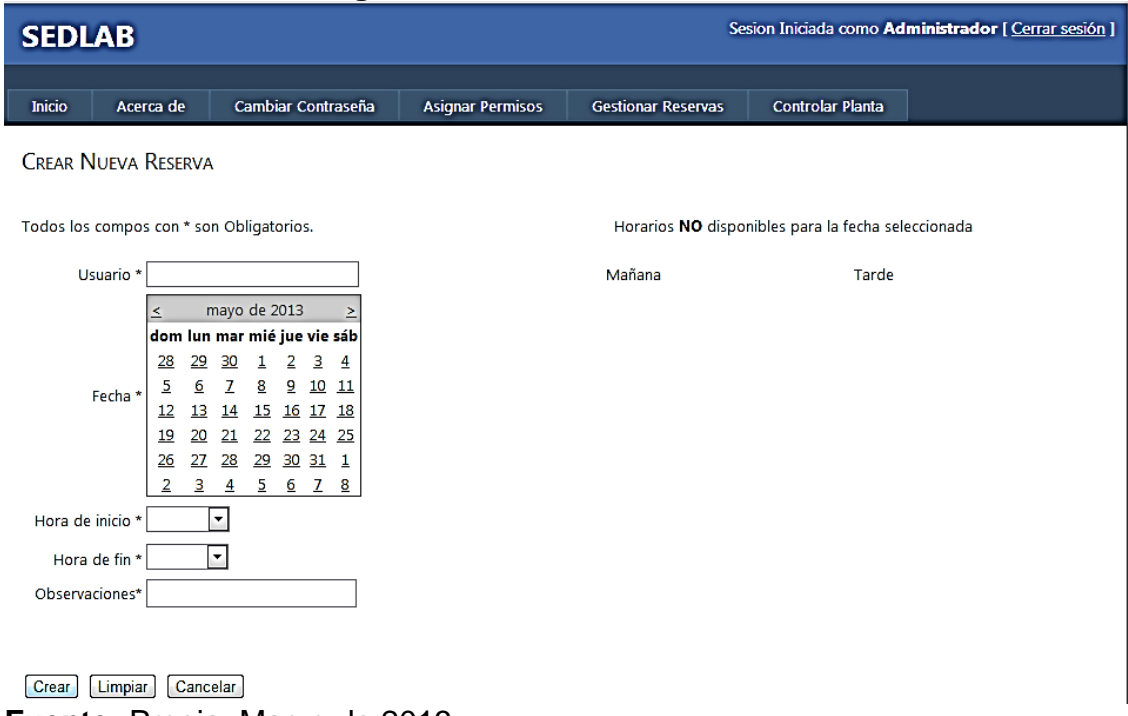

# **Figura 27.** Crear nueva Reserva

**Fuente:** Propia, Marzo de 2013

#### **ANEXO 2. MANUAL DE USO DEL ESTUDIANTE - CARACTERIZACION DEL FLUJO EN LOS TANQUES – PLANTA A EVENTOS DISCRETOS VERSIÓN 3.0**

A continuación se presenta el manual del estudiante con todas las consideraciones necesarias para hacer un uso adecuado del laboratorio remoto [\[2\]](#page-71-1).

#### <span id="page-27-0"></span>**I. Introducción**

En la industria es muy frecuente encontrar procesos de producción que ejecutan tareas independientes y secuenciales donde su continuidad depende de la realización de procedimientos previos. Una forma de emular este tipo de proceso es el que se presenta en la planta de sistemas a eventos discretos (SED) del laboratorio de control de procesos. La planta SED está compuesta por diversos tanques para el almacenamiento y mezclado de sustancias líquidas, el flujo de materia prima se distribuye por un sistema de tuberías y su control se hace por medio de electroválvulas y sensores de nivel de efecto Hall. Una motobomba impulsa el fluido que se distribuye entre los tanques, los flujos se pueden regular manualmente por medio de válvulas de bola. El control y monitoreo del comportamiento de la planta SED se hace por medio de dos escenarios de automatización. Uno por un PLC local ubicado en el panel de control y que puede programarse desde un PC; herramientas software permiten el modelado y seguimiento del comportamiento de un proceso. El otro escenario de automatización hace uso de un nodo NAGA para comunicarse a una red DeviceNet y permitir el control y monitoreo remoto. Esta segunda práctica en la Planta de Sistemas de Eventos Discretos tiene como propósito identificar las salidas del PLC y su conexión a los actuadores de la planta. El software implementado permite manipular las salidas del PLC para caracterizar los distintos flujos de materia prima en cada uno de los tanques.

### <span id="page-28-0"></span>**II. Objetivos**

## <span id="page-28-1"></span>**1. Objetivo general**

Caracterizar el flujo de materia prima en cada uno de los tanques de la planta SED de acuerdo a diversas configuraciones del flujo de proceso mediante un panel remoto accedido desde internet que ejecuta un supervisorio implementado para ésta práctica.

## <span id="page-28-2"></span>**2. Objetivo específico**

Determinar el flujo de fluido en cada tanque de la planta SED para distintas distribuciones en el sistema de tuberías.

## <span id="page-28-3"></span>**III. Pre-Requisitos**

Se recomienda haber realizado la práctica de familiarización con la planta de sistemas a eventos discretos y tener al menos un conocimiento básico de los siguientes temas: Operación del PLC Micrologix 1500 de Rockwell y Operación del software RSLogix 500 de Rockwell.

## <span id="page-28-4"></span>**IV. Material necesario**

Se requiere un PC con conexión a internet y navegadores preferiblemente Mozilla FireFox o Internet Explorer de 32 bits, y descargar dos complementos que se pueden encontrar en <https://www.dropbox.com/sh/ikcg37t7u698l8v/gh9EryLsHI> o haciendo clic en el enlace que aparece en el sitio web en la pestaña **Acerca de …**.

## <span id="page-28-5"></span>**V. Uso de SEDLAB para el Estudiante**

El estudiante deberá seguir los siguientes pasos para usar el sistema de acceso remoto a través de internet:

#### <span id="page-28-6"></span>**1. Iniciar Sesión**

Para iniciar sesión deberá registrarse como se explicó en el manual del Administrador en **[Iniciar Sesión](#page-22-1)**, después deberá notificar al Administrador

de su nombre de usuario para que le asigne permiso de Usuario, así mismo se deberá poner en contacto nuevamente para reservar un espacio de tiempo para la ejecución del Panel Remoto. Como usuario también puede cambiar la contraseña de su cuenta, como se explica a continuación.

#### <span id="page-29-0"></span>**2. Cambiar contraseña**

A esta pantalla puede acceder cualquier usuario, incluso, si no está autorizado, como se muestra en la [Figura 28,](#page-29-2) se debe llenar un pequeño formulario con la contraseña anterior, la nueva y la confirmación, esta pagina será especialmente usada cuando se recupere la contraseña y se quiera cambiar la que el sistema ha asignado aleatoriamente por una más fácil de recordar.

<span id="page-29-2"></span>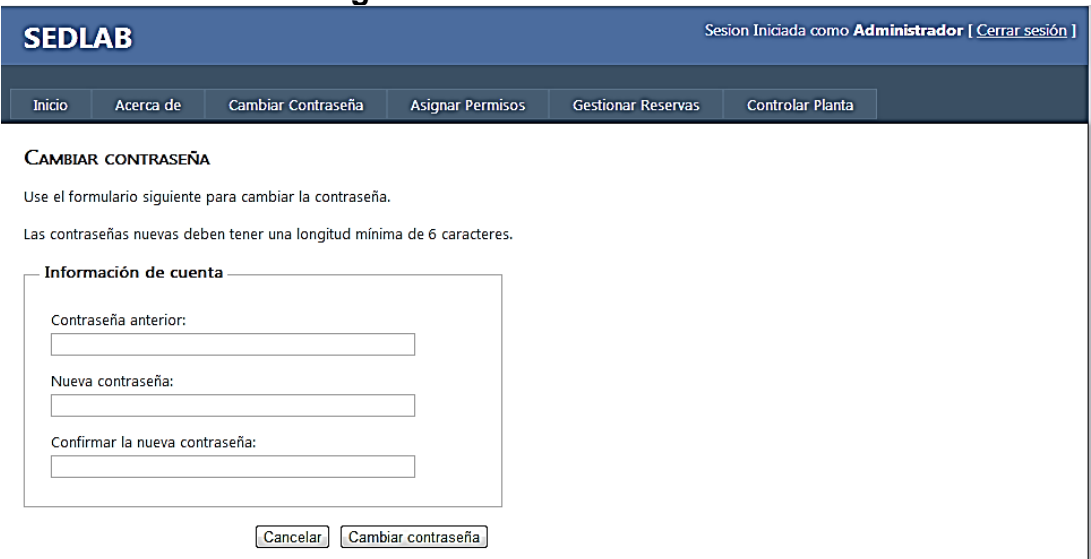

#### **Figura 28.** Cambiar contraseña

**Fuente:** Propia, Marzo de 2013.

#### <span id="page-29-1"></span>**3. Acceso al panel remoto**

La fecha y hora reservada, para el acceso remoto, se procederá a caracterizar el comportamiento del flujo de cada tanque en la planta a eventos discretos. Lea atentamente las siguientes consideraciones antes de hacer uso del panel remoto, para que tenga conocimiento de lo que encontrará, como usar los botones y que información será relevante para consignar en la documentación del desarrollo de la práctica.

## **3.1. Partes del Panel Remoto**

En la [Figura 29](#page-30-0) se muestra el Panel Remoto con el que interactuará el usuario al ingresar a la pestaña Controlar planta.

<span id="page-30-0"></span>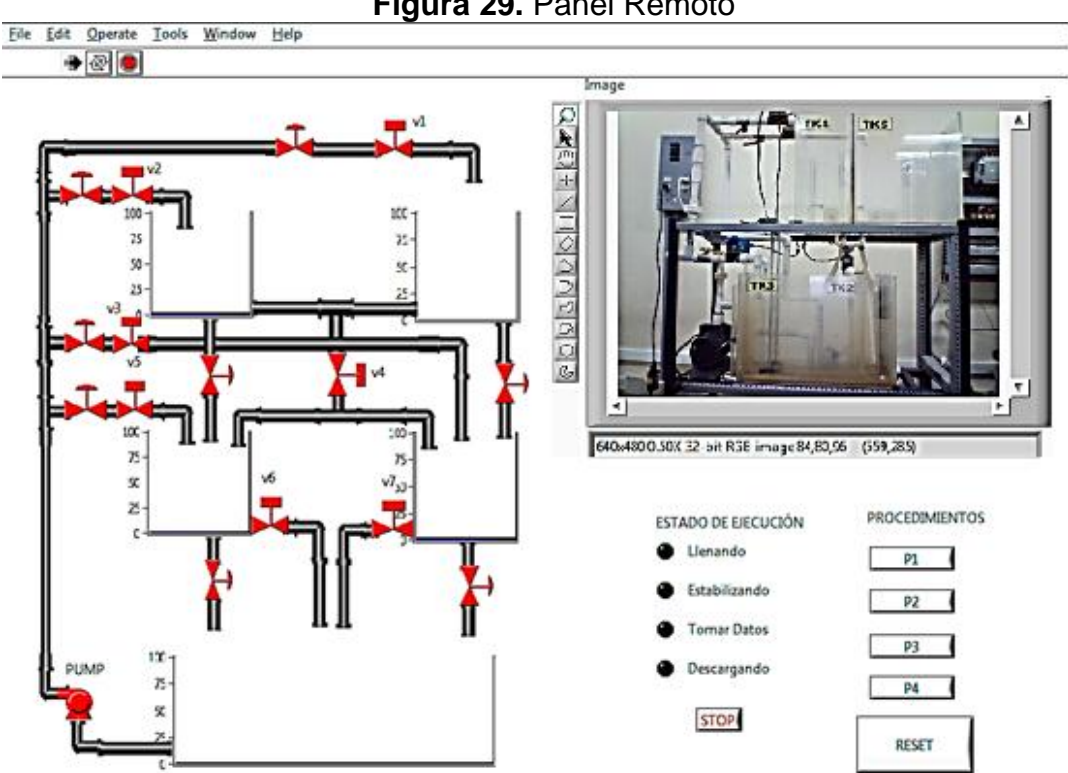

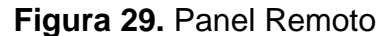

**a) Barra de herramientas para la ejecución:** Mediante esta barra puede iniciar la ejecución o pararla. Ver [Figura 30.](#page-30-1)

<span id="page-30-1"></span>**Figura 30.** Barra de herramientas para la ejecución del Panel Remoto

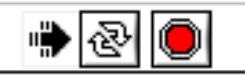

**Fuente:** Propia, Marzo de 2013.

#### **b) Diagrama del flujo del proceso**

Al lado izquierdo de la pantalla se encuentra un diagrama de flujo de procesos de la planta, como se muestra en la [Figura 31,](#page-31-0) en el cual se muestra la activación y desactivación de las diferentes electroválvulas, mediante un cambio en su color.

**Fuente:** Propia, Marzo de 2013

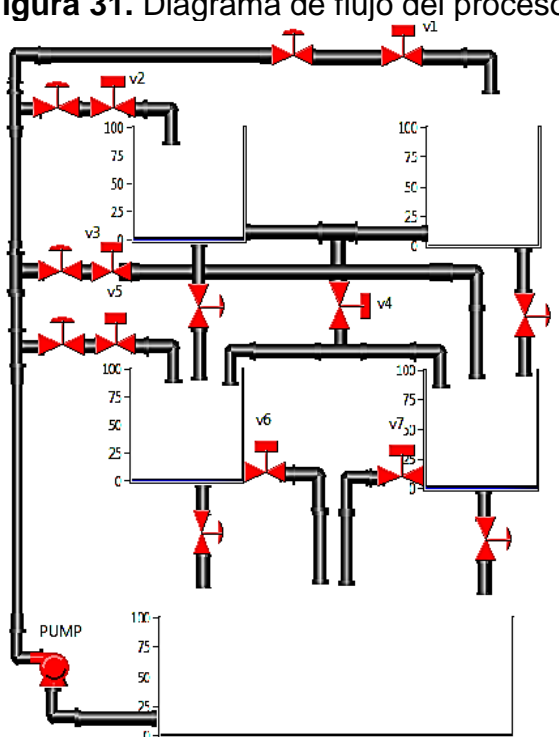

<span id="page-31-0"></span>**Figura 31.** Diagrama de flujo del proceso

**Fuente:** Propia, Marzo de 2013.

### **c) Botón RESET**

Use éste botón (ver [Figura 32\)](#page-31-1) si desea parar un procedimiento, descargar los tanques que se hayan alcanzado a llenar y reiniciar todos los valores del ladder, la acción mecánica de este botón engancha el bit asociado hasta que se haga nuevamente clic sobre el mismo para desengancharlo, esto quiere decir que para parar la descarga e iniciar un nuevo procedimiento es necesario volver a dar clic sobre el mismo.

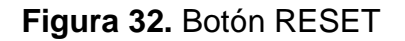

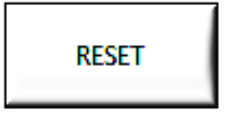

<span id="page-31-1"></span>**Fuente:** Propia, Marzo de 2013.

**d) Botones inicializadores de los procedimientos**

<span id="page-32-0"></span>Los botones P1, P2, P3, P4 son los usados para iniciar cada uno de los procedimientos descritos más adelante, la acción mecánica de estos solo requiere un clic porque energizan el bit asociado y se desenganchan de inmediato.

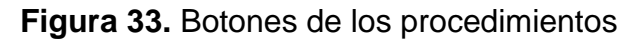

#### **PROCEDIMIENTOS**

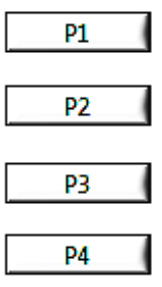

**Fuente:** Propia, Marzo de 2013.

## **e) Estado de la ejecución**

Consta de cuatro indicadores: Llenando, Estabilizando, Tomar Datos y Descargando, cada vez que el botón de Tomar Datos este activo deberá anotar el nivel de los tanques observado a través de la cámara, para esto tendrá un tiempo de 15". Cuando **todas las luces estén en color verde oscuro,** como se ve en la [Figura 34,](#page-32-1) significa que el procedimiento ha finalizado.

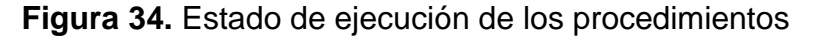

<span id="page-32-1"></span>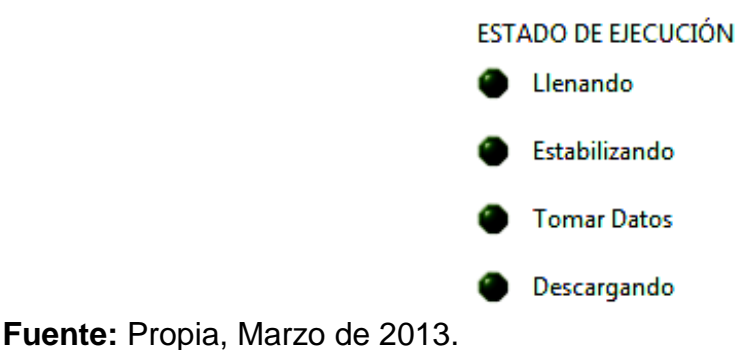

**f) Tele-presencia**

A través de la cámara USB se puede observar el nivel de los tanques, ver [Figura 35,](#page-33-0) el cliente podrá acercar la imagen mediante el ícono de la lupa o alegarla haciendo clic derecho en **zoom to fit.**

<span id="page-33-0"></span>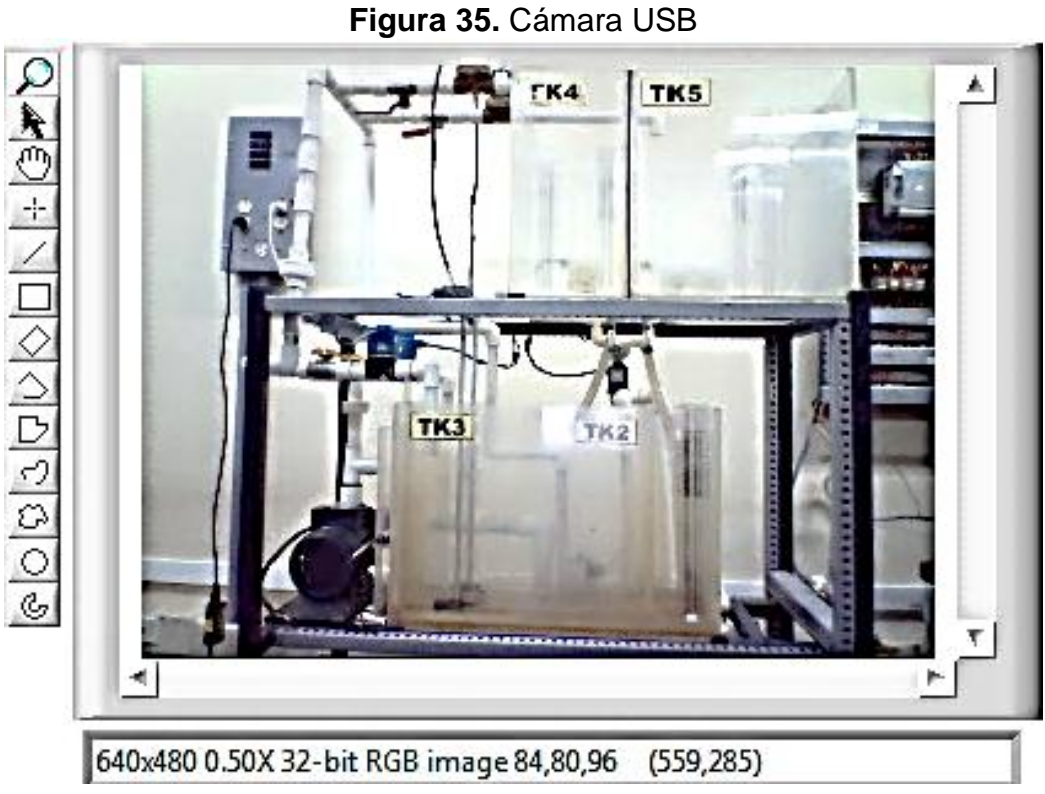

**Fuente:** Propia, Marzo de 2013.

# **3.2. Toma de datos en la Planta**

Cada uno de los tanques pasa por seis etapas: Llenado 1 (30 seg), Estabilización 1(el tiempo depende del procedimiento), Toma de datos 1 (15seg), Llenado 2 (20 seg), estabilización 2 y Toma de datos 2 (15seg).

La Toma de datos 1 se realiza como lo indica el tanque a la izquierda de la [Figura 36,](#page-34-0) y la toma de datos 2 como lo muestra el tanque de la derecha de la misma figura. Los valores leídos en las regletas adheridas a cada tanque deberán ser consignados en la [Tabla 7.](#page-38-2)

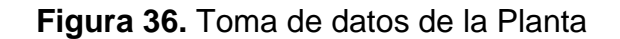

<span id="page-34-0"></span>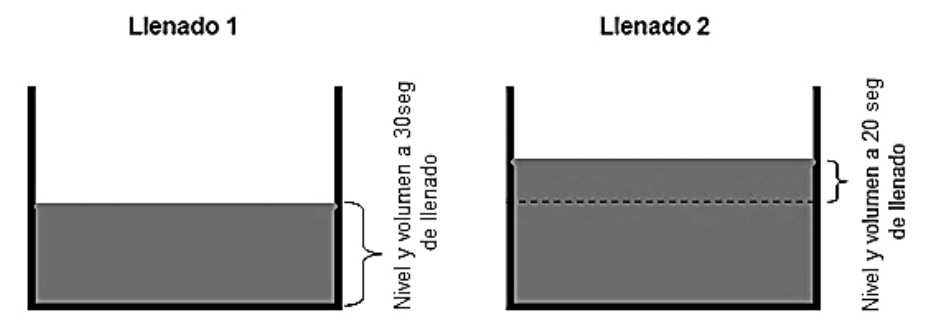

**Fuente:** Propia, Marzo de 2013.

Para ejecutar los procedimientos realizar los siguientes pasos. Recuerde observar las luces indicadoras del Estado de la Ejecución para tomar los datos necesarios en el momento indicado.

No importa en qué orden se ejecuten los procedimientos, recuerde que el tiempo es el asignado por el laboratorista, verificar que los tanques TK2, TK3, TK4 y TK5 estén vacíos, si esto no es así, presionar RESET para vaciarlos y cuando estén totalmente vacío presionar nuevamente le botón para permitir el inicio de cualquier procedimiento.

## **3.2.1. Procedimiento 1**

Consiste en la activación de UNA válvula a la vez, es decir el llenado de UN SOLO tanque a la vez, en éste procedimiento se llenan los tanques en el siguiente orden: TK2, TK3, TK4 y TK5. La [Tabla 3](#page-34-1) presenta un resumen de los tiempos de cada etapa en cada tanque.

<span id="page-34-1"></span>

| <b>Etapa</b>     | <b>Tiempo</b><br>TK2 (seg) | <b>Tiempo</b><br>TK3 (seg) | <b>Tiempo</b><br>TK4 (seg) | <b>Tiempo</b><br>TK5 (seg) |
|------------------|----------------------------|----------------------------|----------------------------|----------------------------|
| Llenado 1        | 30                         | 30                         | 30                         | 30                         |
| Estabilización 1 |                            |                            | 190                        | 85                         |
| Toma de datos 1  | 30                         | 30                         | 15                         | 15                         |
| Llenado 2        | 20                         | 20                         | 20                         | 20                         |
| Estabilización 2 |                            |                            | 100                        | 85                         |
| Toma de datos 2  | 30                         | 30                         | 15                         | 15                         |

**Tabla 3.** Descripción de tiempos del Procedimiento 1

**Fuente:** Propia, Marzo de 2013.

- **a)** Dar clic en P1.
- **b)** Se inicia el llenado del TK2.
- **c)** A los 30seg, cuando termina el llenado 1 del TK2 se enciende **Tomar Datos**, por tanto anote el nivel y volumen del TK2.
- **d)** A los 20", cuando termina el llenado 2 del TK2, nuevamente **Tomar Datos** se enciende, anote el nivel y volumen del TK2.
- **e)** Se inicia el llenado del TK3.
- **f)** A los 30seg, cuando termina el llenado 1 del TK3 se enciende **Tomar Datos**, por tanto anote el nivel y volumen del TK3.
- **g)** A los 20", cuando termina el llenado 2 del TK3, nuevamente **Tomar Datos** se enciende, anote el nivel y volumen deTK3.
- **h)** Se inicia el llenado del TK4 y el vaciado del TK2 y TK3 (el vaciado no afecta el proceso).
- **i)** A los 30seg, cuando termina el llenado 1 del TK4 se enciende **Estabilizando**, por tanto espere a que el líquido del TK4 y TK5 esté en reposo.
- **j)** Cuando el líquido se estabilice, es decir cuando se apague **Estabilizando** y se **Tomar Datos**, anote el nivel y volumen de los tanques 4 y 5.
- **k)** Cuando se acabe el tiempo para la toma de datos, el TK4 se vaciará para dar paso al llenado del TK5.
- **l)** Se inicia el llenado del TK5 (Si aún queda fluido en TK2 y TK3 no importa porque la medición necesaria es solo la de los tanques TK4 y TK5).
- **m)** A los 30seg, cuando termina el llenado 1 del TK5 se enciende **Estabilizando**, por tanto espere a que el TK4 y TK5 estén iguales.
- **n)** Cuando el líquido se estabilice, es decir cuando se apague **Estabilizando** y se encienda **Tomar Datos**, anote el nivel y volumen de los tanques 4 y 5
- **o)** Se inicia el vaciado de todos los tanques.
- **p)** Cuando todos están vacíos todas las luces del **Estado de Ejecución**  quedan en color verde oscuro.

## **3.2.2. Procedimiento 2**

Consiste en la activación de DOS válvulas a la vez, es decir el llenado de DOS tanques a la vez, en éste procedimiento se llenan los tanques TK2 y TK3 primero, y luego TK4 y TK5. La [Tabla 4](#page-35-0) presenta un resumen de los tiempos de cada etapa en cada tanque.

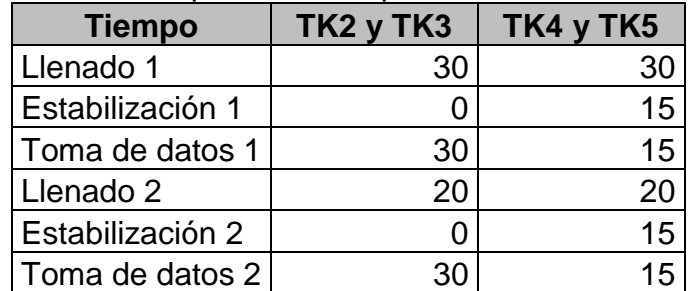

#### <span id="page-35-0"></span>**Tabla 4.** Descripción de tiempos del Procedimiento 2

**Fuente:** Propia, Marzo de 2013.
- **a)** Dar clic en P2.
- **b)** Se inicia el llenado del TK2 y TK3.
- **c)** A los 30seg, cuando termina el llenado 1 del TK2 y TK3 se enciende **Tomar Datos**, por tanto anote el nivel y volumen del **TK2 y TK3.**
- **d)** A los 20", cuando termina el llenado 2 del TK2 y TK3, nuevamente TOMAR DATOS se enciende, anote el nivel y volumen de**TK2 y TK3.**
- **e)** Se inicia el llenado del TK4 Y TK5.
- **f)** A los 30seg, cuando termina el llenado 1 del TK4 y TK5 se enciende **Estabilizando**, por tanto espere a que el TK4 y TK5 estén iguales y el agua esté en reposo.
- **g)** Cuando el líquido se estabilice, es decir cuando se apague **Estabilizando** y se encienda **Tomar Datos**, anote el nivel y volumen delos tanques 4 y 5.
- **h)** A los 20seg, cuando termina el llenado 2 del TK4 y TK5 se enciende **Estabilizando**, por tanto espere a que el TK4 y TK5 estén iguales y el agua esté en reposo.
- **i)** Cuando el líquido se estabilice, es decir cuando se apague ESTABILIZAR y se encienda **Tomar Datos**, anote el nivel y volumen delos tanques 4 y 5.
- **j)** Se inicia el vaciado de todos los tanques.
- **k)** Cuando todos están vacíos todas las luces del **Estado de Ejecución**  quedan en color verde oscuro.

### **3.2.3. Procedimiento 3**

<span id="page-36-0"></span>Consiste en la activación de TRES válvulas a la vez, es decir el llenado de TRES tanques a la vez, en éste procedimiento se llenan los tanques TK2, TK3 y TK5. La [Tabla 5](#page-36-0) presenta un resumen de los tiempos de cada etapa en los tres tanques.

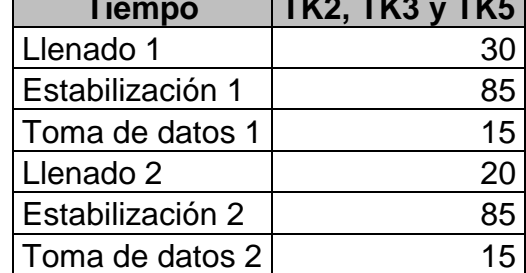

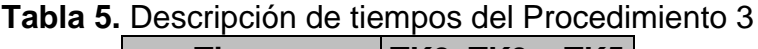

- **a)** Dar clic en P3.
- **b)** Se inicia el llenado del TK2, TK3 y TK5.
- **c)** A los 30seg, cuando termina el llenado 1 del TK2, TK3 y TK5 se enciende **Tomar Datos**, por tanto anote el nivel y volumen del **TK2, TK3** y **TK5.**
- **d)** A los 20", cuando termina el llenado 2 del TK2, TK3 y TK5, nuevamente **Tomar Datos** se enciende, anote el nivel y volumen de **TK2, TK3** y **TK5**
- **e)** Se inicia el vaciado de los tanques 2 y 3.
- **f)** Cuando todos están vacíos todas las luces del **Estado de Ejecución**  quedan en color verde oscuro.

### **3.2.4. Procedimiento 4**

<span id="page-37-0"></span>Consiste en la activación de CUATRO válvulas a la vez, es decir el llenado de los CUATRO tanques a la vez (TK2, TK3, TK4, TK5). La [Tabla 6](#page-37-0) presenta un resumen de los tiempos de cada etapa en los tanques.

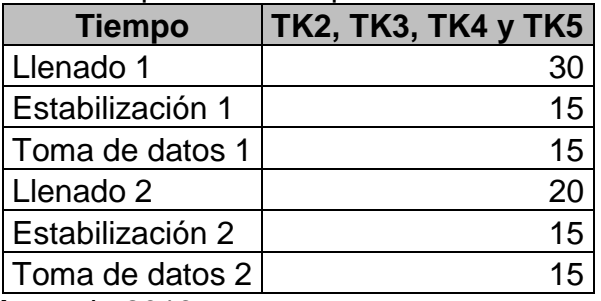

**Tabla 6.** Descripción de tiempos del Procedimiento 4

- **a)** Dar clic en P4.
- **b)** Se inicia el llenado del TK2, TK3, TK4 y TK5.
- **c)** A los 30", cuando termina el llenado 1 de TK2, TK3, TK4 y TK5 se enciende **Estabilizando**, por tanto espere a que el TK4 y TK5 estén iguales y el agua esté en reposo.
- **d)** Cuando el líquido se estabilice, es decir cuando se apague **Estabilizando** y se encienda **Tomar Datos**, anote el nivel y volumen del TK2, TK3, TK4 y TK5.
- **e)** A los 20", cuando termina el llenado 2 de TK2, TK3, TK4 y TK5 se enciende **Estabilizando**, por tanto espere a que el TK4 y TK5 estén iguales y el agua esté en reposo.
- **f)** Cuando el líquido se estabilice, es decir cuando se apague **Estabilizando** y se encienda **Tomar Datos**, anote el nivel y volumen de los tanques 4 y 5
- **g)** Se inicia el vaciado de todos los tanques.
- **h)** Cuando todos están vacíos todas las luces del **Estado de Ejecución**  quedan en color verde oscuro.

#### **VII. Análisis de resultados**

#### **1. Cálculo de volumen y flujo de cada tanque**

Realice las siguientes gráficas y cálculos a partir de los datos obtenidos en la sección anterior y con base a lo obtenido responda las preguntas y cuestionamientos planteados al final.

**Nota:** Para mayor eficiencia en las gráficas y ecuaciones que se piden, se puede utilizar herramientas matemáticas como Matlab o Excel.

- **a)** En la [Tabla 7](#page-38-0) anote las alturas y volúmenes obtenidos en cada procedimiento.
- **b)** En la [Tabla 8](#page-39-0) ubicar la forma de cada tanque de la planta con sus dimensiones, así como su volumen.
- **c)** En la [Tabla 9](#page-40-0) halle el volumen para verificar los datos leídos en las regletas y calcule el flujo de cada tanque en cada uno de los procedimientos.

|                |                |    | Procedimiento   Tanque   Tiempo (seg)   Altura del líquido (cm) | <b>Volumen</b><br>$\text{(cm}^3\text{)}$ |
|----------------|----------------|----|-----------------------------------------------------------------|------------------------------------------|
| 1              | $\overline{2}$ | 30 |                                                                 |                                          |
|                |                | 20 |                                                                 |                                          |
|                | 3              | 30 |                                                                 |                                          |
|                |                | 20 |                                                                 |                                          |
|                | 4              | 30 |                                                                 |                                          |
|                |                | 20 |                                                                 |                                          |
|                | 5              | 30 |                                                                 |                                          |
|                |                | 20 |                                                                 |                                          |
| $\overline{2}$ | $\overline{2}$ | 30 |                                                                 |                                          |
|                |                | 20 |                                                                 |                                          |
|                | 3              | 30 |                                                                 |                                          |
|                |                | 20 |                                                                 |                                          |
|                | 4              | 30 |                                                                 |                                          |
|                |                | 20 |                                                                 |                                          |
|                | 5              | 30 |                                                                 |                                          |
|                |                | 20 |                                                                 |                                          |
| 3              | $\overline{2}$ | 30 |                                                                 |                                          |
|                |                | 20 |                                                                 |                                          |

<span id="page-38-0"></span>**Tabla 7.** Resultado de los procedimientos realizados para caracterizar el comportamiento del flujo y la capacidad de cada tanque

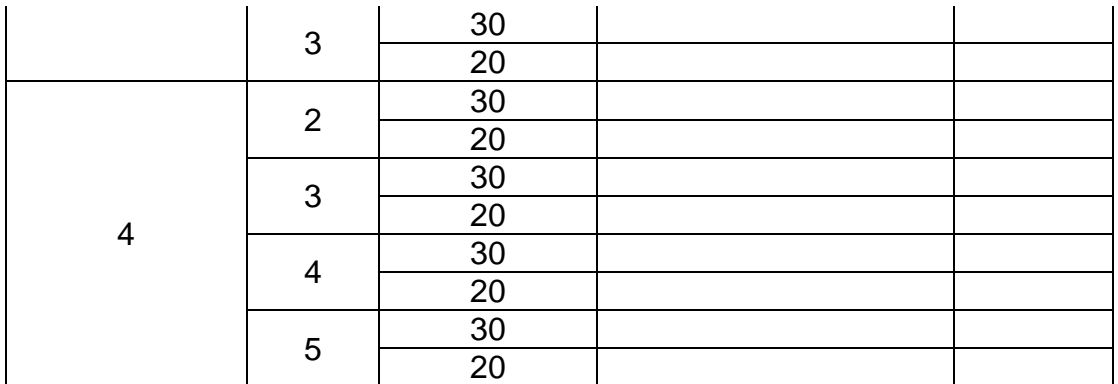

**Fuente:** Propia, Marzo de 2013.

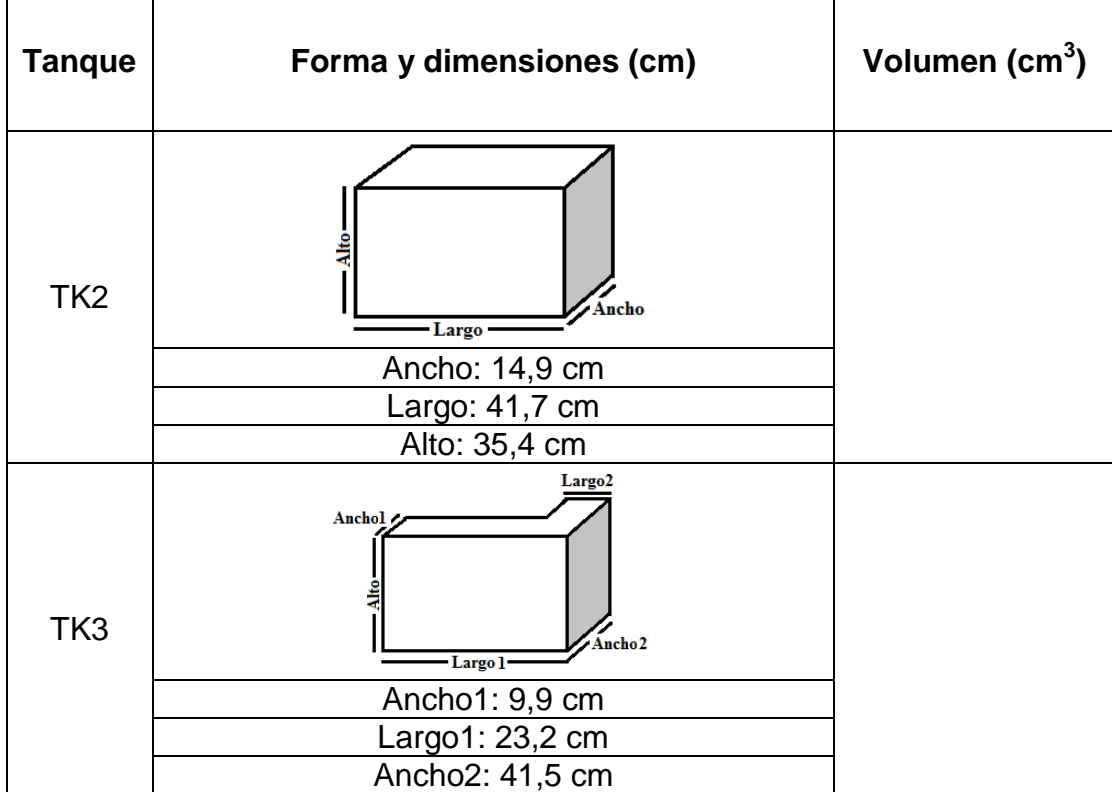

# <span id="page-39-0"></span>**Tabla 8.** Descripción de forma, dimensiones y capacidad de cada tanque

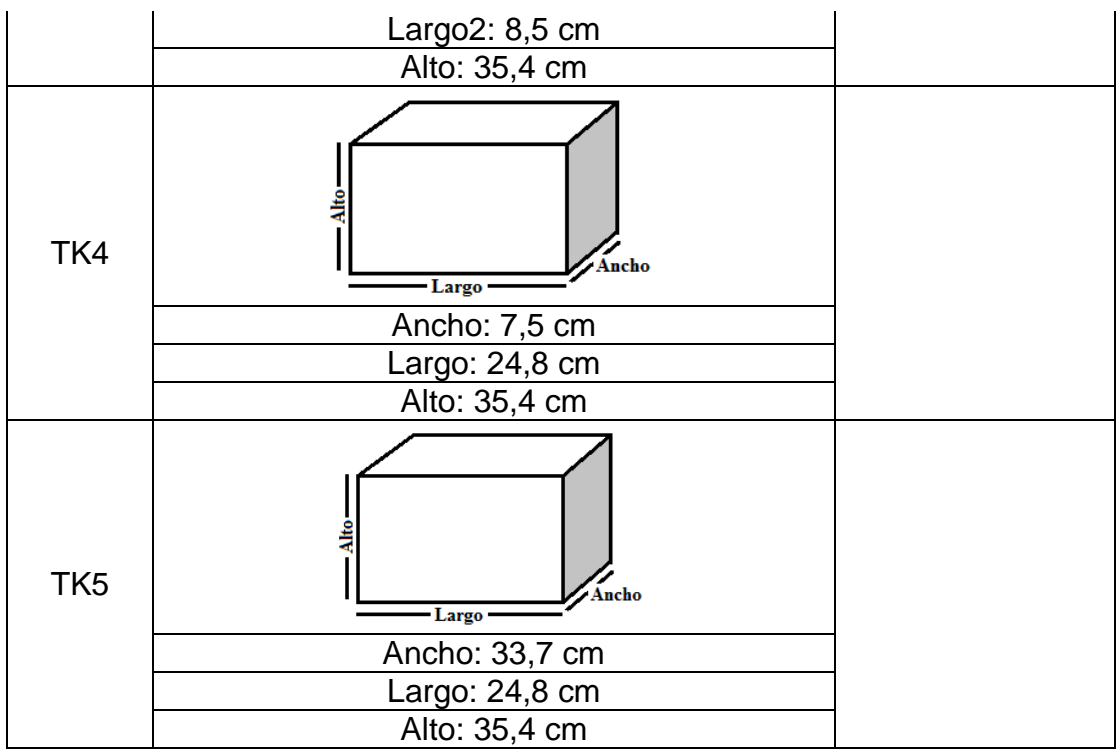

**Fuente:** Propia, Marzo de 2013.

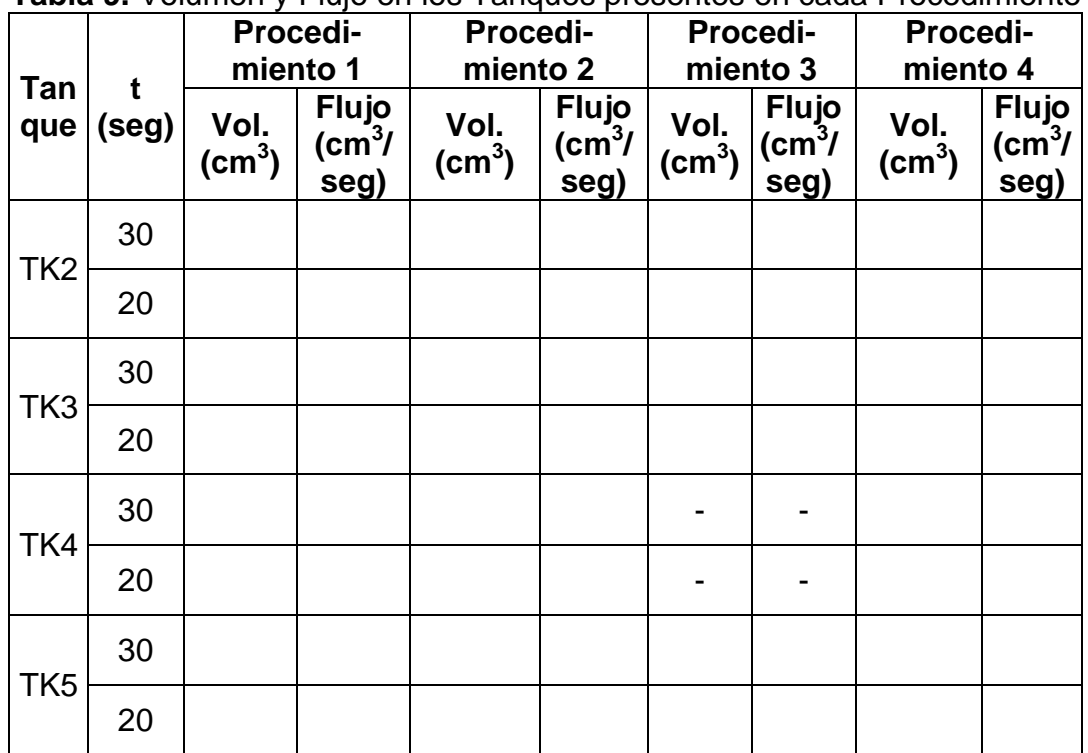

<span id="page-40-0"></span>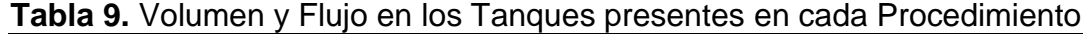

**Fuente:** Propia, Marzo de 2013

### **2. Variación del caudal en relación al flujo de proceso**

Realice y conteste según sea el caso:

- **a)** Realice una gráfica en **tres** ejes donde se muestre el flujo de fluido en cada tanque y las electroválvulas que estén activas en cada procedimiento. (eje y: flujo, eje x: número del tanque, eje z: electroválvulas activas).
- **b)** Realice una gráfica por cada tanque donde se muestre el flujo en cada procedimiento (eje x: Procedimientos, eje y: Flujo).
- **c)** Determine la variación del flujo en los tanques de la planta a eventos discretos con respecto al Procedimiento 1, de acuerdo al flujo del proceso (esta variación medirla en %).

### **ANEXO 3. AMEF DE LA PLANTA SED**

Para aplicar el AMEF a este proyecto, se han estudiado y definido los posibles fallos, sus causas, efectos y controles actuales para el caso del Panel del campo, ya que el Panel de Control está gobernado en su mayoría por el PLC Micrologix 1500 el cual realiza acciones de acuerdo a la programación ladder descargada en el mismo y las condiciones físicas que se deben garantizar para su correcta operación junto a otra serie de instrucciones y recomendaciones están consignadas en el Anexo 1.

<span id="page-42-0"></span>

| <b>Componente</b><br>Panel de<br>Campo   | <b>Función</b>                                                                  | <b>Fallo</b>                         |                                      |                                                                                                    |                                                                          |
|------------------------------------------|---------------------------------------------------------------------------------|--------------------------------------|--------------------------------------|----------------------------------------------------------------------------------------------------|--------------------------------------------------------------------------|
|                                          |                                                                                 | <b>Modo</b><br>(Aconte-<br>cimiento) | <b>Efecto</b><br>(Conse-<br>cuencia) | Causa<br>(Por qué)                                                                                                    | <b>Controles</b><br><b>Actuales</b>                                      |
| <b>Tanques de</b><br>almacena-<br>miento | Almacenar el<br>líquido que es<br>impulsado<br>desde el tanque<br>de suministro | Sobrepaso<br>del nivel<br>máximo     | Ruptura de los<br>tangues            | Apertura de<br>válvula manual,<br>encendido de<br>electroválvula de<br>carga del tanque y<br>motobomba por<br>mucho tiempo | Apertura de las<br>electroválvulas<br>de salida y/o<br>válvulas de Purga |

**Tabla 10.** AMEF de la Planta SED **[\[3\]](#page-71-0)**

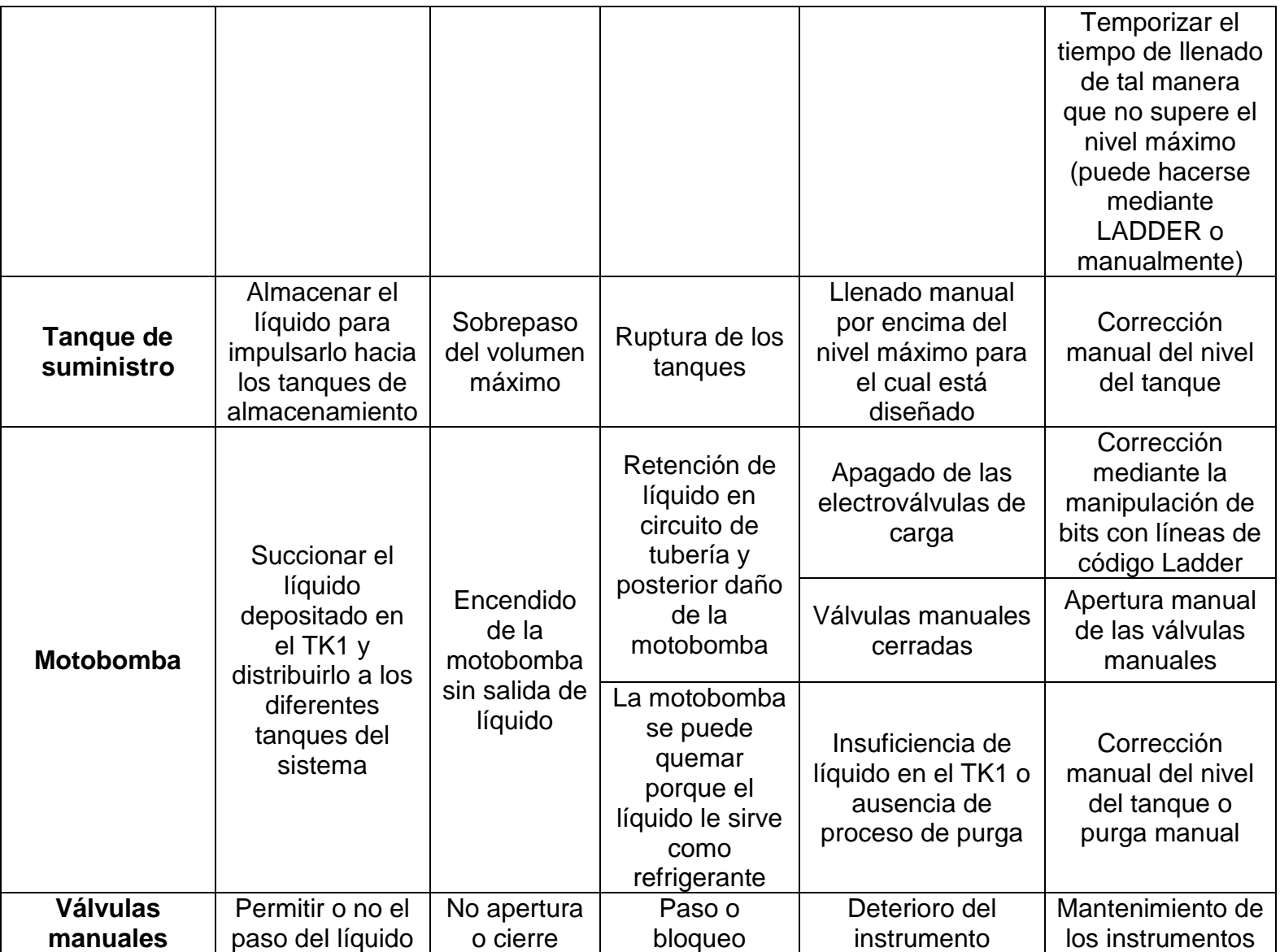

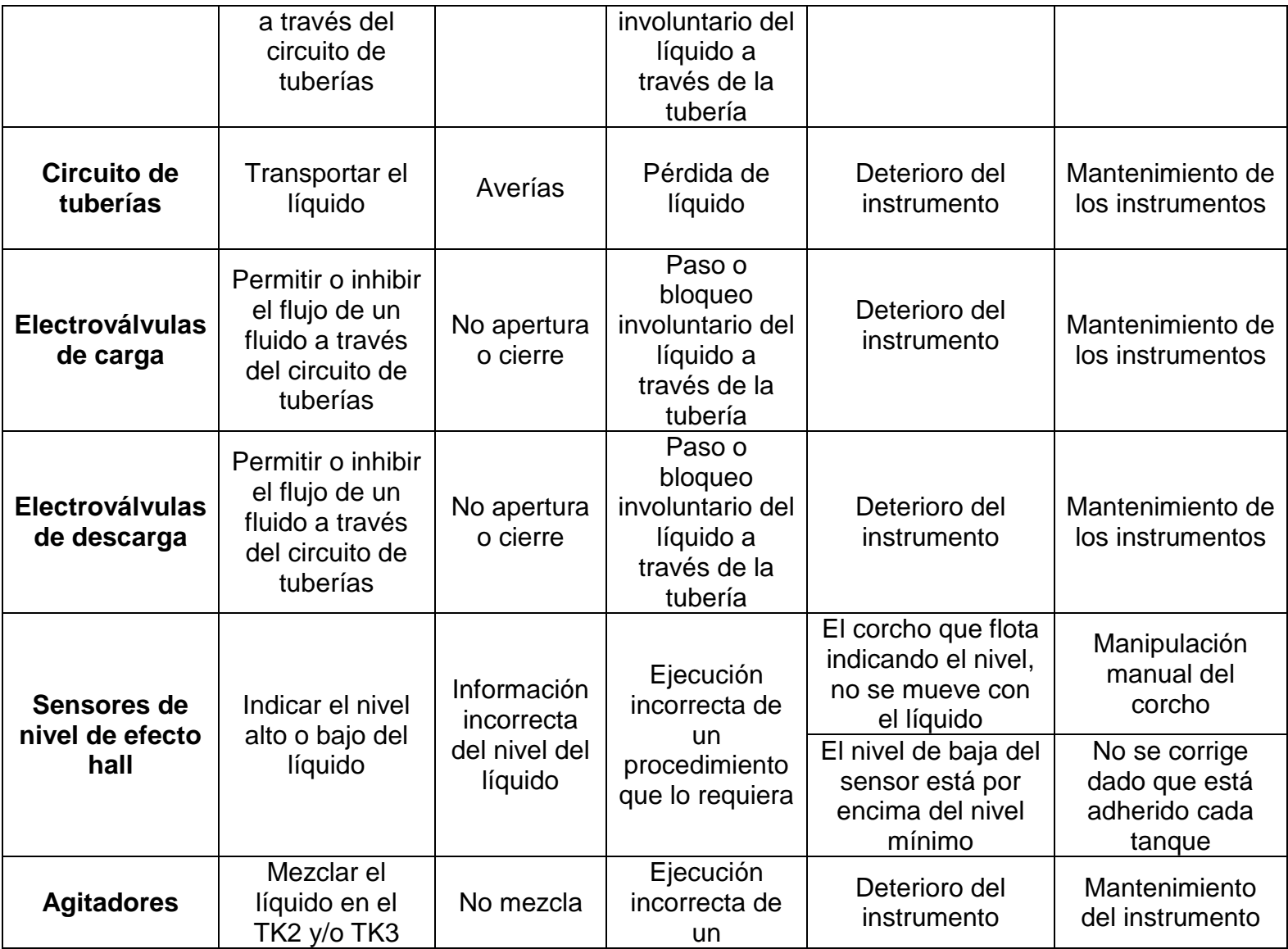

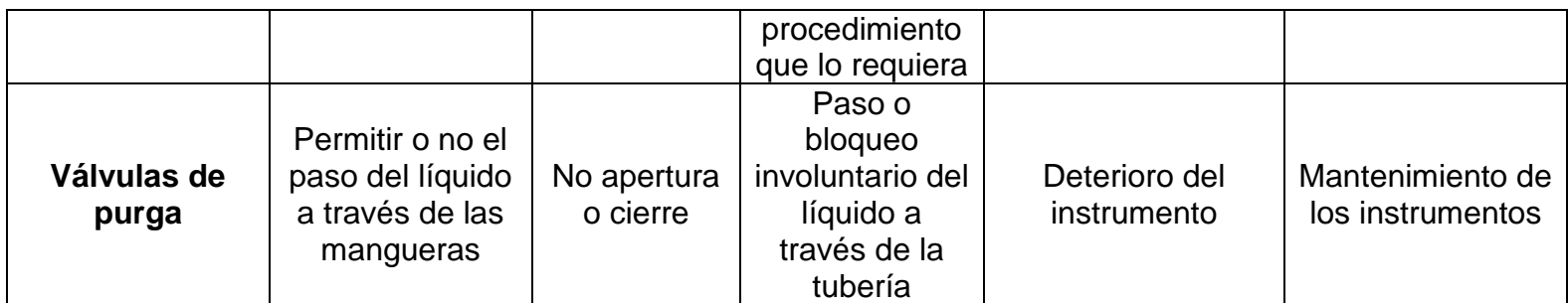

Continuación [Tabla 10](#page-42-0)

#### **ANEXO 4. GRAFCET**

En este capítulo se muestra el diagrama Grafcet basado en los procedimientos descritos en la sección llamada **[Toma de datos en la Planta](#page-33-0)**, y en la [Tabla 11](#page-47-0) se especifican los símbolos usados en ese diagrama.

<span id="page-46-0"></span>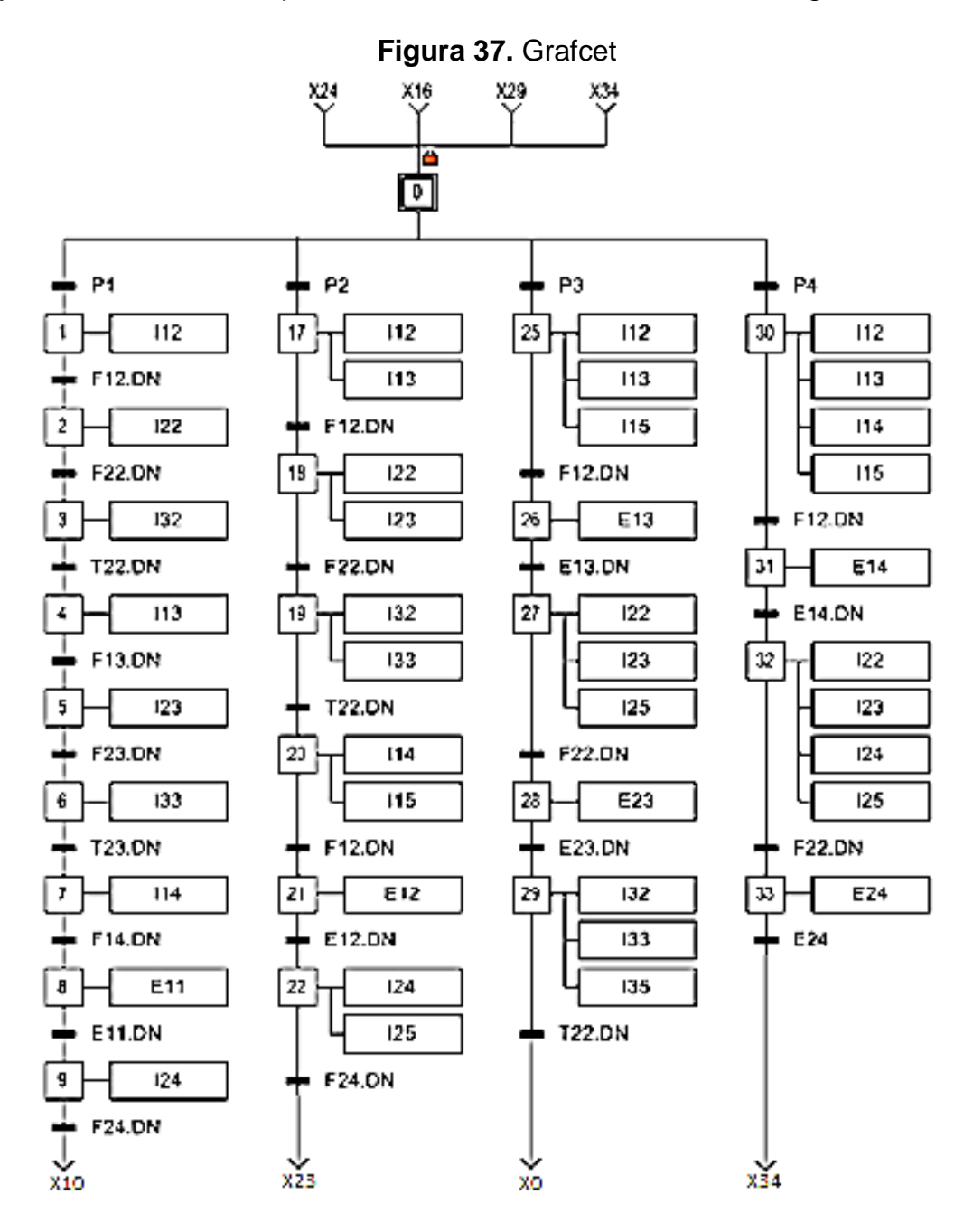

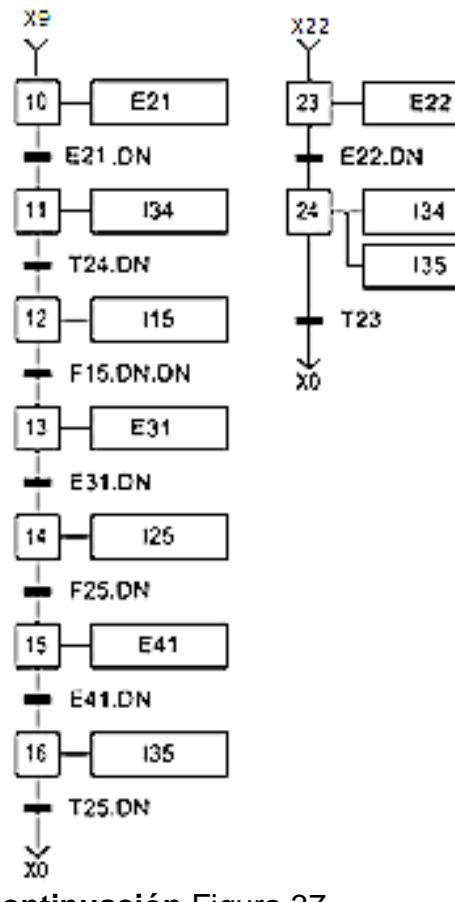

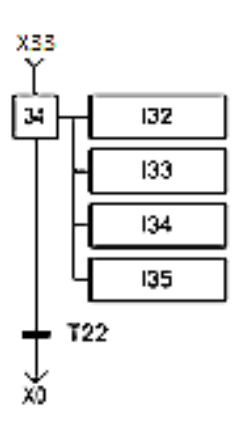

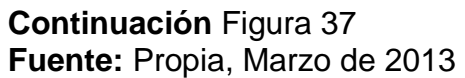

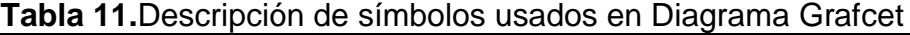

<span id="page-47-0"></span>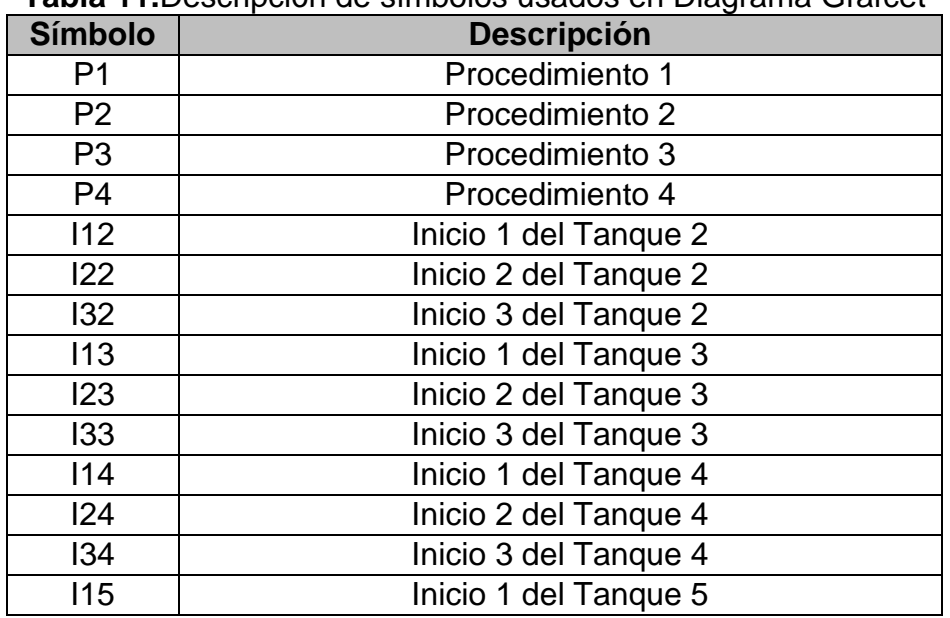

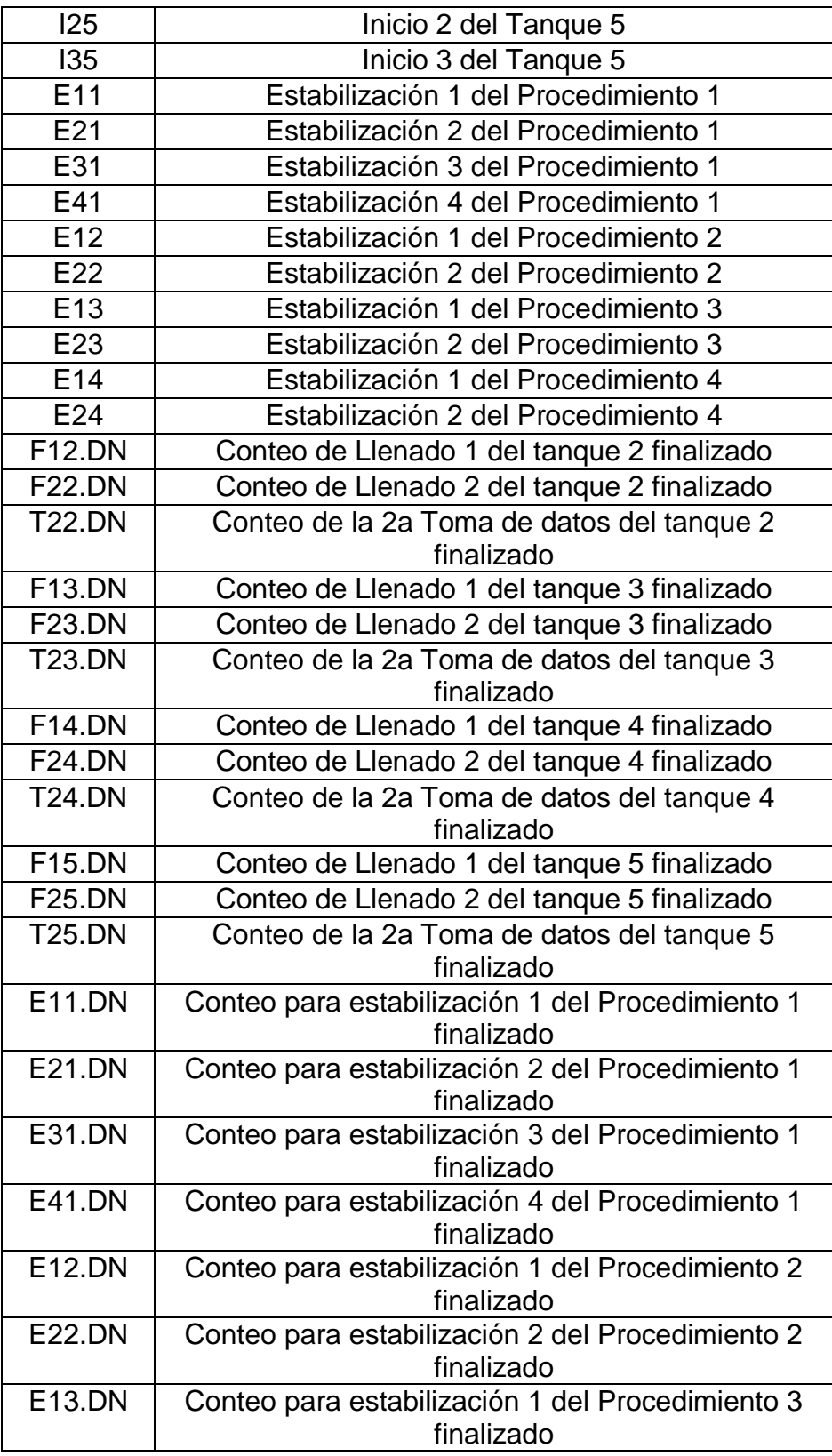

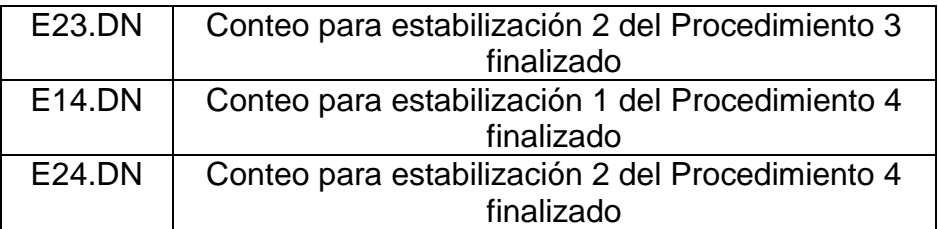

Continuación [Tabla 11](#page-47-0) **Fuente:** Propia, Marzo de 2013.

### **ANEXO 5. MÉTRICA PARA LAS CARACTERÍSTICAS DE LOS CRITERIOS DE SELECCIÓN.**

El proceso de selección de la herramienta para la supervisión y comunicación entre el recurso remoto y el usuario final del SEDLAB se realizó con base en la evaluación de las características que describen los criterios de selección como se observa en la [Tabla 12.](#page-50-0)

<span id="page-50-0"></span>

| Criterio de<br><b>Selección</b> |                | <b>Funcionalidad</b>                                                                                                    |  |  |
|---------------------------------|----------------|----------------------------------------------------------------------------------------------------|--|--|
| Característica                  | <b>Valor</b>   | <b>Descripción</b>                                                                                                    |  |  |
| Disponibilidad<br>funcional     | 1              | Las funciones provistas por el software son<br>insuficientes para cumplir con los objetivos<br>especificados.                           |  |  |
|                                 | $\overline{2}$ | Las funciones provistas por el software son<br>regulares para cumplir con los objetivos<br>especificados.                               |  |  |
|                                 | 3              | Las funciones provistas por el software son<br>aceptables para cumplir con los objetivos<br>especificados.                              |  |  |
|                                 | 4              | Las funciones provistas por el software son<br>buenas para cumplir con<br>objetivos<br>los<br>especificados.                            |  |  |
|                                 | 5              | Las funciones provistas por el software son<br>excelentes para cumplir con los objetivos<br>especificados.                              |  |  |
| Exactitud                       | 1              | capacidad del software<br>para realizar<br>La<br>procesos y entregar los resultados solicitados<br>con precisión es insuficiente.       |  |  |
|                                 | $\overline{2}$ | capacidad del software para realizar<br>La<br>procesos y entregar los resultados solicitados<br>con precisión es regular.               |  |  |
|                                 | 3              | software<br>realizar<br>capacidad<br>del<br>para<br>La<br>procesos y entregar los resultados solicitados<br>con precisión es aceptable. |  |  |
|                                 | 4              | capacidad del software<br>realizar<br>para<br>La<br>procesos y entregar los resultados solicitados<br>con precisión es buena.           |  |  |
|                                 | 5              | capacidad del software para realizar<br>La<br>procesos y entregar los resultados solicitados<br>con precisión es excelente.             |  |  |

**Tabla 12.** Métrica para las características de los criterios de selección

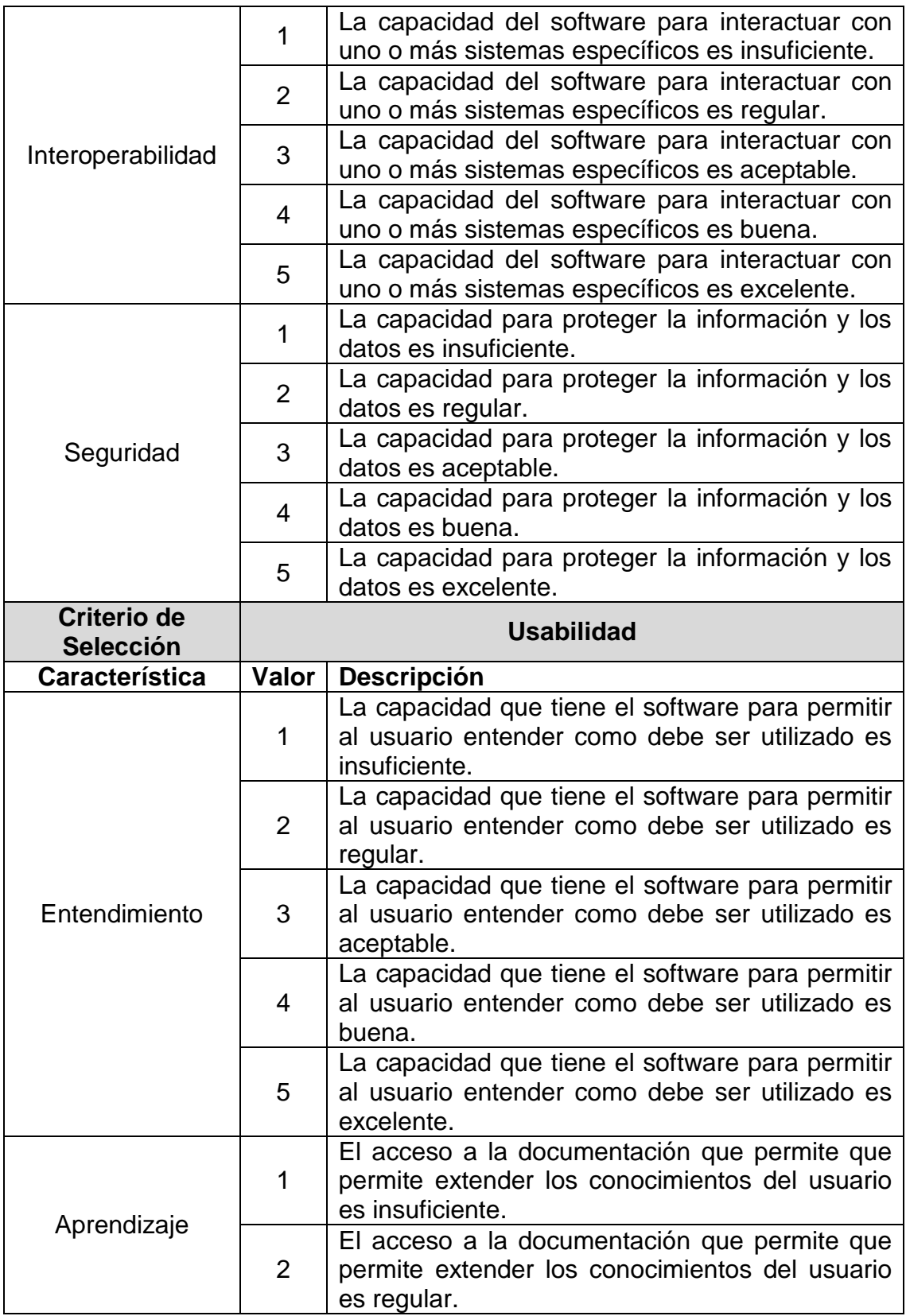

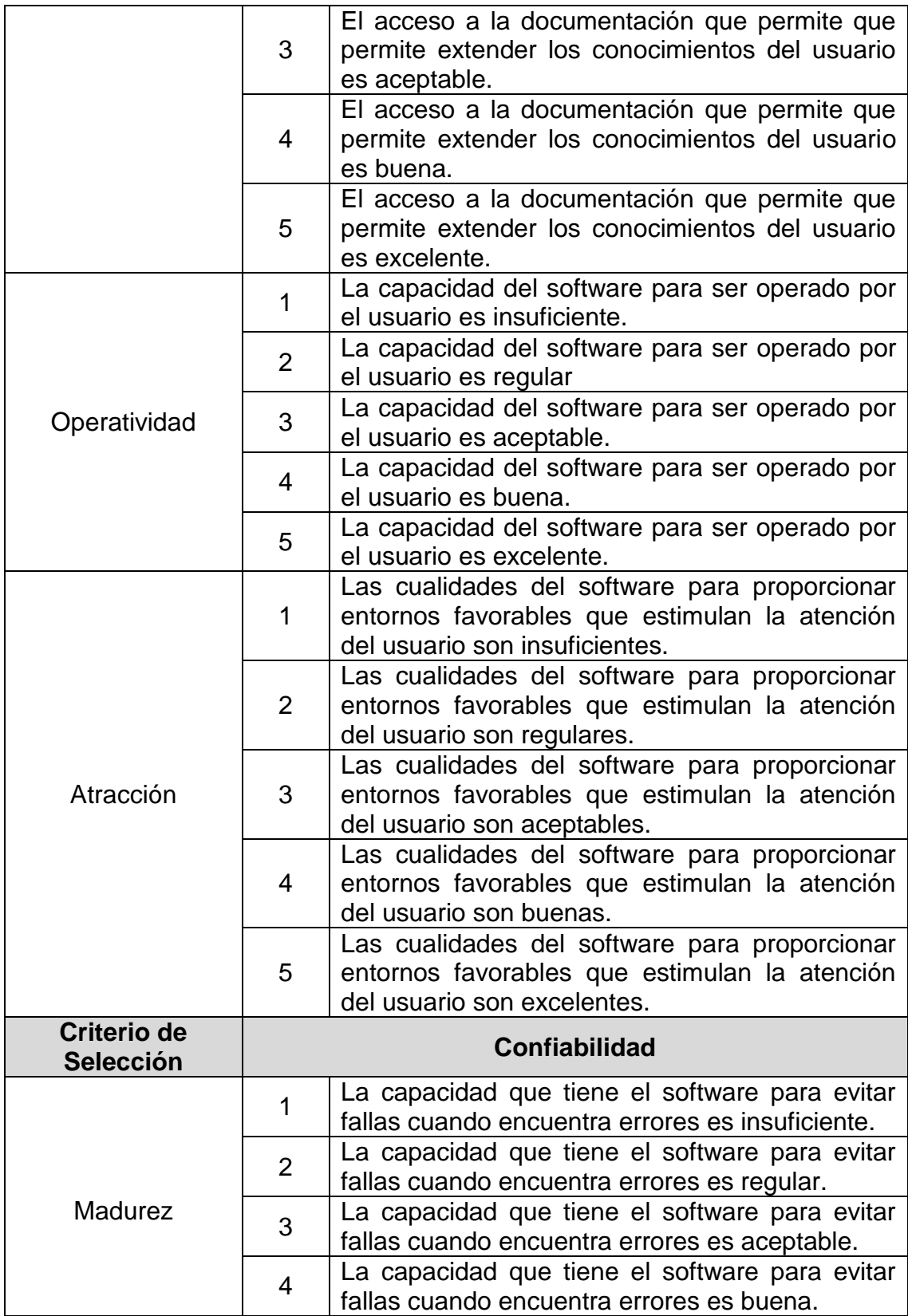

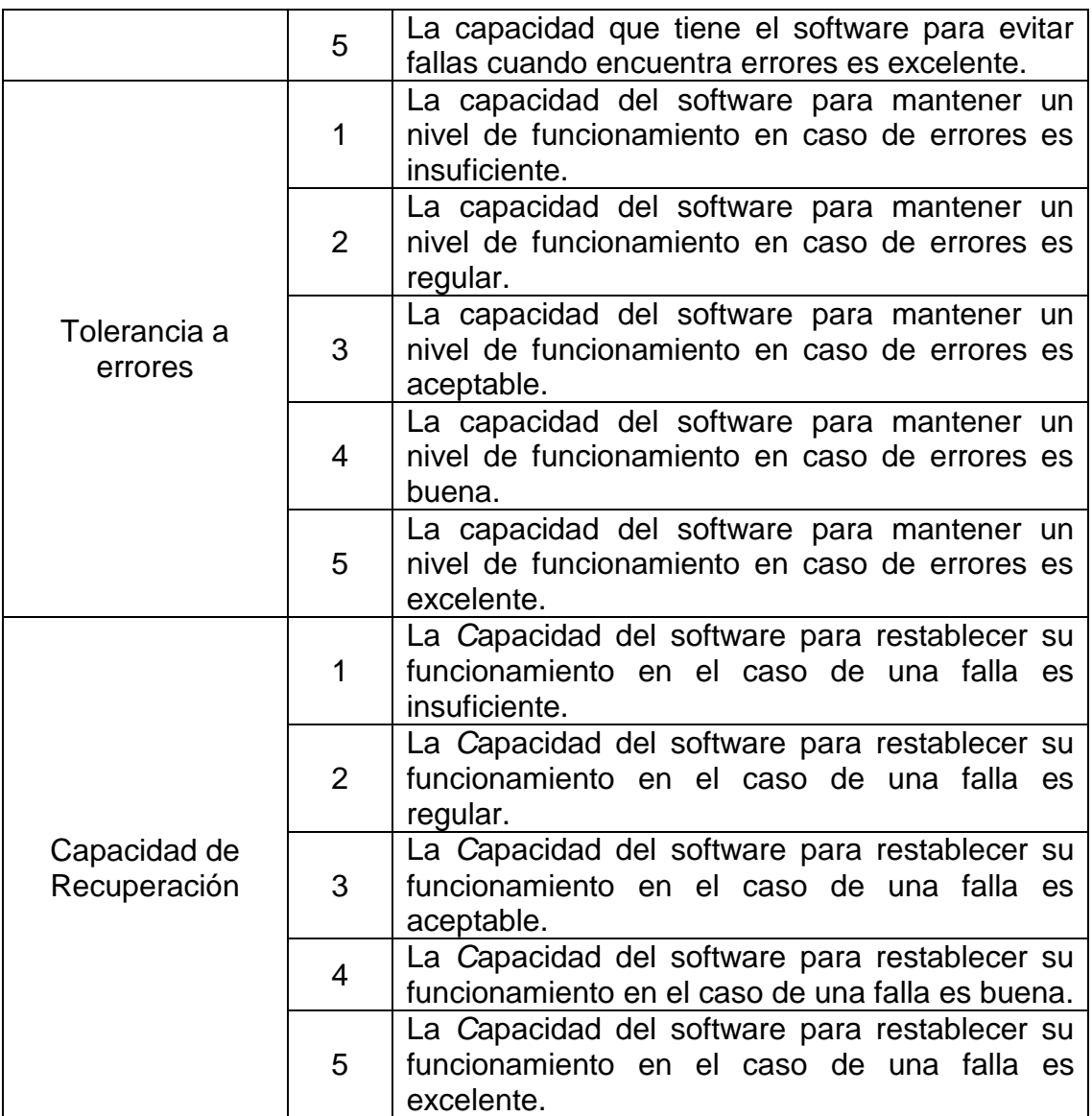

Continuación [Tabla 12](#page-50-0)

**Fuente:** Propia, Marzo de 2013. Basado en [\[4\]](#page-71-1)

### **ANEXO 6. CASOS DE USO DE SEDLAB**

Se divide en dos partes, el diagrama de casos de uso y las especificaciones de los casos de uso, en la [Tabla 13](#page-54-0) se muestra el *diagrama de casos de uso del sistema,* en el cual se indican las tareas que puede realizar cada usuario, siendo posible compartir algunas y en las especificaciones se explican de manera más detallada las propiedades o atributos de la [Tabla 13,](#page-54-0) cada una de las tablas generadas está basada en [\[5\]](#page-71-2).

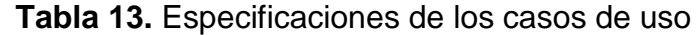

<span id="page-54-0"></span>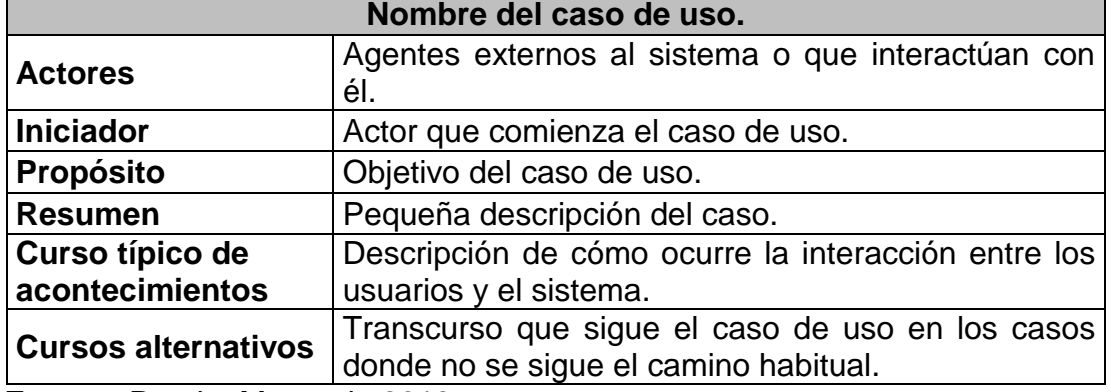

**Fuente:** Propia, Marzo de 2013.

### **I. Caso de Uso Registro en el sitio web**

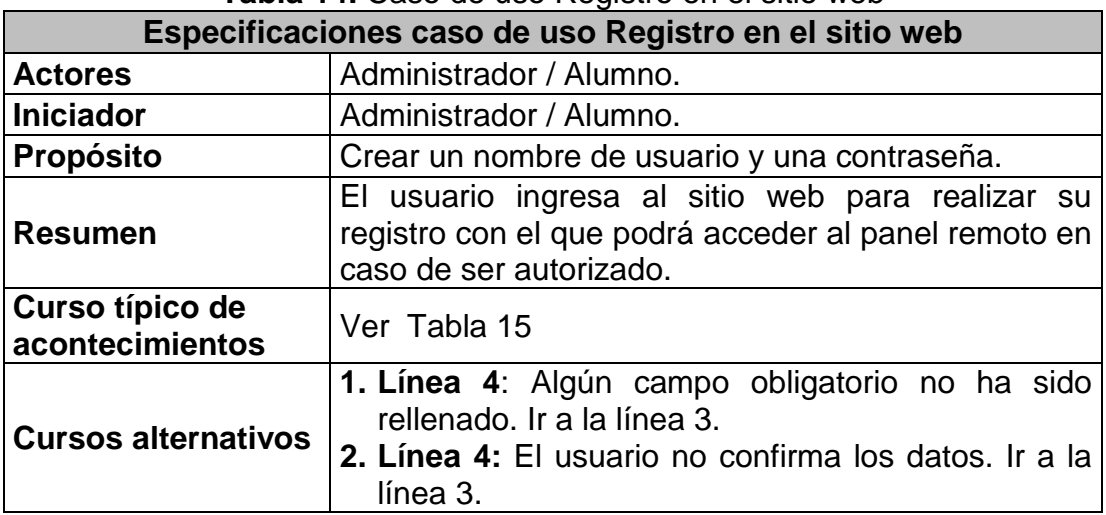

**Tabla 14.** Caso de uso Registro en el sitio web

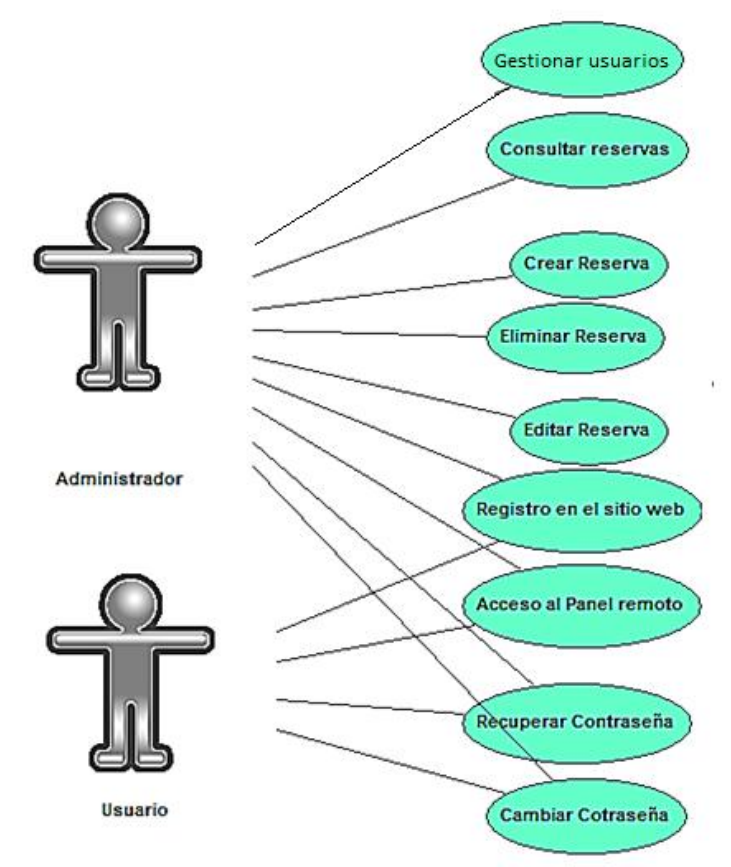

**Figura 38.** Diagrama de casos de uso del sistema

**Fuente:** Propia, Marzo de 2013

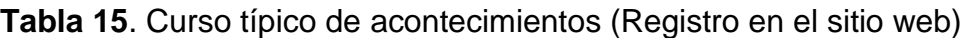

<span id="page-55-0"></span>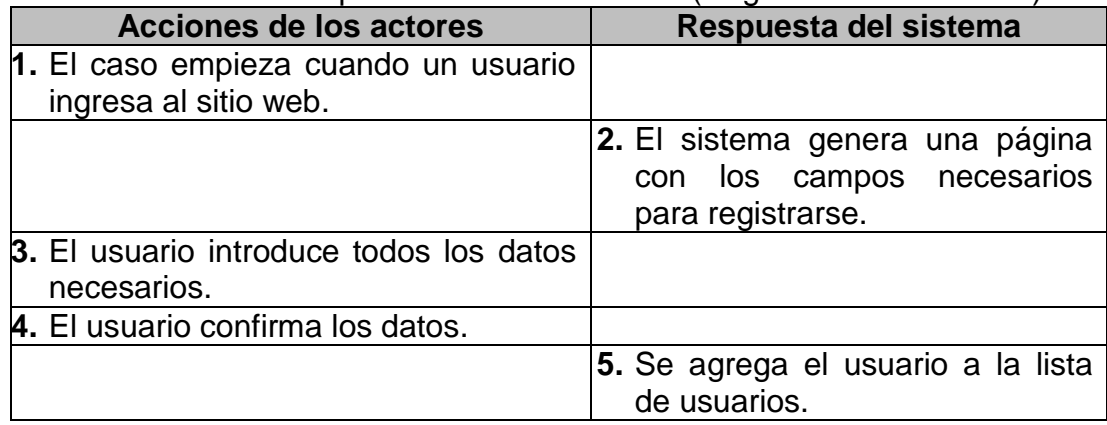

# **II. Caso de Uso Crear Reserva**

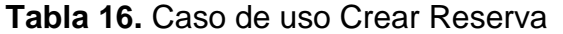

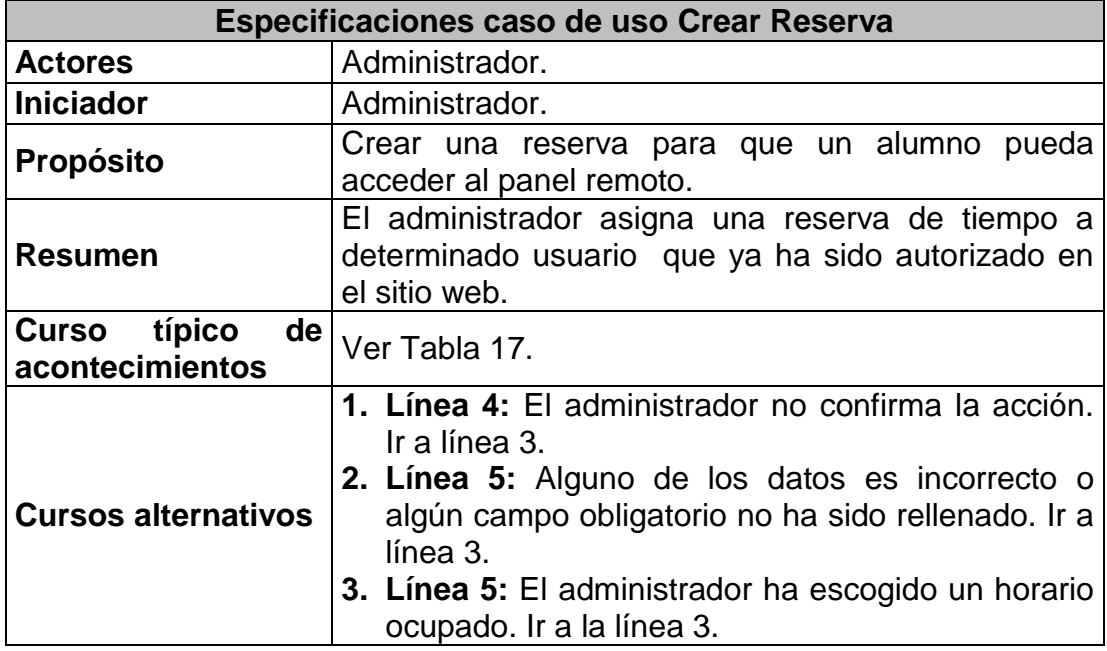

**Fuente:** Propia, Marzo de 2013.

### **Tabla 17.** Curso típico de acontecimientos (Crear Reserva)

<span id="page-56-0"></span>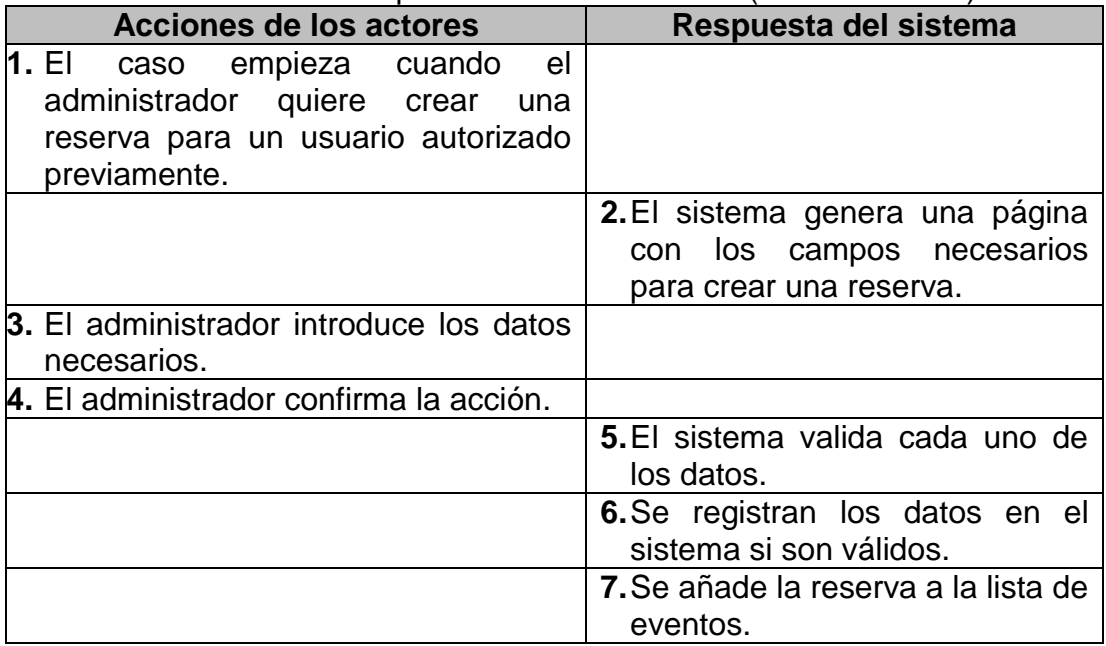

## **III. Caso de Uso Eliminar Reserva**

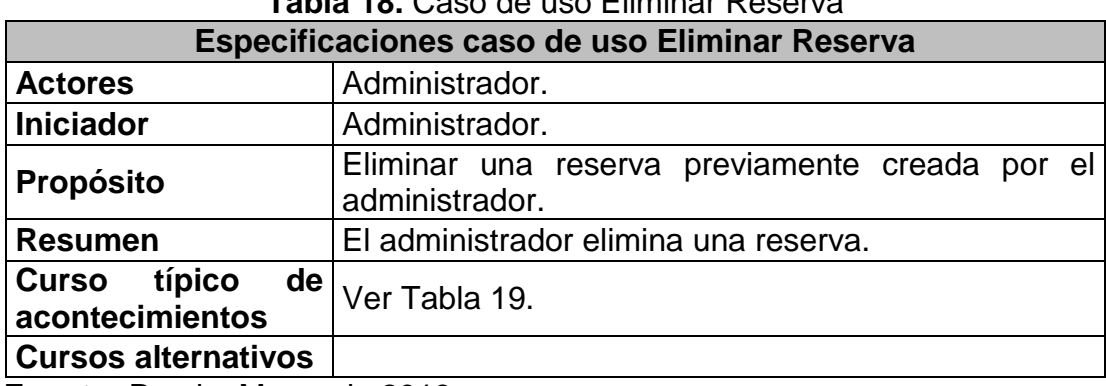

### **Tabla 18.** Caso de uso Eliminar Reserva

**Fuente:** Propia, Marzo de 2013.

### **Tabla 19.** Curso típico de acontecimientos (Eliminar Reserva)

<span id="page-57-0"></span>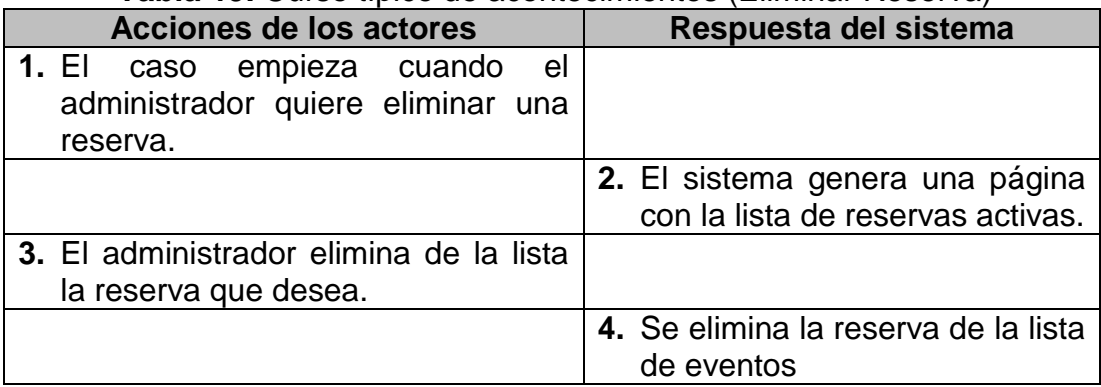

**Fuente:** Propia, Marzo de 2013.

# **IV. Caso de Uso Editar Reserva**

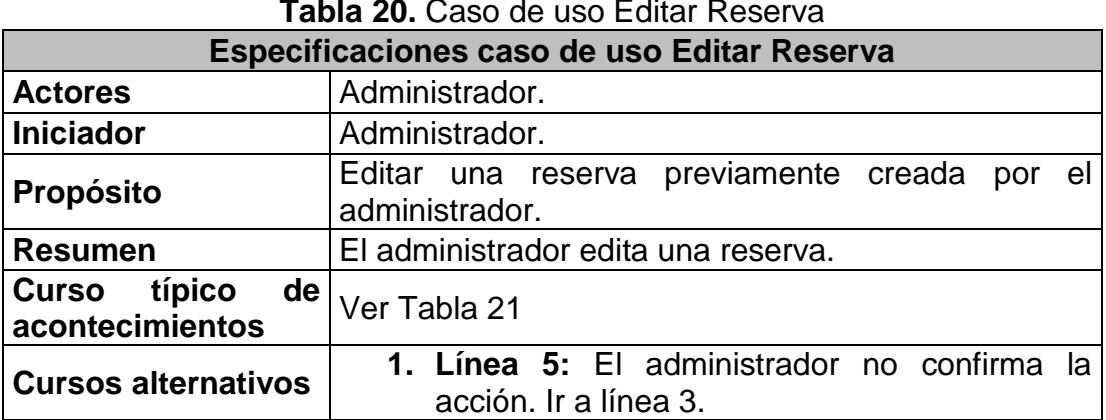

**Tabla 20.** Caso de uso Editar Reserva

<span id="page-58-0"></span>

| Acciones de los actores              | Respuesta del sistema                |
|--------------------------------------|--------------------------------------|
| el<br>1. El caso empieza cuando      |                                      |
| administrador quiere editar una      |                                      |
| reserva.                             |                                      |
|                                      | 2. El sistema genera una página con  |
|                                      | los campos necesarios para editar    |
|                                      | una reserva.                         |
| 3. El administrador elige la reserva |                                      |
| que quiere editar.                   |                                      |
| 4. El actor rellena los<br>campos    |                                      |
| necesarios con<br>la la<br>nueva     |                                      |
| información.                         |                                      |
| 5. El actor confirma la acción.      |                                      |
|                                      | 6. Se actualiza la información en la |
|                                      | lista de reservas.                   |

**Tabla 21.** Curso típico de acontecimientos (Editar Reserva)

**Fuente:** Propia, Marzo de 2013

#### **V. Caso de Uso Consultar reservas**

### **Tabla 22.** Caso de uso Consultar usuarios con reservas

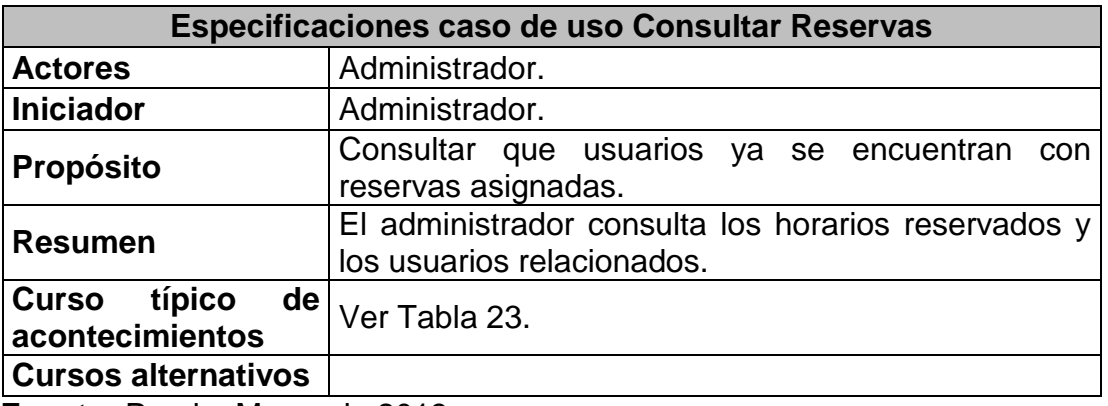

**Fuente:** Propia, Marzo de 2013.

# **Tabla 23.** Curso típico de acontecimientos (Consultar reservas)

<span id="page-58-1"></span>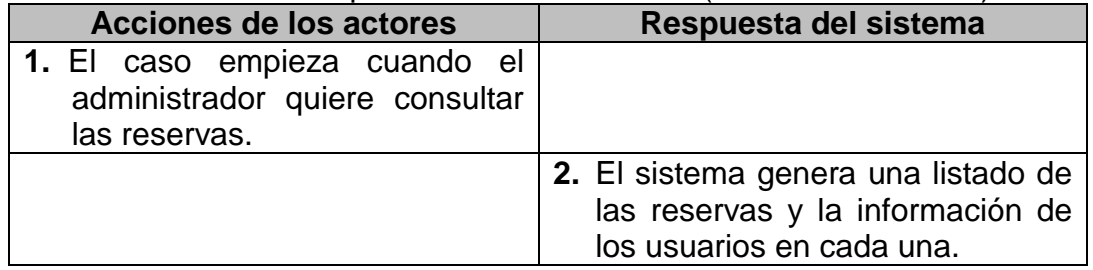

# **VI. Caso de Uso Acceso al Panel Remoto**

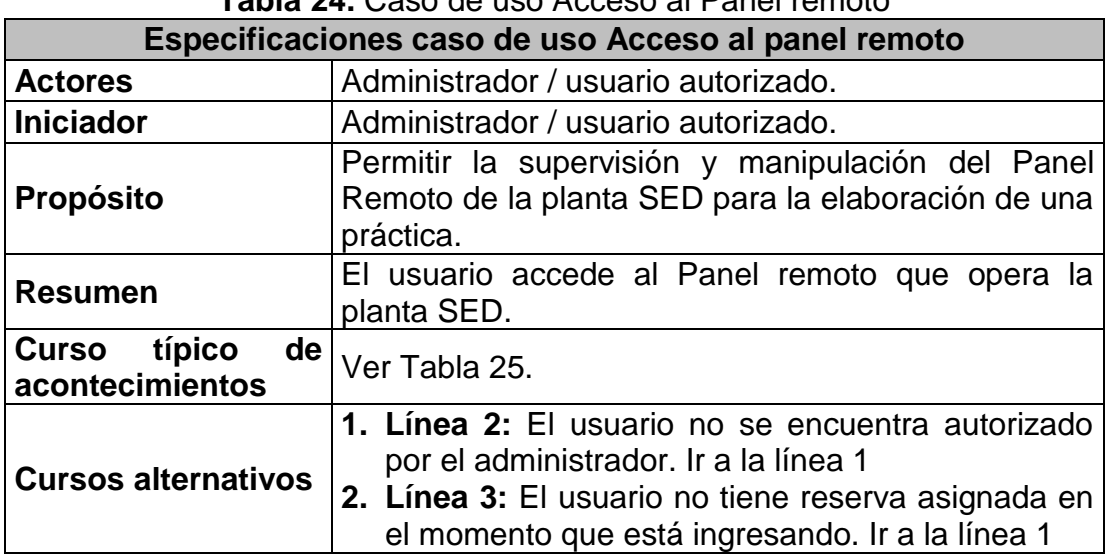

# **Tabla 24.** Caso de uso Acceso al Panel remoto

**Fuente:** Propia, Marzo de 2013.

# **Tabla 25.** Curso típico de acontecimientos (Acceso al Panel Remoto)

<span id="page-59-0"></span>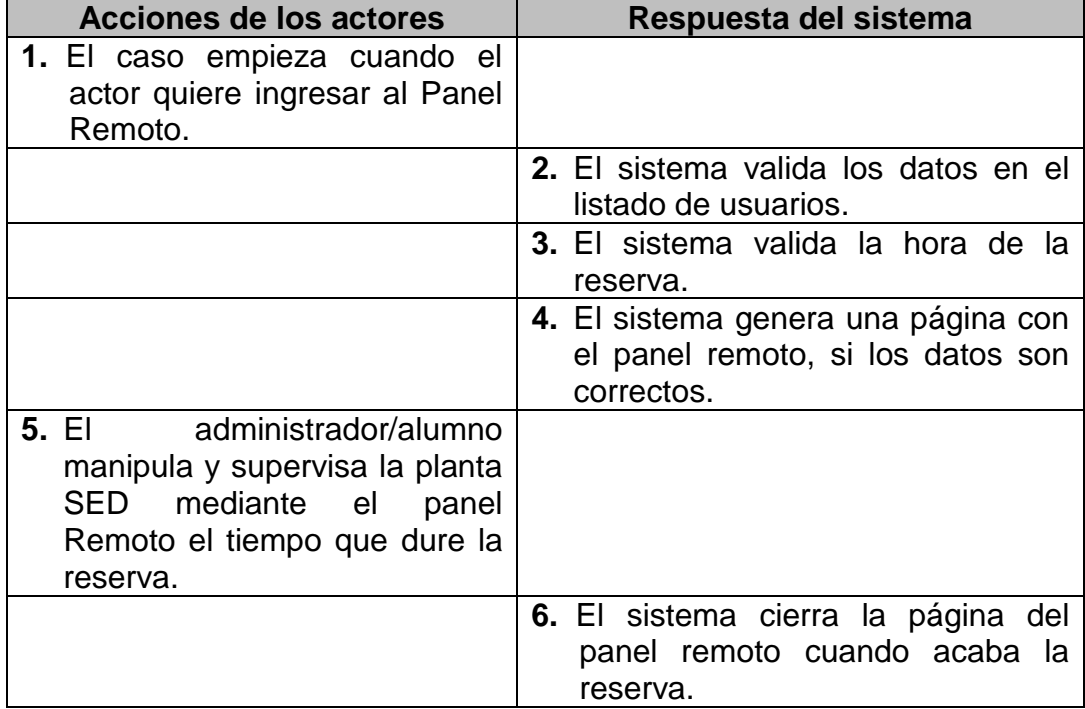

### **VII. Caso de Uso Recuperar contraseña**

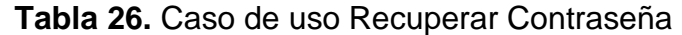

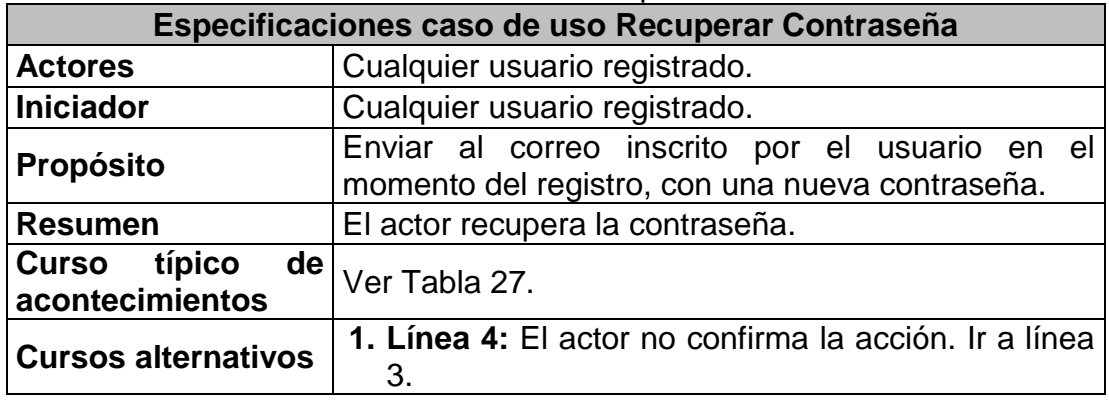

**Fuente:** Propia, Marzo de 2013.

### **Tabla 27.** Curso típico de acontecimientos (Recuperar Contraseña)

<span id="page-60-0"></span>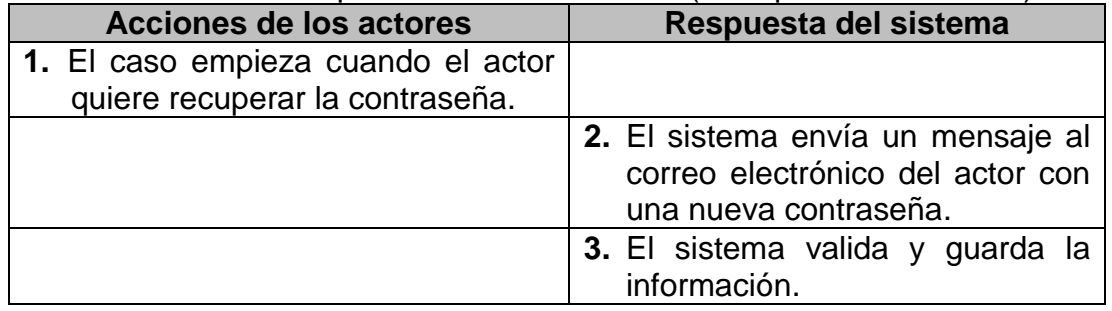

**Fuente:** Propia, Marzo de 2013.

### **VIII. Caso de Uso Cambiar contraseña**

#### **Tabla 28.** Caso de uso Cambiar Contraseña

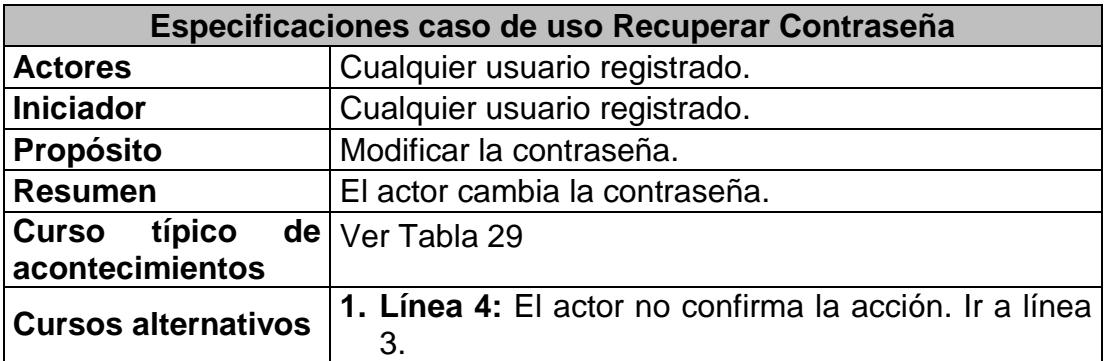

<span id="page-61-0"></span>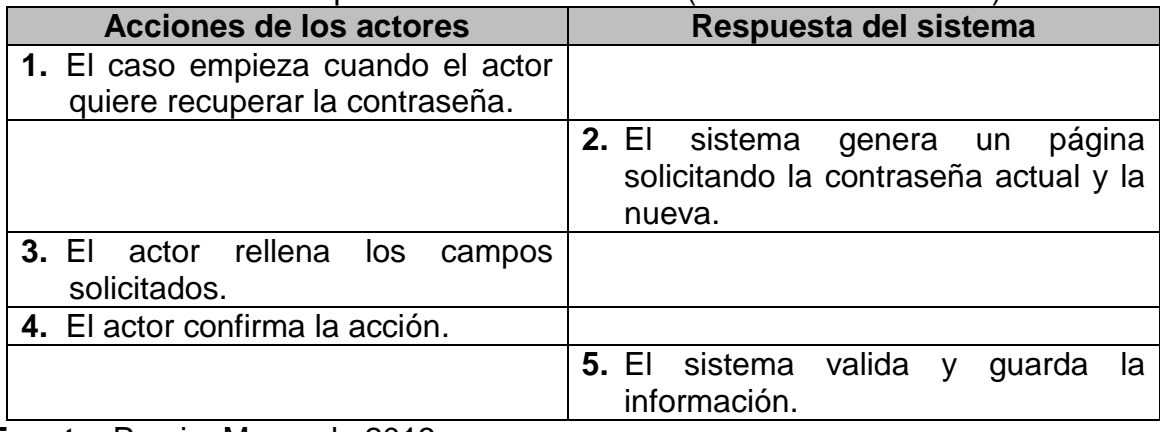

# **Tabla 29.** Curso típico de acontecimientos (Cambiar Contraseña)

# **ANEXO 7. VALIDACIÓN DE RESTRICCIONES**

Teniendo en cuenta que CRP tiene incluido el software PIPE [\[6\]](#page-71-3), y este a su vez trae consigo un simulador de RdP, se hará uso del mismo para verificar la evolución de las marcas, para lo cual se seleccionará la transición que se desea disparar y con el resultado obtenido se verificará que no se violen las restricciones y se siga el procedimiento deseado. Por tanto el objeto de este capítulo es asegurar que el modelo se comporta como se planeó.

A continuación se elabora este análisis con respecto al TK2 ya que los demás trabajan bajo las mismas restricciones, en algunos casos las figuras pierden claridad en la nomenclatura de las transiciones y lugares debido a que la herramienta utilizada no permite modificar las los arcos que unen lugares y transiciones, el color rojo denota las transiciones sensibilizadas que se pueden disparar.

### **I. Validación de la restricción 1**

Con la restricción  $vT6'i + vT2'i - 2vT15'i \le 0$  se garantiza, que si se dispara la transición T15'2, debe dispararse la transición T6'2 y la transición T2'2 al mismo tiempo, esto significa que si el estudiante oprimió el botón de inicio de cualquier procedimiento desde el Panel remoto, se debe encender al tiempo la motobomba y la electroválvula de carga, lo cual, prueba que siempre que la motobomba es encendida, a la vez es encendida una electroválvula de llenado. La [Figura 39](#page-63-0) corresponde al supervisor con su marcado inicial y la [Figura 40](#page-64-0) corresponde al marcado después de disparar la transición T15'2, la restricción 1 es simbolizada como PC0.

### **II. Validación de las restricciones 2 y 3**

Con la restricción 2:  $vT3'i - vT2'i \leq 0$  se garantiza, que si se dispara la transición T2'2 , debe dispararse la transición T3'2, esto significa que si se dispara el encendido 1 de la motobomba se debe activar el apagado 1 (que ocurre cuando el contador de 30" ha finalizado). Con la restricción 3:  $vT7'i - vT6'i \leq 0$  se garantiza, que si se dispara la transición T6'2, debe dispararse la transición T7'2, esto significa que si se dispara el encendido 1 de la electroválvula se debe activar el apagado 1(que ocurre cuando el contador de 30" ha finalizado); lo anterior se hace necesario para que no se activen, en ninguno de los dos casos, las dos transiciones de apagado, ya que una corresponde a 30" y la otra a 20". Dado que las transiciones T3'2 y T7'2, están temporizadas con el mismo tiempo, con estas restricciones se logra que la motobomba no se quede encendida si la electroválvula es apagada, ya que se apagan a la vez. La [Figura 41](#page-64-1) es la continuación de la [Figura 40](#page-64-0) y corresponde al marcado después de disparar las transiciones T12'2 y T6'2, para lo cual se activan las transiciones temporizadas T3'2 y T7'2, la restricción 2 es simbolizada como PC4 y la restricción 3 como PC6, el marcado final es mostrado en la [Figura 40.](#page-64-0)

<span id="page-63-0"></span>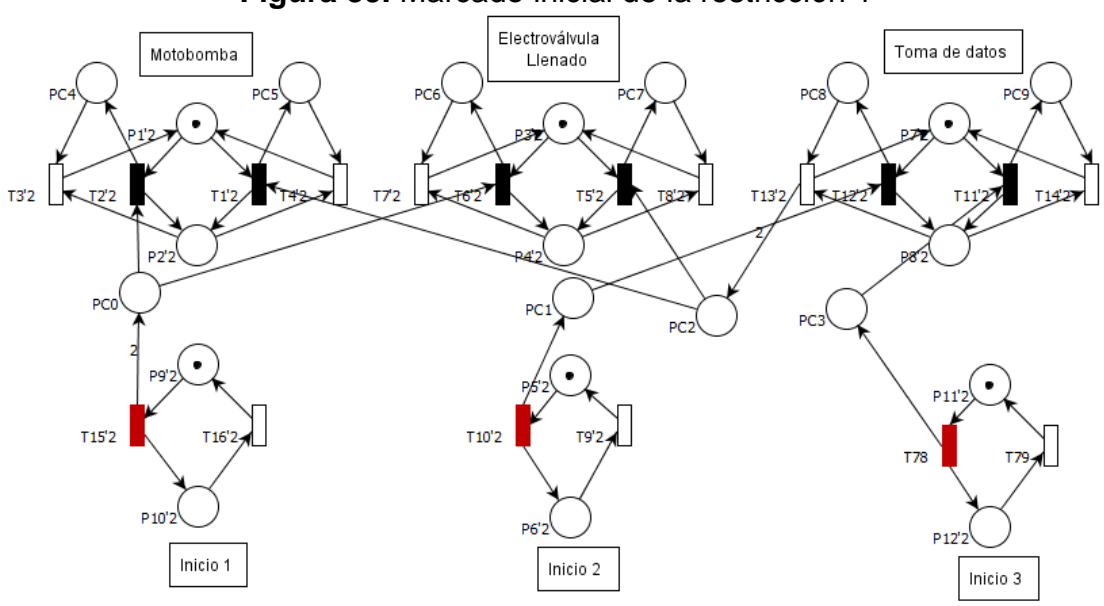

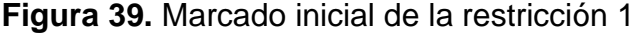

**Fuente:** Propia, Marzo de 2013.

### **III. Validación de la restricción 4**

Con la restricción  $vT12'i - vT10'i \leq 0$  se garantiza, que si se dispara la transición T10'2, debe dispararse la transición T12'2 y la transición T2'2 al mismo tiempo, esto significa que si la estabilización de los tanques, después del llenado 1, ya terminó y por tanto se disparó el inicio 2, se debe encender la toma de datos 1. La [Figura 43](#page-65-0) corresponde al supervisor con su marcado después de disparar la transición T10'2, la restricción 4 es simbolizada como PC1.

<span id="page-64-0"></span>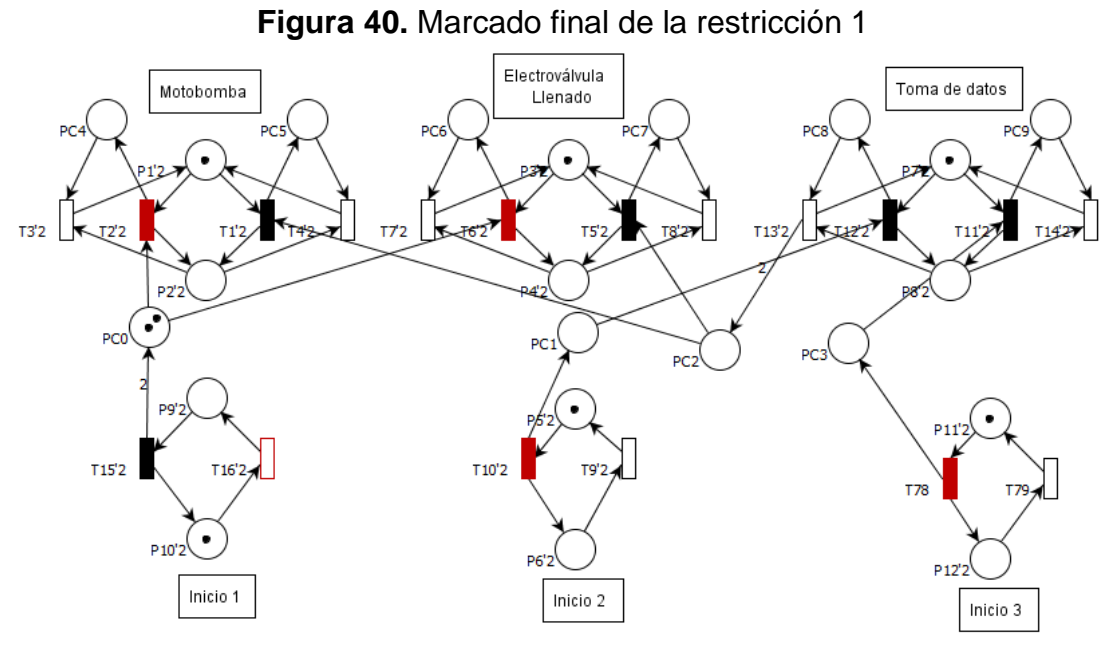

**Fuente:** Propia, Marzo de 2013.

<span id="page-64-1"></span>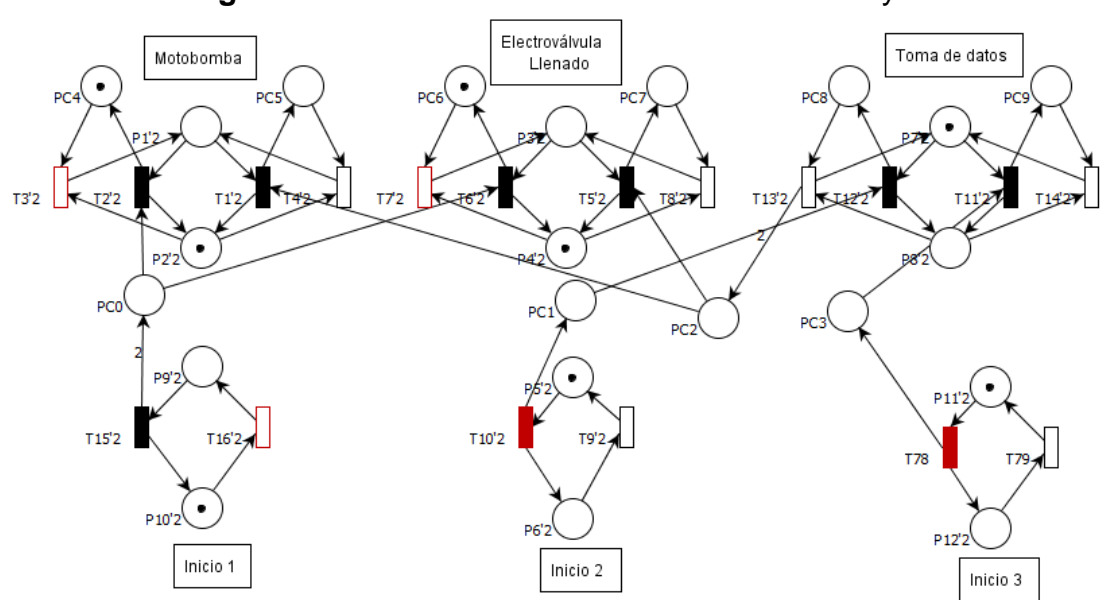

**Figura 41.** Marcado inicial de las restricciones 2 y 3

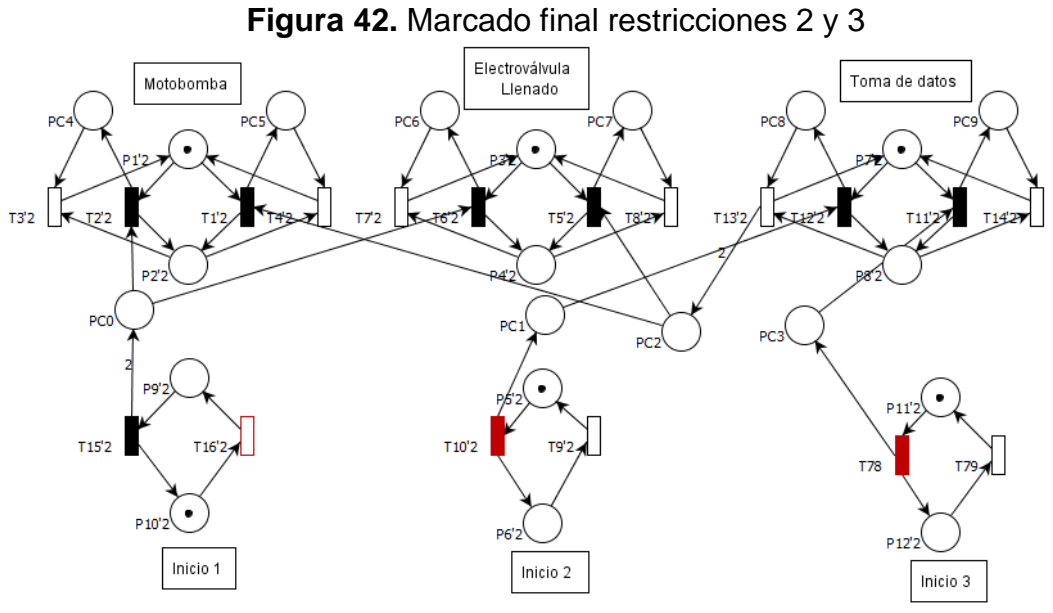

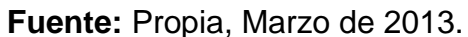

<span id="page-65-0"></span>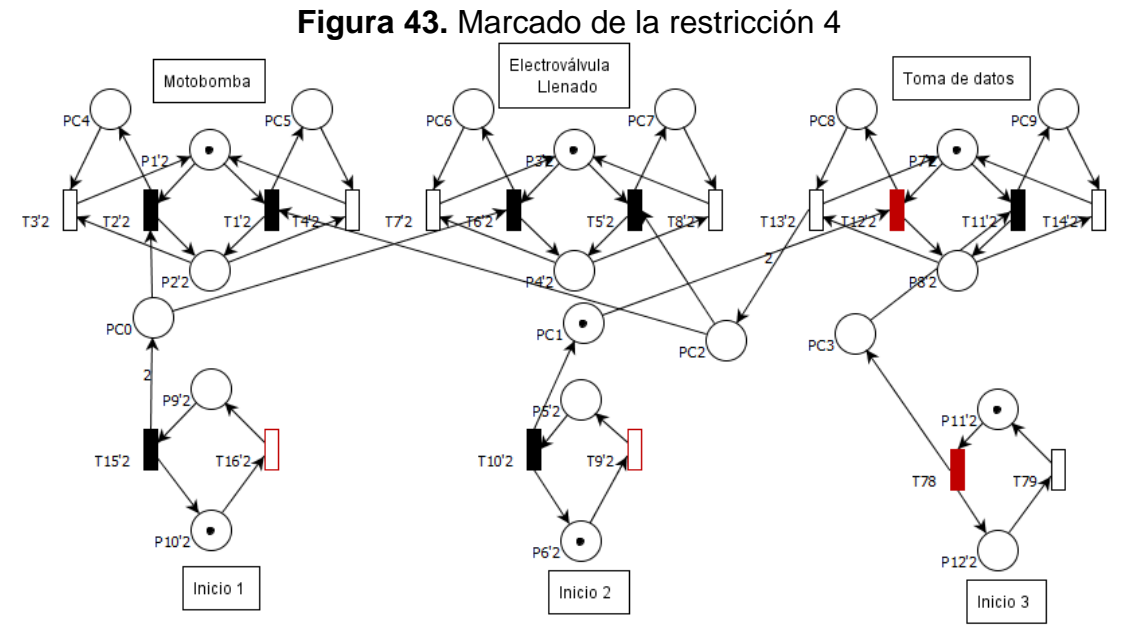

**Fuente:** Propia, Marzo de 2013.

#### **IV. Validación de la restricción 5**

Con la restricción  $vT13'i - vT12'i \leq 0$  se garantiza, que si se dispara la transición T12'2, debe dispararse la transición T13'2, esto significa que si se activó la primera toma de datos, se debe usar solo el contador 1 para el apagado, y no el 2. La [Figura 44](#page-66-0) corresponde al supervisor con su marcado después de disparar la transición T12'2, la restricción 4 es simbolizada como PC8.

<span id="page-66-0"></span>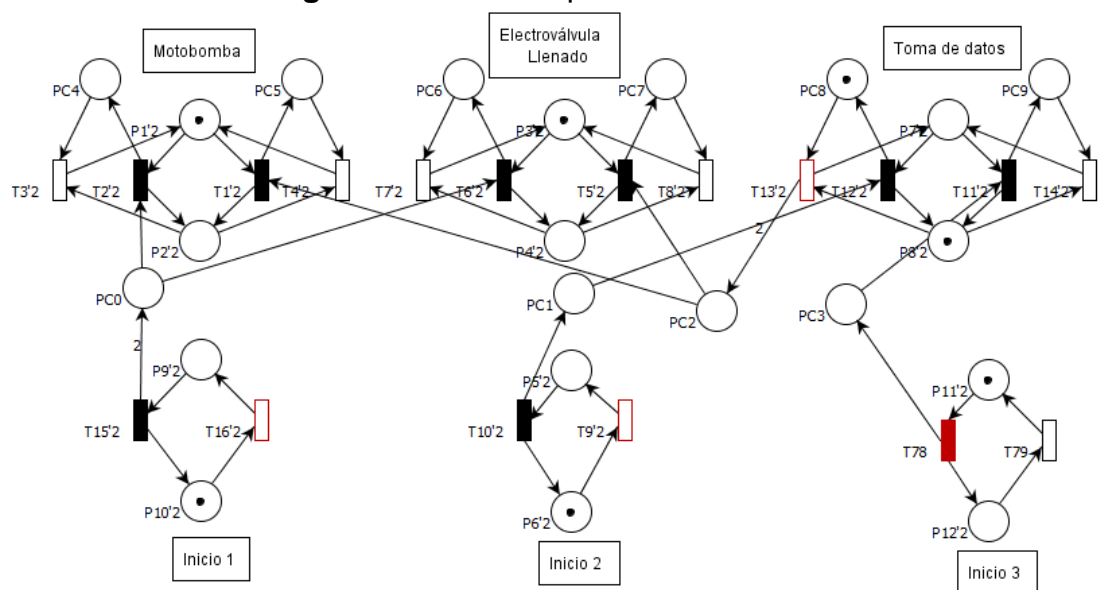

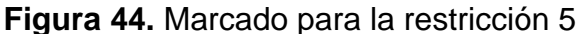

**Fuente:** Propia, Marzo de 2013.

### **V. Validación de la restricción 6**

Con la restricción  $vT1'i + vT5'i - 2vT13'i \leq 0$  se garantiza, que si se dispara la transición T13'2, debe dispararse la transición T1'2 y la transición T5'2 al mismo tiempo, esto significa que si la toma de datos 1 ya terminó, se debe encender al tiempo la motobomba y la electroválvula de carga, lo cual, prueba, una vez más, que siempre que la motobomba es encendida, a la vez es encendida una electroválvula de llenado. La [Figura 45](#page-67-0) corresponde al supervisor con el marcado después de disparar la transición T13'2, la restricción 6 es simbolizada como PC2.

#### **VI. Validación de las restricciones 7 y 8**

Con la restricción 7:  $vT4'i - vT1'i \le 0$  se garantiza, que si se dispara la transición T1'2 , debe dispararse la transición T4'2, esto significa que si se dispara el encendido 2 de la motobomba se debe activar el apagado 2 (que ocurre cuando el contador de 20" ha finalizado). Con la restricción 8:  $vT8'i - vT5'i \leq 0$  se garantiza, que si se dispara la transición T5'2, debe dispararse la transición T8'2, esto significa que si se dispara el encendido 2 de la electroválvula de llenado se debe activar el apagado 2(que ocurre cuando el contador de 20" ha finalizado); recordemos que lo anterior se hace necesario para que no se activen, en ninguno de los dos casos, las dos transiciones de apagado a la vez, ya que una corresponde a 30" y la otra a 20". Dado que las transiciones T4'2 y T8'2, están temporizadas con el mismo tiempo, con estas restricciones se logra que la motobomba no se quede encendida si la electroválvula es apagada, ya que se apagan simultáneamente. La [Figura 46](#page-68-0) es la continuación de la [Figura 45](#page-67-0) y corresponde al marcado después de disparar las transiciones T1'2 y T5'2, para lo cual se activan las transiciones temporizadas T4'2 y T8'2, la restricción 7 es simbolizada como PC5 y la restricción 8 como PC7, el marcado final es mostrado en la [Figura 46](#page-68-0) en la cual los temporizadores de 20" finalizan y se activa el apagado.

<span id="page-67-0"></span>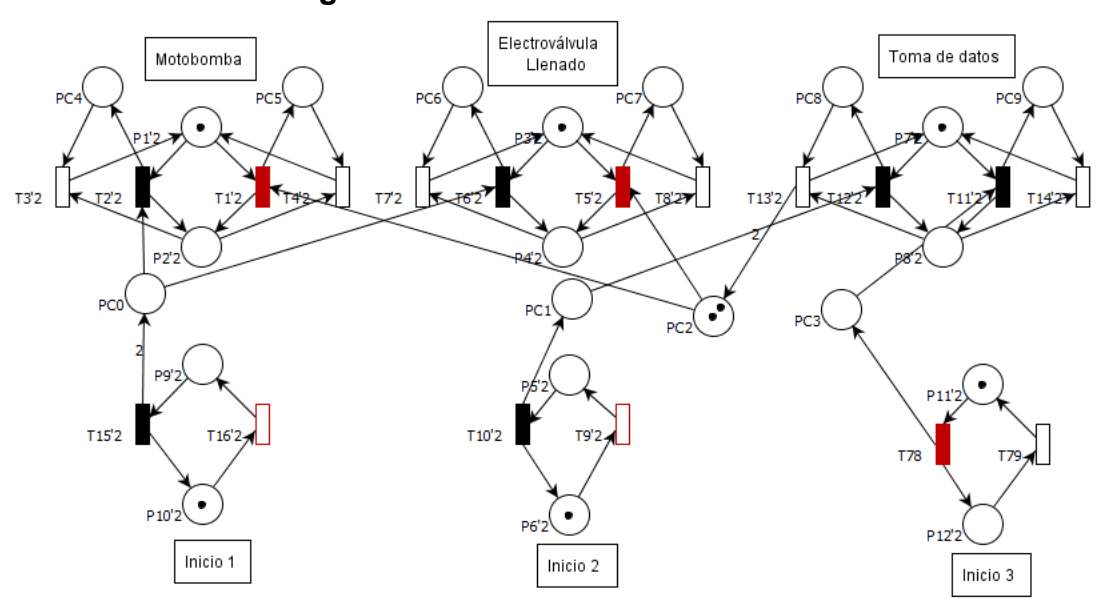

**Figura 45.** Marcado de la restricción 6

**Fuente:** Propia, Marzo de 2013.

### **VII. Validación de la restricción 9**

Con la restricción  $vT11'i - vT78'i \leq 0$ se garantiza, que si se dispara la transición T78, debe dispararse la transición T11'2, esto significa que si la estabilización 2 de los tanques, después del llenado 2, ya terminó y por tanto se disparó el inicio 3, se debe encender la toma de datos 2. La [Figura 48](#page-69-0) corresponde al supervisor con su marcado inicial, y la [Figura 49](#page-70-0) muestra el marcado del supervisor después de disparar la transición T78, la restricción 9 es simbolizada como PC3.

<span id="page-68-0"></span>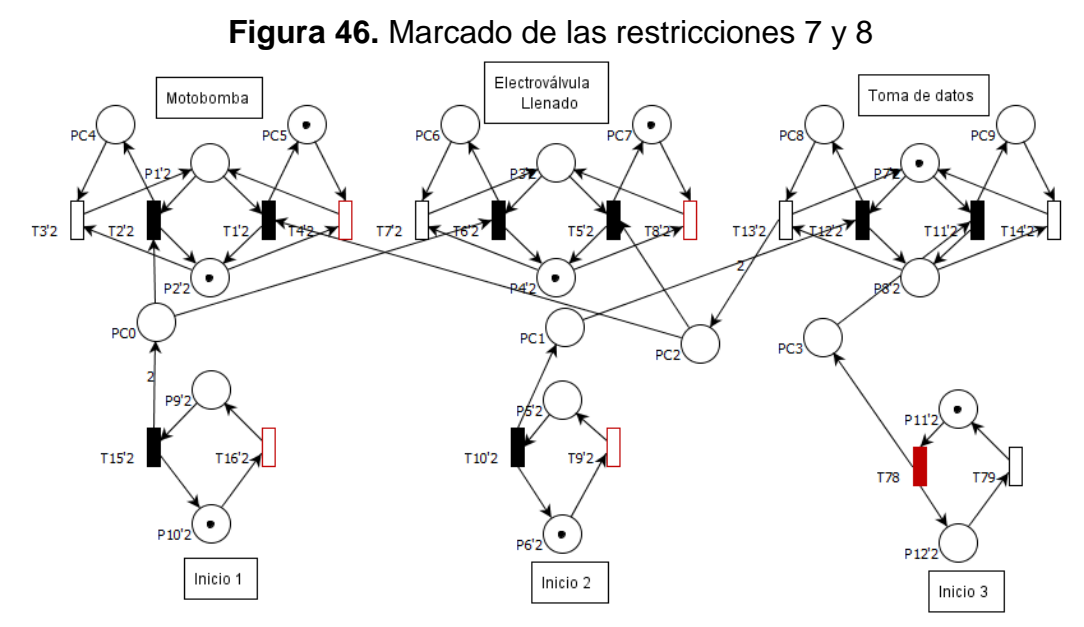

**Fuente:** Propia, Marzo de 2013.

#### **VIII. Validación de la restricción 10**

Con la restricción  $vT14'i - vT11'i \leq 0$  se garantiza, que si se dispara la transición T11'2, debe dispararse la transición T14'2, esto significa que si se activó la segunda toma de datos, se debe usar solo el contador 2 para el apagado, y no el 1. La [Figura 47](#page-69-1) corresponde al supervisor con su marcado después de disparar la transición T11'2, la restricción 10 es simbolizada como PC9. Hasta este punto la RdP vuelve a quedar en su estado inicial como el de la [Figura 39,](#page-63-0) ya que las transiciones T16'2, T9'2 y T79'2 son activadas casi inmediatamente porque los tiempos asociados son de 0,01".

<span id="page-69-1"></span>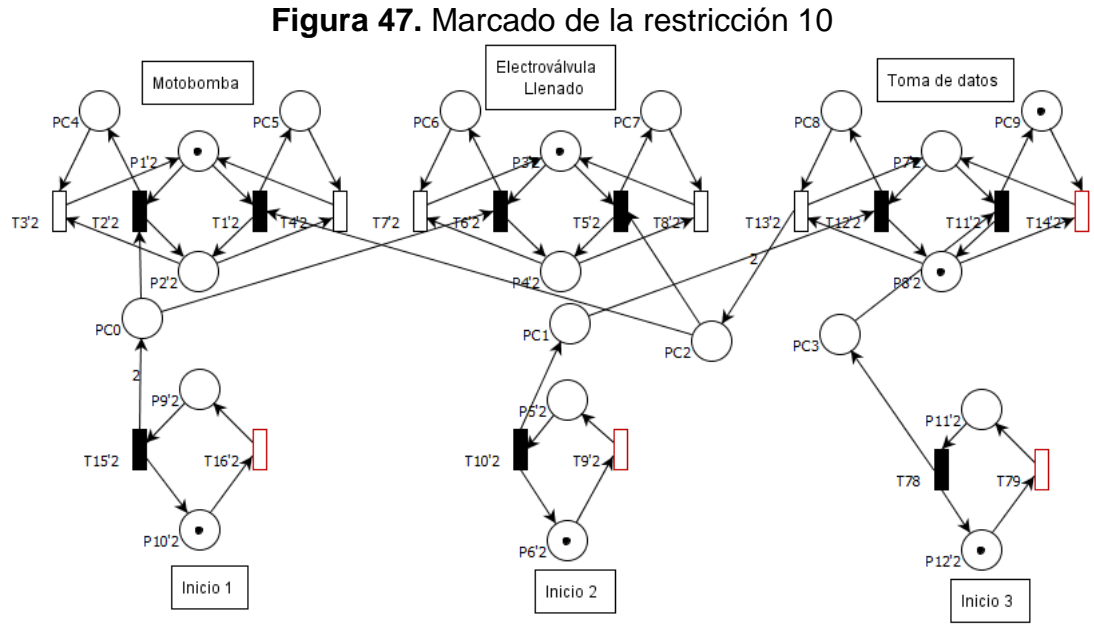

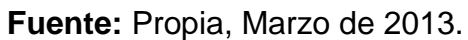

<span id="page-69-0"></span>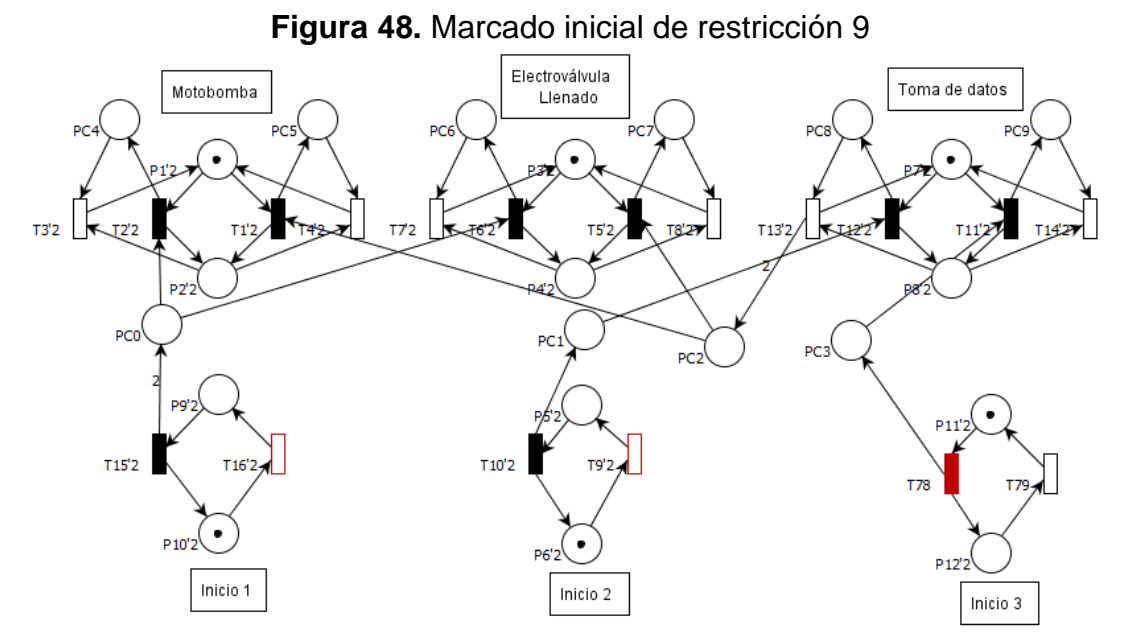

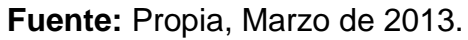

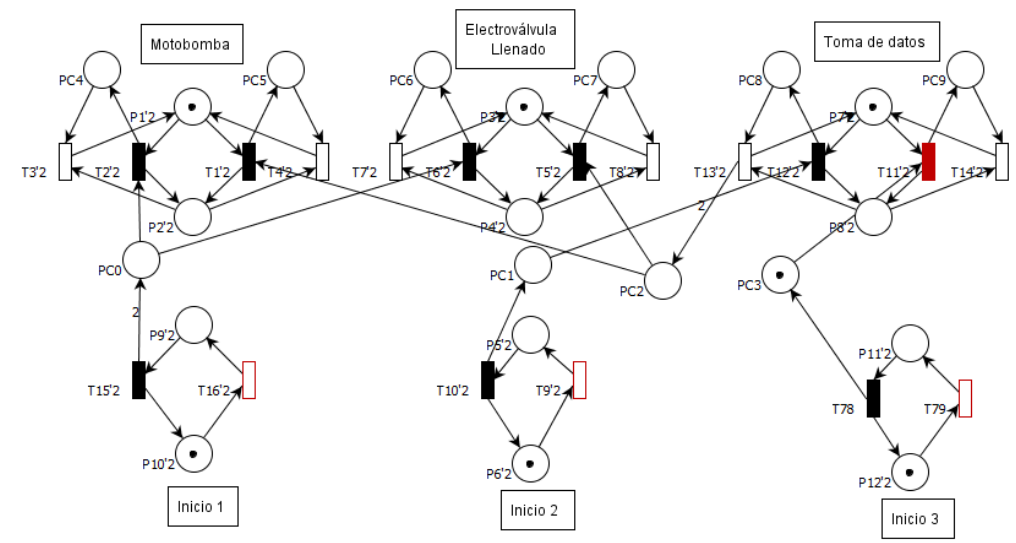

<span id="page-70-0"></span>**Figura 49.** Marcado final de restricción 9

**Fuente:** Propia, Marzo de 2013.

### **REFERENCIAS**

- <span id="page-71-0"></span>[1] Juan Fernando Flórez M. Planta de sistemas a eventos discretos - Reconocimiento de la planta. [Online]. [https://www.google.com.co/url?sa=t&rct=j&q=&esrc=s&source=web&cd=](https://www.google.com.co/url?sa=t&rct=j&q=&esrc=s&source=web&cd=2&cad=rja&ved=0CDcQFjAB&url=http%3A%2F%2Fpis.unicauca.edu.co%2Fmoodle-2.1.2%2Fpluginfile.php%2F30121%2Fmod_folder%2Fcontent%2F1%2FP1_SED.pdf%3Fforcedownload%3D1&ei=GhJ4Ue3cK7TW0gHqyoFQ&usg=A) [2&cad=rja&ved=0CDcQFjAB&url=http%3A%2F%2Fpis.unicauca.edu.co](https://www.google.com.co/url?sa=t&rct=j&q=&esrc=s&source=web&cd=2&cad=rja&ved=0CDcQFjAB&url=http%3A%2F%2Fpis.unicauca.edu.co%2Fmoodle-2.1.2%2Fpluginfile.php%2F30121%2Fmod_folder%2Fcontent%2F1%2FP1_SED.pdf%3Fforcedownload%3D1&ei=GhJ4Ue3cK7TW0gHqyoFQ&usg=A) [%2Fmoodle-](https://www.google.com.co/url?sa=t&rct=j&q=&esrc=s&source=web&cd=2&cad=rja&ved=0CDcQFjAB&url=http%3A%2F%2Fpis.unicauca.edu.co%2Fmoodle-2.1.2%2Fpluginfile.php%2F30121%2Fmod_folder%2Fcontent%2F1%2FP1_SED.pdf%3Fforcedownload%3D1&ei=GhJ4Ue3cK7TW0gHqyoFQ&usg=A)[2.1.2%2Fpluginfile.php%2F30121%2Fmod\\_folder%2Fcontent%2F1%2F](https://www.google.com.co/url?sa=t&rct=j&q=&esrc=s&source=web&cd=2&cad=rja&ved=0CDcQFjAB&url=http%3A%2F%2Fpis.unicauca.edu.co%2Fmoodle-2.1.2%2Fpluginfile.php%2F30121%2Fmod_folder%2Fcontent%2F1%2FP1_SED.pdf%3Fforcedownload%3D1&ei=GhJ4Ue3cK7TW0gHqyoFQ&usg=A) [P1\\_SED.pdf%3Fforcedownload%3D1&ei=GhJ4Ue3cK7TW0gHqyoFQ&u](https://www.google.com.co/url?sa=t&rct=j&q=&esrc=s&source=web&cd=2&cad=rja&ved=0CDcQFjAB&url=http%3A%2F%2Fpis.unicauca.edu.co%2Fmoodle-2.1.2%2Fpluginfile.php%2F30121%2Fmod_folder%2Fcontent%2F1%2FP1_SED.pdf%3Fforcedownload%3D1&ei=GhJ4Ue3cK7TW0gHqyoFQ&usg=A)
- [2] Francisco Franco, "Caracterización del flujo en la Planta SED,".

[sg=A](https://www.google.com.co/url?sa=t&rct=j&q=&esrc=s&source=web&cd=2&cad=rja&ved=0CDcQFjAB&url=http%3A%2F%2Fpis.unicauca.edu.co%2Fmoodle-2.1.2%2Fpluginfile.php%2F30121%2Fmod_folder%2Fcontent%2F1%2FP1_SED.pdf%3Fforcedownload%3D1&ei=GhJ4Ue3cK7TW0gHqyoFQ&usg=A)

- [3] Análisis modal de fallos y efectos (A.M.F.E). [Online]. [http://www.fundibeq.org/opencms/export/sites/default/PWF/downloads/ga](http://www.fundibeq.org/opencms/export/sites/default/PWF/downloads/gallery/methodology/tools/amfe.pdf) [llery/methodology/tools/amfe.pdf](http://www.fundibeq.org/opencms/export/sites/default/PWF/downloads/gallery/methodology/tools/amfe.pdf)
- <span id="page-71-1"></span>[4] Juan Manuel Segura Mosquera, "Criterios de evaluación para la selección de herramientas software de control y/o supervisión de procesos industriales - SCADA," 2009.
- <span id="page-71-2"></span>[5] Andres Felipe Caicedo Moreno. RWLab/Remote WaveLab. [Online]. <http://upcommons.upc.edu/pfc/bitstream/2099.1/11653/1/65479.pdf>
- <span id="page-71-3"></span>[6] Cristhian David Buchely and Fausto Ruiz Coque, "Herramienta basada en Redes de Petri para diseño de supervisores de sistemas de eventos discretos," 2012.